# **Precision 3660 Tower**

**Servicehandleiding** 

**Regelgevingsmodel: D30M Regelgevingstype: D30M001 December 2022 Ver. A03**

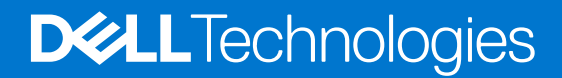

#### Opmerkingen, voorzorgsmaatregelen,en waarschuwingen

**OPMERKING:** Een OPMERKING duidt belangrijke informatie aan voor een beter gebruik van het product.

**WAARSCHUWING: WAARSCHUWINGEN duiden potentiële schade aan hardware of potentieel gegevensverlies aan en vertellen u hoe het probleem kan worden vermeden.**

**GEVAAR: LET OP duidt het risico van schade aan eigendommen, lichamelijk letsel of overlijden aan.**

© 2022-2023 Dell Inc. of zijn dochtermaatschappijen. Alle rechten voorbehouden. Dell Technologies, Dell en andere handelsmerken zijn handelsmerken van Dell Inc. of zijn dochterondernemingen. Andere handelsmerken zijn mogelijk handelsmerken van hun respectieve eigenaren.

# Inhoudsopgave

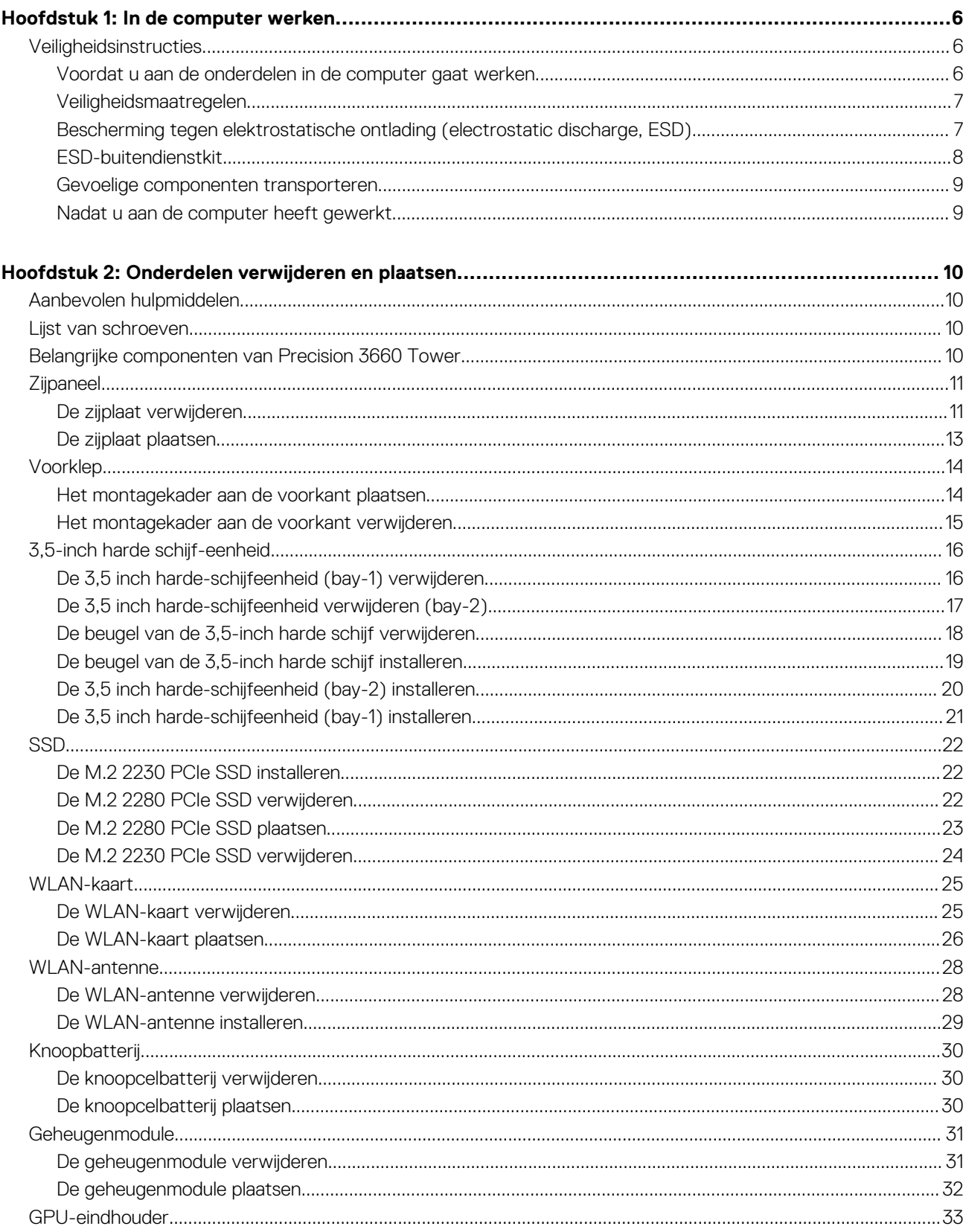

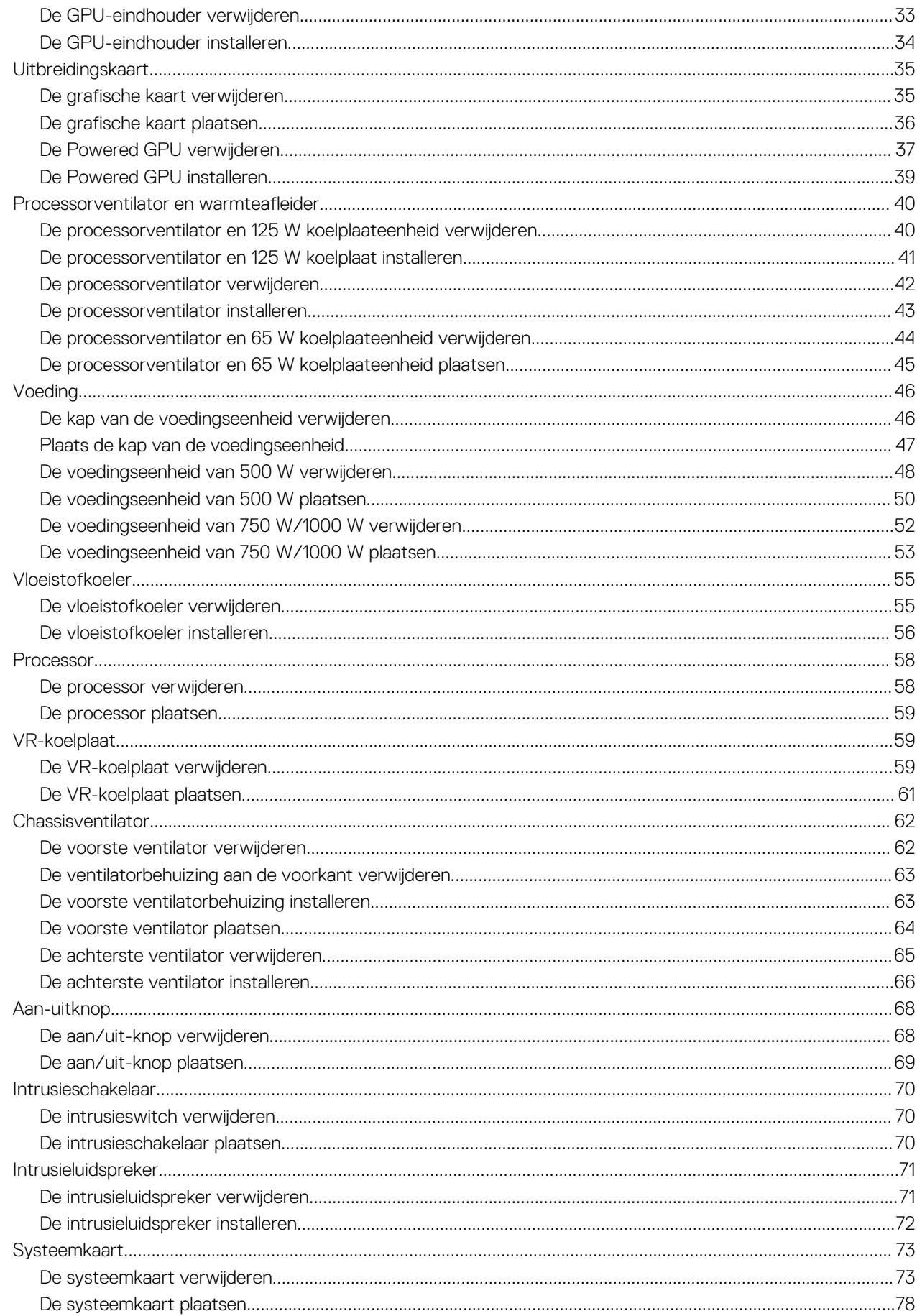

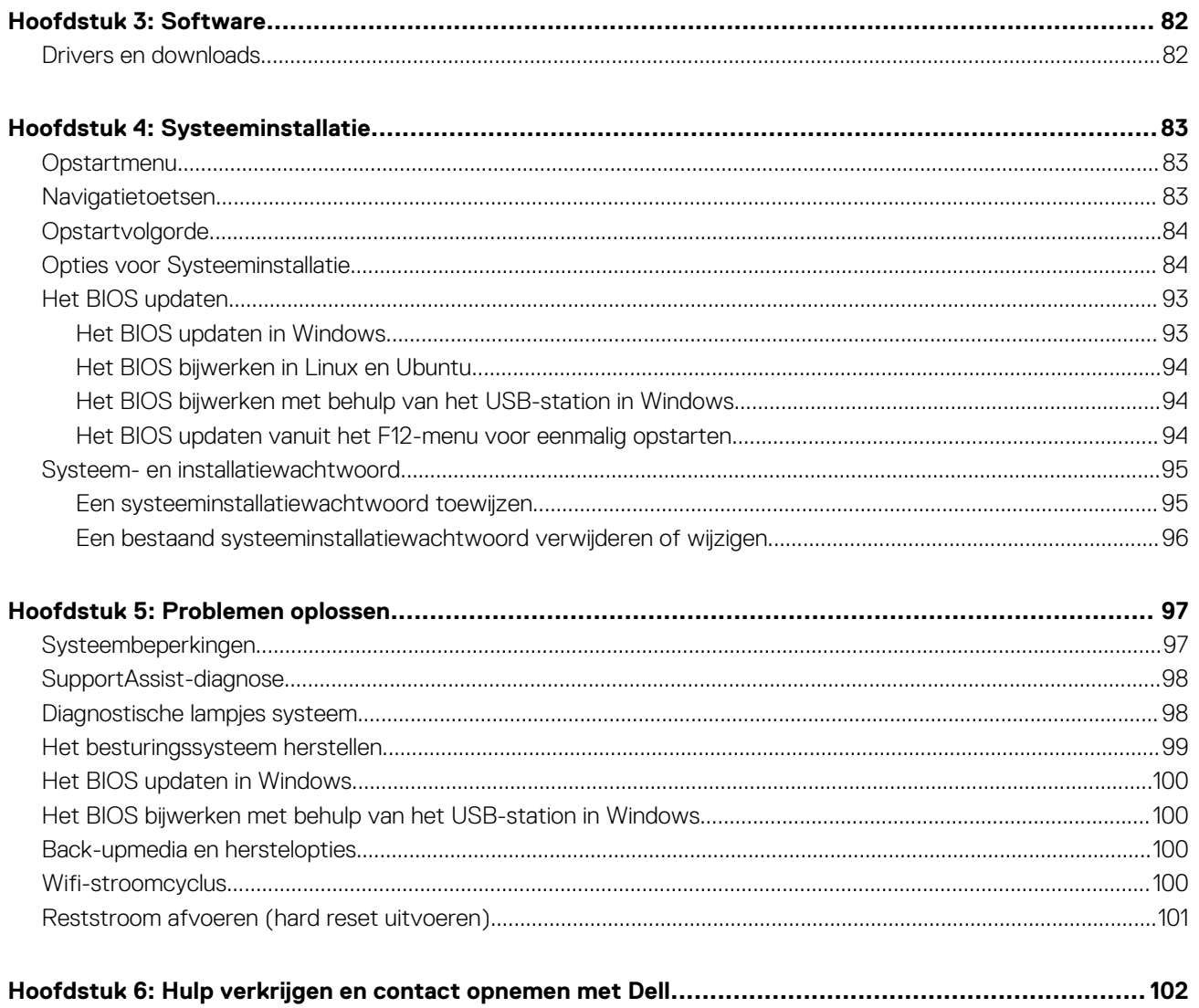

# **In de computer werken**

**1**

# <span id="page-5-0"></span>**Veiligheidsinstructies**

Volg de onderstaande veiligheidsrichtlijnen om uw persoonlijke veiligheid te garanderen en de computer te beschermen tegen mogelijke schade. Tenzij anders aangegeven, wordt er bij elke procedure in dit document van uitgegaan dat u de veiligheidsinformatie hebt gelezen die bij uw computer is geleverd.

- **GEVAAR: Lees de veiligheidsinformatie die bij uw computer is geleverd voordat u aan de onderdelen in de computer gaat**  $\bigwedge$ **werken. Raadpleeg voor meer informatie over aanbevolen procedures op het gebied van veiligheid onze website over de naleving van wet- en regelgeving op [www.dell.com/regulatory\\_compliance.](https://www.dell.com/regulatory_compliance)**
- **GEVAAR: Ontkoppel uw computer van alle voedingsbronnen voordat u de computerbehuizing of -panelen opent. Zodra**  $\bigwedge$ **u klaar bent met de werkzaamheden binnen de computer, plaatst u de behuizing en alle panelen en schroeven terug voordat u uw computer weer aansluit op een stopcontact.**
- **WAARSCHUWING: Zorg ervoor dat het werkoppervlak plat, droog en schoon is om schade aan de computer te voorkomen.**
- **WAARSCHUWING: Pak de componenten en kaarten bij de rand vast en kom niet aan de pinnetjes en de contactpunten om beschadigingen te voorkomen.**
- **WAARSCHUWING: U mag alleen probleemoplossing en reparaties laten uitvoeren door technische supportteams die door Dell erkend of geïnstrueerd worden. Schade als gevolg van onderhoudswerkzaamheden die niet door Dell zijn goedgekeurd, valt niet onder de garantie. Zie de veiligheidsinstructies die bij het product worden geleverd of kijk op [www.dell.com/regulatory\\_compliance](https://www.dell.com/regulatory_compliance).**
- **WAARSCHUWING: Raak een component pas aan nadat u zich hebt geaard door een ongeverfd metalen oppervlak van het chassis aan te raken, zoals het metaal rondom de openingen voor de kaarten aan de achterkant van de computer. Raak tijdens het werk ook regelmatig een ongeverfd metalen oppervlak aan om statische elektriciteit weg te leiden die de interne componenten kan beschadigen.**
- **WAARSCHUWING: Verwijder kabels door aan de connector of het treklipje te trekken, niet aan de kabel zelf. Sommige kabels hebben aansluitingen met vergrendelingslipjes of duimschroeven die u moet ontgrendelen voordat u de kabel loskoppelt. Houd kabels bij het loskoppelen uitgelijnd om te voorkomen dat de connectorpinnetjes verbuigen. Zorg er bij het aansluiten van kabels voor dat de poorten en de connectoren de juiste richting hebben en correct zijn uitgelijnd.**
- **WAARSCHUWING: Druk op eventueel geïnstalleerde kaarten in de optionele mediakaartlezer om ze uit te werpen.**
- **WAARSCHUWING: Wees voorzichtig bij het omgaan met lithium-ionbatterijen in laptops. Opgezwollen batterijen dienen niet gebruikt te worden en dienen te worden vervangen en op juiste wijze weg te worden gegooid.**
- **OPMERKING:** De kleur van uw computer en bepaalde componenten kunnen verschillen van de kleur die in dit document is afgebeeld.

### **Voordat u aan de onderdelen in de computer gaat werken**

#### **Over deze taak**

**COPMERKING:** De afbeeldingen in dit document kunnen verschillen van uw computer; dit is afhankelijk van de configuratie die u hebt besteld.

#### **Stappen**

1. Sla alle geopende bestanden op en sluit deze, en sluit alle geopende applicaties af.

- <span id="page-6-0"></span>2. Sluit de computer af. Voor het Windows-besturingssysteem klikt u op **Start** > **Energiebeheer** > **Afsluiten**.
	- **OPMERKING:** Wanneer u een ander besturingssysteem gebruikt, raadpleegt u de documentatie van uw besturingssysteem voor ⋒ instructies voor het afsluiten hiervan.
- 3. Haal de stekker van de computer en van alle aangesloten apparaten uit het stopcontact.
- 4. Koppel alle aangesloten netwerkapparaten en randapparatuur, zoals het toetsenbord, de muis, de monitor enz. los van uw computer.
	- **WAARSCHUWING: Wanneer u een netwerkkabel wilt verwijderen, moet u eerst de connector van de netwerkkabel uit de computer verwijderen en daarna de netwerkkabel loskoppelen van het netwerkapparaat.**
- 5. Verwijder eventueel aanwezige mediakaarten en optische schijven uit uw computer, indien van toepassing.

### **Veiligheidsmaatregelen**

In het hoofdstuk veiligheidsmaatregelen worden de primaire stappen genoemd die moeten worden genomen voordat demontageinstructies worden uitgevoerd.

Neem de volgende voorzorgsmaatregelen in acht voordat u een installatie of break/fix-procedures uitvoert die montage of demontage vereisen.

- Zet het systeem uit, inclusief eventueel aangesloten randapparatuur.
- Koppel het systeem en alle aangesloten randapparatuur los van het stopcontact.
- Koppel alle netwerkkabels, telefoon- en telecommunicatielijnen los van het systeem.
- Gebruik een ESD-servicekit wanneer u werkzaamheden aan de binnenkant van een desktop uitvoert om schade door elektrostatische ontlading (ESD) te voorkomen.
- Plaats, na het verwijderen van een systeemonderdeel, het verwijderde onderdeel zorgvuldig op een anti-statische mat.
- Draag schoenen met niet-geleidende rubberen zolen om de kans op elektrocutie te verminderen.

### Stand-bystand

Dell producten met stand-bystand moeten worden losgekoppeld voordat u de behuizing opent. Systemen die zijn uitgerust met de standbystand worden in wezen gevoed wanneer deze uit staan. Door de interne voeding kan het systeem op afstand worden ingeschakeld (Wake on LAN) en onderbroken in een slaapstand en heeft andere geavanceerde functies voor energiebeheer.

Door ontkoppeling en het ingedrukt houden van de aan-/uitknop gedurende 15 seconden zou de reststroom in de systeemkaart moeten ontladen.

### **Binding**

Binding is een methode voor het verbinden van twee of meer aardingsgeleiders met dezelfde elektrische potentiaal. Dit wordt gedaan door het gebruik van een ESD-buitendienstkit. Zorg er bij het aansluiten van een bindingsdraad voor dat deze is aangesloten op blank metaal en nooit op een geverfd of niet-metalen oppervlak. De polsband moet goed vastzitten en volledig in contact zijn met uw huid. Zorg er tevens voor dat u altijd alle sieraden, zoals horloges, armbanden of ringen, verwijdert voordat u uzelf en de apparatuur met elkaar verbindt.

### **Bescherming tegen elektrostatische ontlading (electrostatic discharge, ESD)**

ESD is een belangrijk aandachtspunt bij het werken met elektronische onderdelen, vooral gevoelige onderdelen zoals uitbreidingskaarten, processoren, geheugen-DIMM's, en moederborden. Zeer geringe ladingen kunnen schade aan circuits veroorzaken op manieren die mogelijk niet vanzelfsprekend zijn, zoals onregelmatige problemen of een verkorte levensduur. Hoe meer de industrie lagere energievereisten en hogere dichtheid promoot, des te belangrijker wordt ESD-bescherming.

Vanwege de hogere dichtheid van halfgeleiders in recente Dell producten, is de gevoeligheid voor schade door statische elektriciteit nu hoger dan in eerdere Dell producten. Daarom zijn sommige eerder goedgekeurde methoden van het omgaan met onderdelen niet langer van toepassing.

Twee erkende soorten ESD-schade zijn fatale en onregelmatige storingen.

● **Fataal**: Fatale storingen vertegenwoordigen ongeveer 20 procent van de aan ESD gerelateerde storingen. De schade veroorzaakt een onmiddellijk en volledig verlies van functionaliteit van het apparaat. Een voorbeeld van een fatale fout is een geheugen-DIMM

<span id="page-7-0"></span>die een statische schok heeft ontvangen en onmiddellijk een 'No POST/No Video'-symptoom genereert, waarbij een pieptoon wordt uitgezonden voor ontbrekend of niet-functioneel geheugen.

● **Onregelmatig** – Onregelmatige storingen vertegenwoordigen ongeveer 80 procent van de aan ESD gerelateerde storingen. De hoge frequentie van onregelmatige fouten betekent dat wanneer schade plaatsvindt, dit meestal niet onmiddellijk wordt herkend. De DIMM ontvangt een statische schok, maar hierdoor wordt de tracing alleen verzwakt en worden geen onmiddellijk externe symptomen van de schade veroorzaakt. Het kan weken of maanden duren voordat de verzwakte tracing smelt. In de tussentijd kan dit leiden tot verslechtering van geheugenintegriteit, onregelmatige geheugenstoringen, enz.

De soort schade die moeilijker te herkennen en op te lossen is, is de onregelmatige storing (ook wel latente storing of` 'walking wounded' genoemd).

Voer de volgende stappen uit om ESD-schade te voorkomen:

- Gebruik een bedrade ESD-polsband die goed is geaard. Het gebruik van draadloze antistatische banden is niet meer toegestaan; deze bieden onvoldoende bescherming. Het aanraken van het chassis alvorens onderdelen te hanteren zorgt niet voor adequate bescherming tegen ESD op onderdelen met verhoogde gevoeligheid voor ESD-schade.
- Werk met alle elektrostatisch gevoelige onderdelen in een ruimte die vrij is van statische elektriciteit. Gebruik indien mogelijk antistatische vloer- en werkbankmatten.
- Wanneer u een voor statische elektriciteit gevoelig onderdeel uit de verzenddoos haalt, verwijdert u het onderdeel pas uit de antistatische verpakking op het moment dat u het gaat installeren. Voordat u het onderdeel uit de antistatische verpakking verwijdert, zorgt u ervoor dat u de statische elektriciteit van uw lichaam ontlaadt.
- Plaats een gevoelig onderdeel voor transport eerst in een antistatische doos of andere verpakking.

### **ESD-buitendienstkit**

De ongecontroleerde Buitendienstkit wordt het meest gebruikt. Elke Buitendienstkit bestaat uit drie hoofdcomponenten: antistatische mat, polsband en bindingsdraad.

### Onderdeel van een ESD-buitendienstkit

De onderdelen van de ESD-buitendienstkit zijn:

- Antistatische mat: de antistatische mat is dissipatief en er kunnen onderdelen op geplaatst worden tijdens onderhoudsprocedures. Wanneer u een antistatische mat gebruikt, moet uw polsband goed vastzitten en moet de bindingsdraad op de mat en op blank metaal op het systeem waaraan wordt gewerkt, worden bevestigd. Eenmaal correct geplaatst, kunnen onderhoudsonderdelen uit de ESD-zak worden verwijderd en direct op de mat worden geplaatst. In uw hand, op de ESD-mat, in het systeem of in een tas zijn de enige veilige plekken voor ESD-gevoelige items.
- Polsband en bindingsdraad: De polsband en de bindingsdraad kunnen rechtstreeks worden aangesloten tussen uw pols en het blanke metaal op de hardware als de ESD-mat niet nodig is. Ze kunnen ook op de antistatische mat worden bevestigd om hardware te beschermen die tijdelijk op de mat is geplaatst. De fysieke verbinding van de polsband en de bindingsdraad tussen uw huid, de ESD-mat en de hardware wordt binding genoemd. Gebruik alleen Buitendienstkits met een polsband, mat en bindingsdraad. Gebruik nooit draadloze polsbanden. Houd er altijd rekening mee dat de interne draden van een polsband gevoelig zijn voor beschadiging door normale slijtage en regelmatig moeten worden gecontroleerd met een polsbandtester om te voorkomen dat ESD-hardware per ongeluk wordt beschadigd. Het wordt aanbevolen om de polsband en de bindingsdraad minimaal één keer per week te testen.
- **ESD-polsbandtester**: De draden aan de binnenzijde van een ESD-polsband zijn vatbaar voor schade na verloop van tijd. Wanneer u een niet-gecontroleerde kit gebruikt, is het een best practice om de band regelmatig voorafgaand aan elke onderhoudsbeurt en ten minste één keer per week te testen. Deze test kan het beste met een polsbandtester worden uitgevoerd. Als u niet over een eigen polsbandtester beschikt, neemt u contact op met uw regionaal kantoor om na te gaan of die daar beschikbaar is. Om de test uit te voeren, steekt u de bindingsdraad van de polsband in de tester terwijl deze om uw pols vastzit en drukt u op de knop om te testen. Een groen ledlampje gaat branden als de test succesvol is; een rode led gaat branden en een alarm gaat af als de test mislukt.
- **Isolatorelementen**: Het is van cruciaal belang om ESD-gevoelige apparaten, zoals plastic behuizingen met warmteafvoer, weg te houden van interne onderdelen die isolatoren zijn en vaak in hoge mate zijn opgeladen.
- Werkomgeving: Voordat u de ESD-buitendienstkit gebruikt, moet u eerst de situatie op de locatie van de klant evalueren. Het gebruik van de kit voor een serveromgeving is bijvoorbeeld anders dan voor een desktop- of draagbare omgeving. Servers worden meestal geïnstalleerd in een rack binnen een datacenter; desktops of draagbare apparaten worden meestal op bureaus of cubicles geplaatst. Zoek altijd naar een groot, open en vlak werkgebied dat vrij is van rommel en groot genoeg is om de ESD-kit te gebruiken met extra ruimte voor het type systeem dat wordt gerepareerd. De werkruimte moet ook vrij zijn van isolatoren die een ESD-incident kunnen veroorzaken. Op het werkgebied moeten isolatoren zoals piepschuim en andere kunststoffen altijd op ten minste 12 inch of 30 centimeter afstand van gevoelige onderdelen worden verplaatst voordat fysiek met hardwareonderdelen wordt gewerkt.
- **ESD-verpakking**: Alle ESD-gevoelige apparaten moeten worden verzonden en ontvangen in antistatische verpakking. Metalen tassen met antistatische afscherming hebben de voorkeur. U moet het beschadigde onderdeel echter altijd retourneren met dezelfde ESD-tas en -verpakking waarin het nieuwe onderdeel is aangekomen. De ESD-tas moet worden omgevouwen en dichtgetaped en al het schuimverpakkingsmateriaal moet worden gebruikt in de originele doos waarin het nieuwe onderdeel is aangekomen. ESD-gevoelige

<span id="page-8-0"></span>apparaten mogen alleen uit de verpakking worden verwijderd op een ESD-beschermd werkoppervlak en onderdelen mogen nooit bovenop de ESD-tas worden geplaatst, omdat alleen de binnenkant van de tas is afgeschermd. Plaats altijd onderdelen in uw hand, op de ESD-mat, in het systeem of in een antistatische tas.

● **Gevoelige componenten transporteren**: Bij het transport van ESD-gevoelige componenten, zoals vervangende onderdelen of onderdelen die moeten worden teruggestuurd naar Dell, is het van kritiek belang om deze onderdelen in antistatische tassen te plaatsen voor veilig transport.

### Samenvatting ESD-bescherming

Het wordt aangeraden de traditionele bekabelde ESD-aardingspolsband en beschermende antistatische mat te gebruiken bij het uitvoeren van onderhoudswerkzaamheden aan Dell producten. Daarnaast is het van cruciaal belang dat gevoelige onderdelen gescheiden worden gehouden van alle isolatoronderdelen tijdens het uitvoeren van onderhoud en dat antistatische tassen worden gebruikt voor het transport van gevoelige componenten.

### **Gevoelige componenten transporteren**

Bij het transport van ESD-gevoelige componenten, zoals vervangende onderdelen of onderdelen die moeten worden teruggestuurd naar Dell, is het van kritiek belang om deze onderdelen in antistatische tassen te plaatsen voor veilig transport.

### Apparatuur optillen

Houd u aan de volgende richtlijnen bij het optillen van zware apparatuur:

#### **WAARSCHUWING: Til nooit meer dan 22,5 kg op. Zorg altijd dat u assistentie hebt of gebruik een mechanische hefinrichting.**

- 1. Neem een stevige en evenwichtige positie in. Houd uw voeten uit elkaar voor een stabiele basis en wijs uw tenen naar buiten.
- 2. Span de buikspieren aan. Buikspieren ondersteunen uw wervelkolom wanneer u optilt, waardoor de kracht van de belasting wordt gecompenseerd.
- 3. Til met uw benen, niet met uw rug.
- 4. Houd de last dichtbij. Hoe dichter bij uw ruggengraat, hoe minder kracht het op uw rug uitoefent.
- 5. Houd uw rug recht, of u de last nu optilt of neerzet. Voeg het gewicht van uw lichaam niet toe aan de last. Vermijd het draaien van uw lichaam en rug.
- 6. Volg dezelfde technieken in omgekeerde volgorde om de last neer te zetten.

### **Nadat u aan de computer heeft gewerkt**

#### **Over deze taak**

**OPMERKING:** Uw computer kan beschadigd raken als u er losse schroeven in achterlaat.

#### **Stappen**

- 1. Breng alle schroeven opnieuw aan en zorg ervoor dat er geen losse schroeven in uw computer achterblijven.
- 2. Sluit alle externe apparaten, randapparaten of kabels die u eerder had losgekoppeld, weer aan voordat u aan uw computer werkt.
- 3. Plaats alle mediakaarten, schijven of andere onderdelen die u had verwijderd, weer terug voordat u aan uw computer werkt.
- 4. Sluit uw computer en alle aangesloten apparaten aan op het stopcontact.
- 5. Schakel de computer in.

# **Onderdelen verwijderen en plaatsen**

<span id="page-9-0"></span>**OPMERKING:** De afbeeldingen in dit document kunnen verschillen van uw computer; dit is afhankelijk van de configuratie die u hebt besteld.

# **Aanbevolen hulpmiddelen**

Bij de procedures in dit document heeft u mogelijk de volgende hulpmiddelen nodig:

- Kruiskopschroevendraaier nr. 0
- Kruiskopschroevendraaier nr. 1
- Plastic gereedschap

# **Lijst van schroeven**

- **OPMERKING:** Bij het verwijderen van de schroeven van een component is het raadzaam om het schroeftype en de hoeveelheid schroeven te noteren en deze dan in de schroefopbergdoos te plaatsen. Dit is om ervoor te zorgen dat het juiste aantal schroeven en juiste schroeftype wordt gebruikt wanneer het component wordt teruggeplaatst.
- **C**iloPMERKING: Sommige computers hebben magnetische oppervlakken. Zorg ervoor dat de schroeven niet vast blijven zitten aan zo'n oppervlak wanneer u een onderdeel terugplaatst.
- **OPMERKING:** De schroefkleur kan verschillen afhankelijk van de bestelde configuratie.

#### **Tabel 1. Lijst van schroeven**

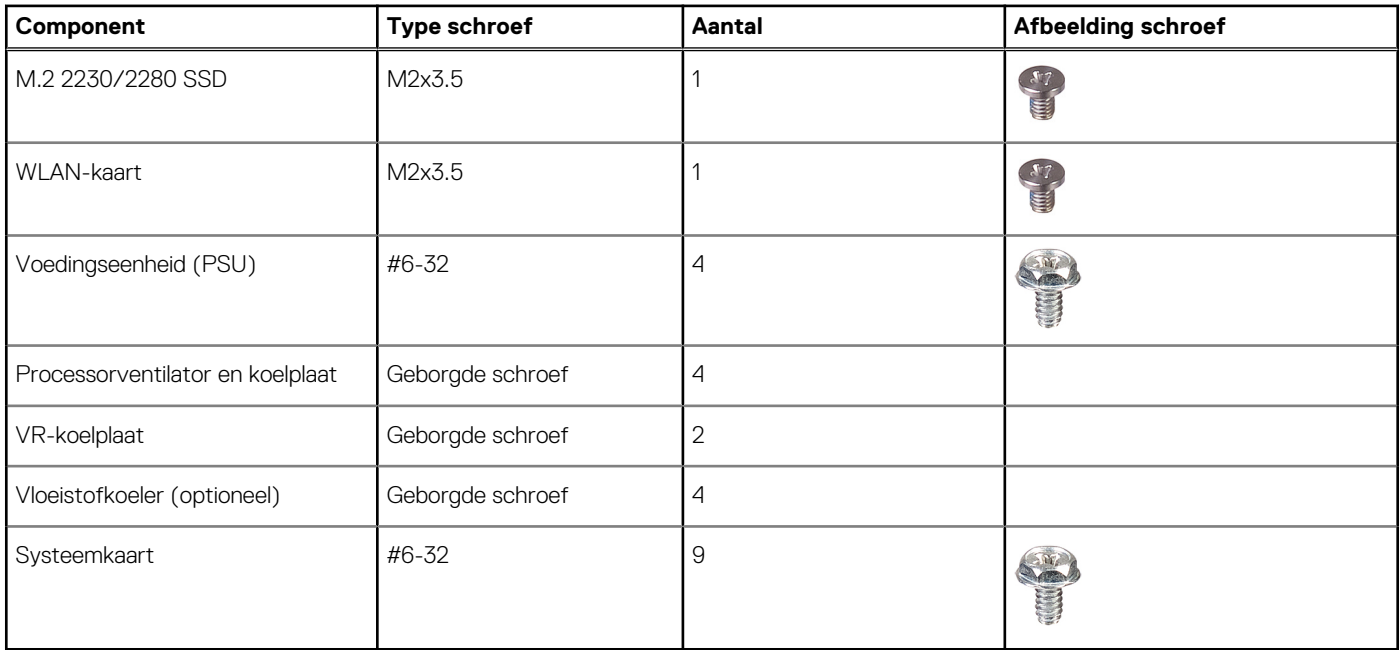

## **Belangrijke componenten van Precision 3660 Tower**

De volgende afbeelding toont de belangrijkste componenten van Precision 3660 Tower.

<span id="page-10-0"></span>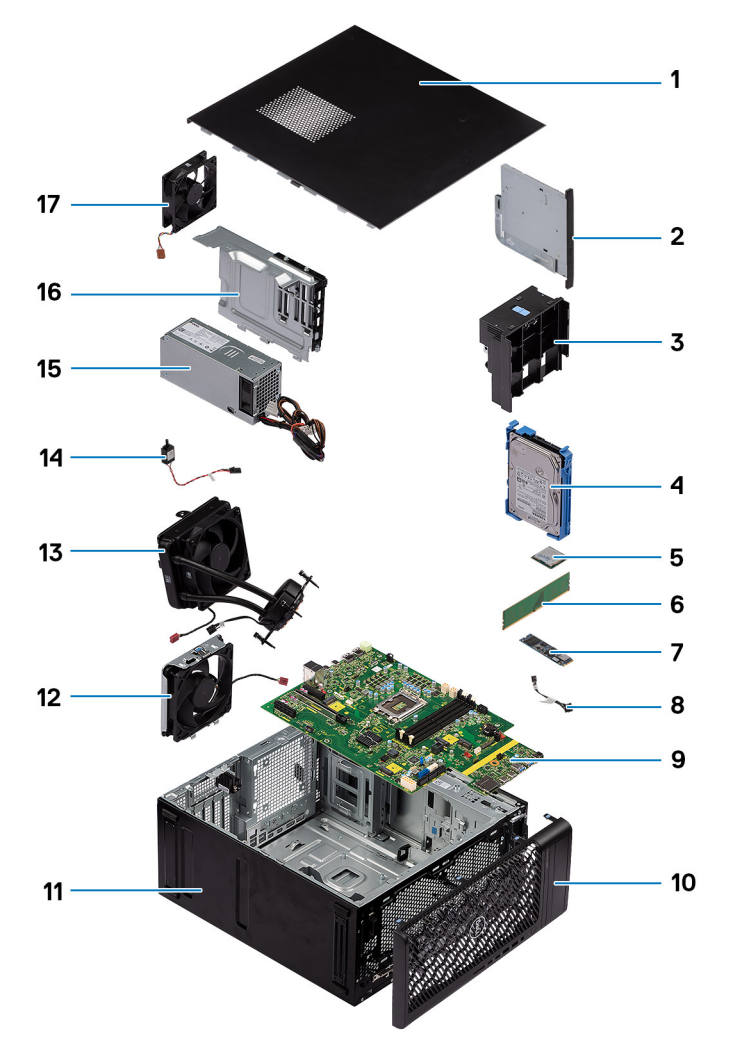

- 
- 
- 5. WLAN-kaart 6. Geheugenmodule
- 7. M.2 2280 SSD 8. Aan/uit-knop
- 9. Systeemkaart 10. Montagekader
- 
- 
- 
- 17. Systeemventilator
- 1. Zijplaat 2. Dunne ODD
- 3. Luchtkanaal 4. 3,5 inch harde schijfstation
	-
	-
	-
- 11. Systeemchassis 12. Systeemventilator
- 13. Vloeistofkoeler 14. Intrusieschakelaar
- 15. Voedingseenheid (PSU) 16. Ventilator van de voedingseenheid

**OPMERKING:** Dell geeft een lijst met componenten en hun onderdeelnummers voor de originele, gekochte systeemconfiguratie. Deze onderdelen zijn beschikbaar volgens garantiedekkingen die door de klant zijn aangeschaft. Neem contact op met uw Dell verkoopvertegenwoordiger voor aankoopopties.

# **Zijpaneel**

### **De zijplaat verwijderen**

#### **Vereisten**

1. Volg de procedure in [Voordat u in de computer gaat werken.](#page-5-0)

**OPMERKING:** Zorg ervoor dat u de beveiligingskabel van de slot voor de beveiligingskabel verwijdert (indien van toepassing).

#### **Over deze taak**

De volgende afbeeldingen geven de locatie van de zijplaat aan en bieden een visuele weergave van de verwijderingsprocedure.

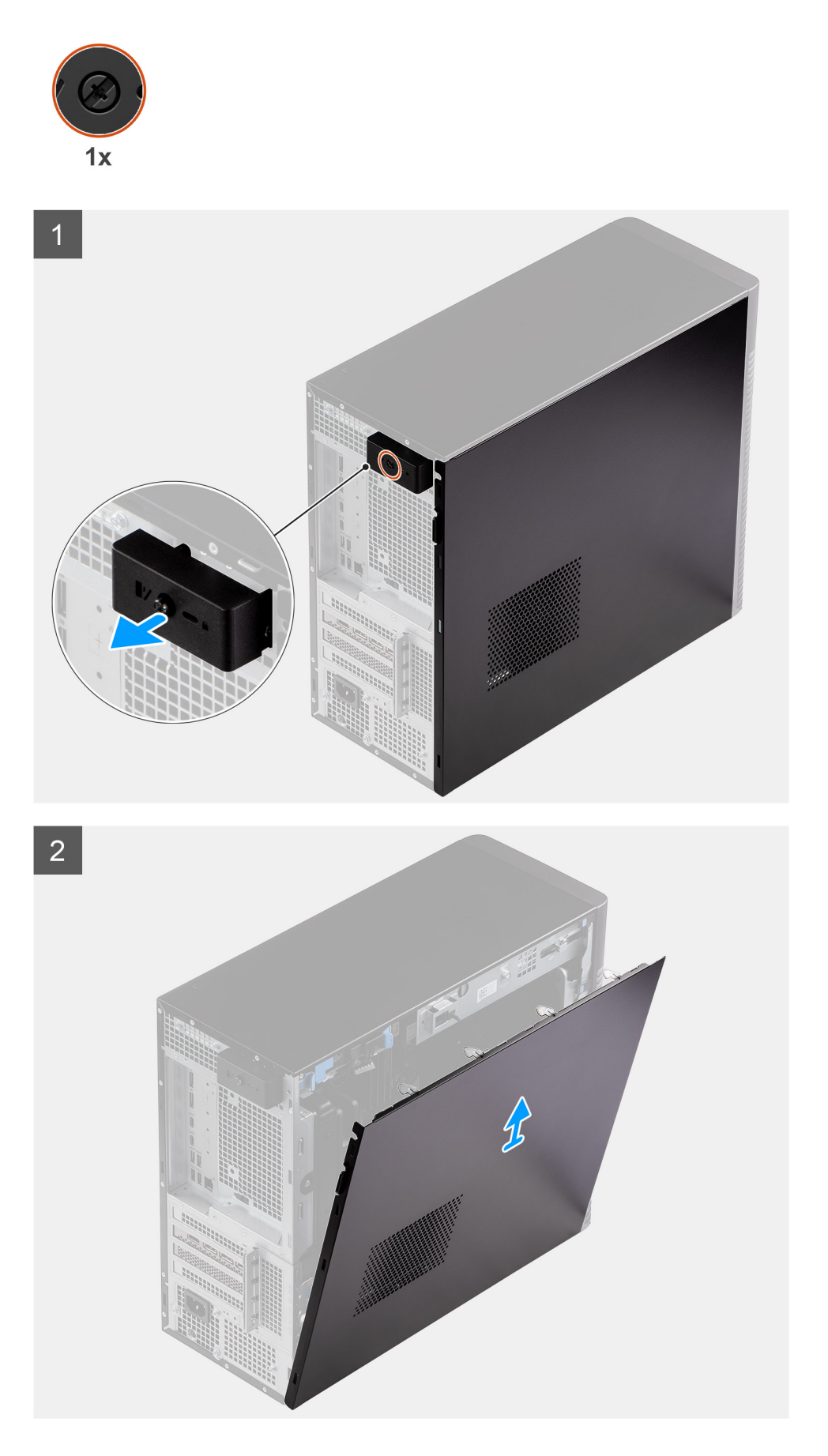

- <span id="page-12-0"></span>1. Draai de enkele geborgde schroef los waarmee de zijplaat aan de computer vastzit.
- 2. Trek aan het ontgrendelingslipje om de plaat van de computer los te maken.
- 3. Open de zijplaat richting de voorzijde van de computer en til de plaat weg van het chassis.

### **De zijplaat plaatsen**

#### **Vereisten**

Als u een onderdeel vervangt, dient u het bestaande onderdeel te verwijderen alvorens de installatieprocedure uit te voeren.

#### **Over deze taak**

De volgende afbeeldingen geven de locatie van de zijplaat aan en bieden een visuele weergave van de installatieprocedure.

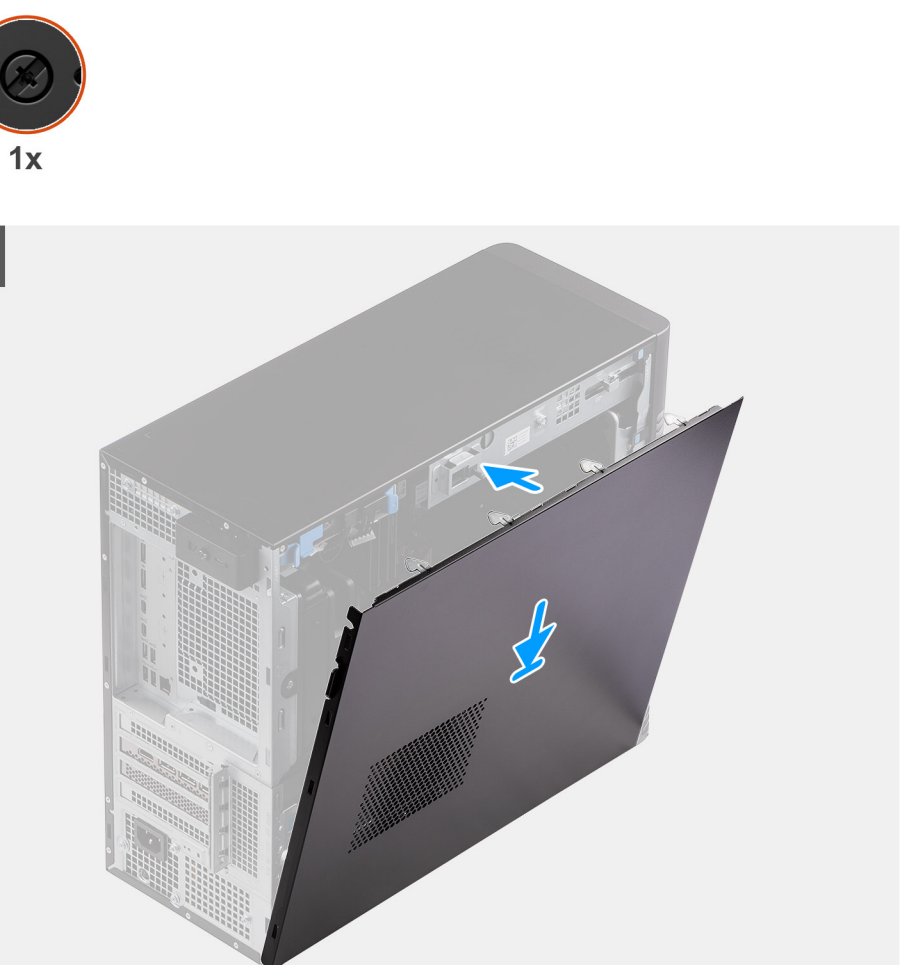

<span id="page-13-0"></span>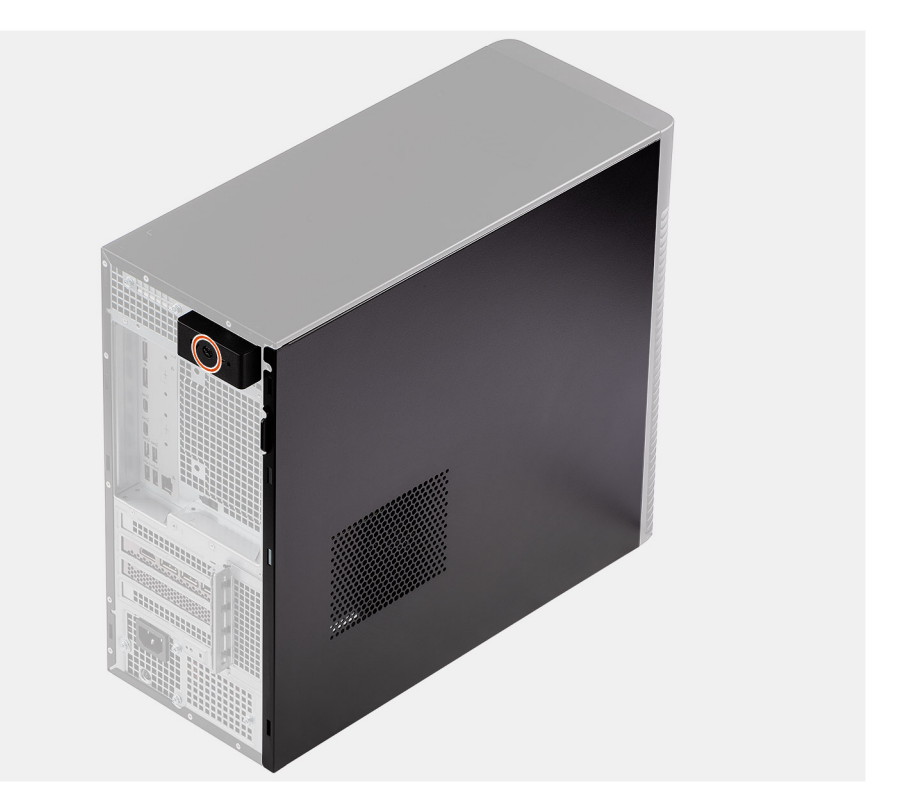

- 1. Lijn de lipjes op de zijplaat uit met de slots op het chassis.
- 2. Druk de zijplaat naar de zijkant van de computer om deze te installeren.
- 3. Het ontgrendelingsschuifje vergrendelt automatisch de zijplaat aan het systeem.
- 4. Draai de enkele geborgde schroef aan om de zijplaat aan de computer te bevestigen.

#### **Vervolgstappen**

1. Volg de procedure in [Nadat u in de computer hebt gewerkt](#page-8-0).

# **Voorklep**

### **Het montagekader aan de voorkant plaatsen**

#### **Vereisten**

Als u een onderdeel vervangt, dient u het bestaande onderdeel te verwijderen alvorens de installatieprocedure uit te voeren.

#### **Over deze taak**

De volgende afbeeldingen geven de locatie van het montagekader weer en bieden een visuele weergave van de plaatsingsprocedure.

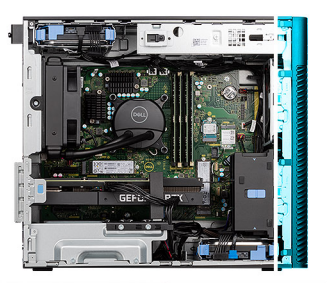

<span id="page-14-0"></span>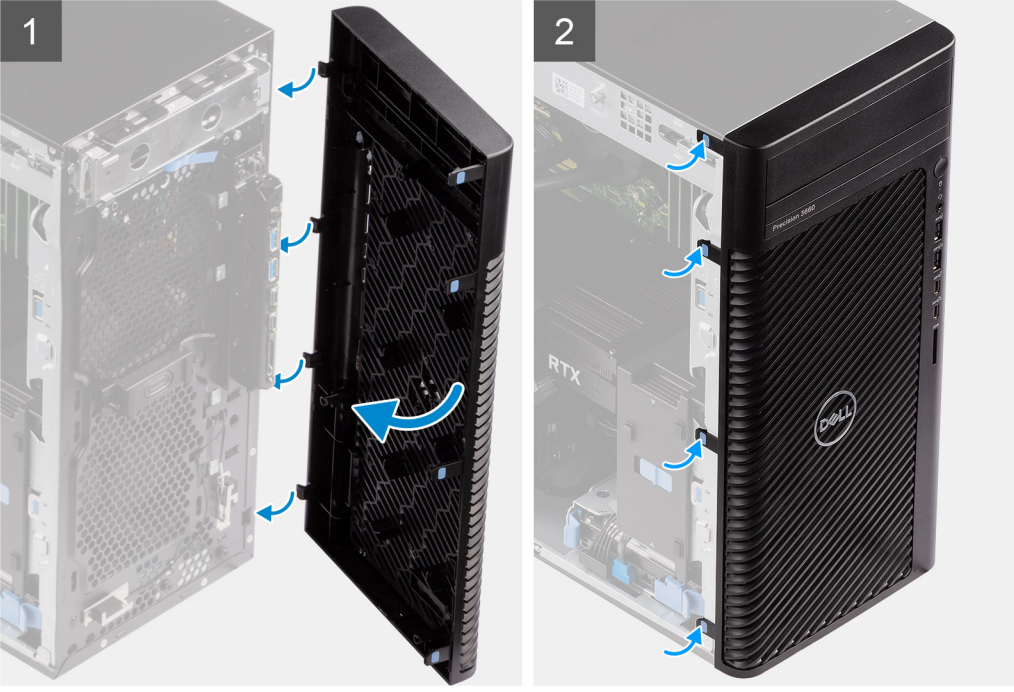

- 1. Lijn de lipjes van het montagekader uit met de slots op het chassis.
- 2. Druk op het montagekader totdat de lipjes vastklikken.

#### **Vervolgstappen**

- 1. Plaats de [zijplaat.](#page-12-0)
- 2. Volg de procedure in [Nadat u in de computer hebt gewerkt](#page-8-0).

### **Het montagekader aan de voorkant verwijderen**

#### **Vereisten**

- 1. Volg de procedure in [Voordat u in de computer gaat werken.](#page-5-0)
- 2. Verwijder de [zijplaat](#page-10-0).

#### **Over deze taak**

De volgende afbeeldingen geven de locatie van het montagekader aan de voorkant weer en bieden een visuele weergave van de verwijderingsprocedure.

<span id="page-15-0"></span>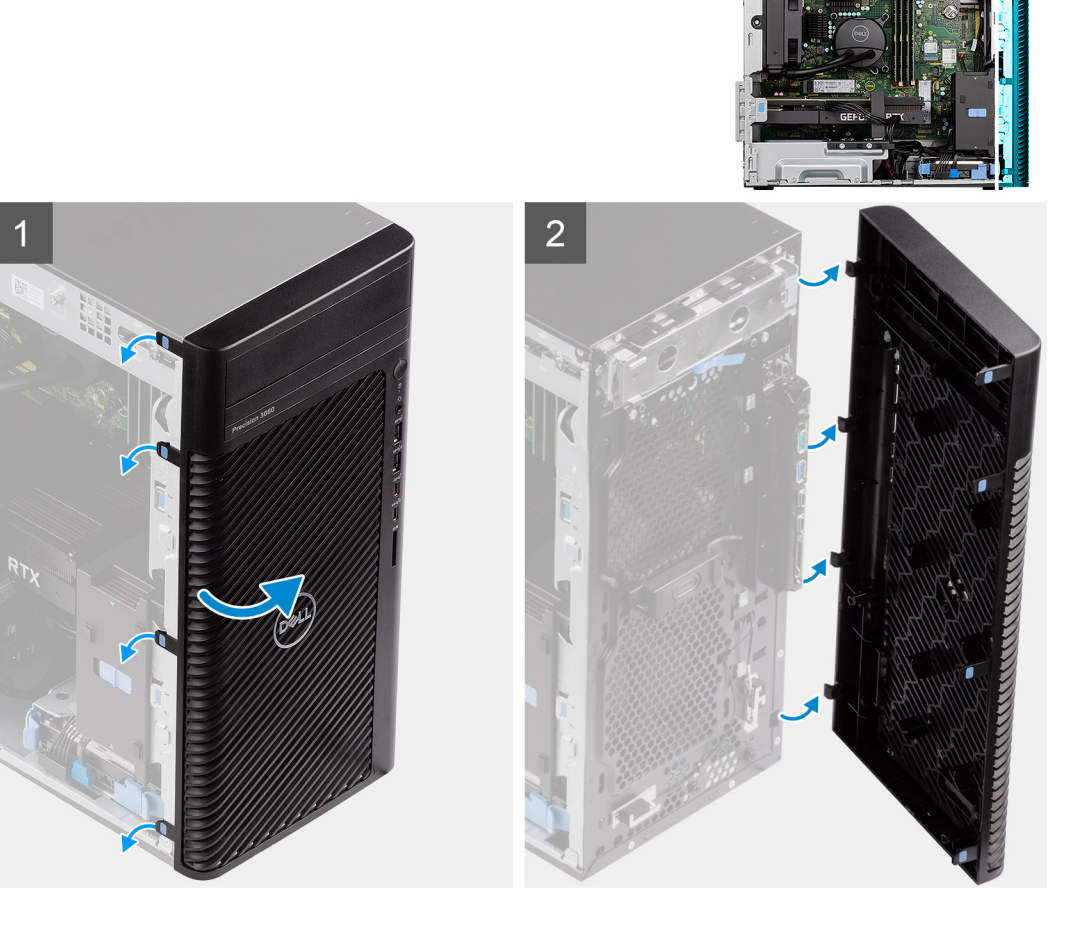

- 1. Wrik de lipjes los om het montagekader los te maken van het computer.
- 2. Trek het montagekader iets los en draai het montagekader voorzichtig om om de lipjes op het kader los te maken van de slots op het computerchassis.
- 3. Verwijder het montagekader van de computer.

# **3,5-inch harde schijf-eenheid**

## **De 3,5 inch harde-schijfeenheid (bay-1) verwijderen**

#### **Vereisten**

- 1. Volg de procedure in [Voordat u in de computer gaat werken.](#page-5-0)
- 2. Verwijder de [zijplaat](#page-10-0).
- 3. Verwijder het [montagekader.](#page-14-0)

#### **Over deze taak**

De volgende afbeeldingen geven de locatie van de 3,5-inch harde-schijfeenheid aan en bieden een visuele weergave van de verwijderingsprocedure.

<span id="page-16-0"></span>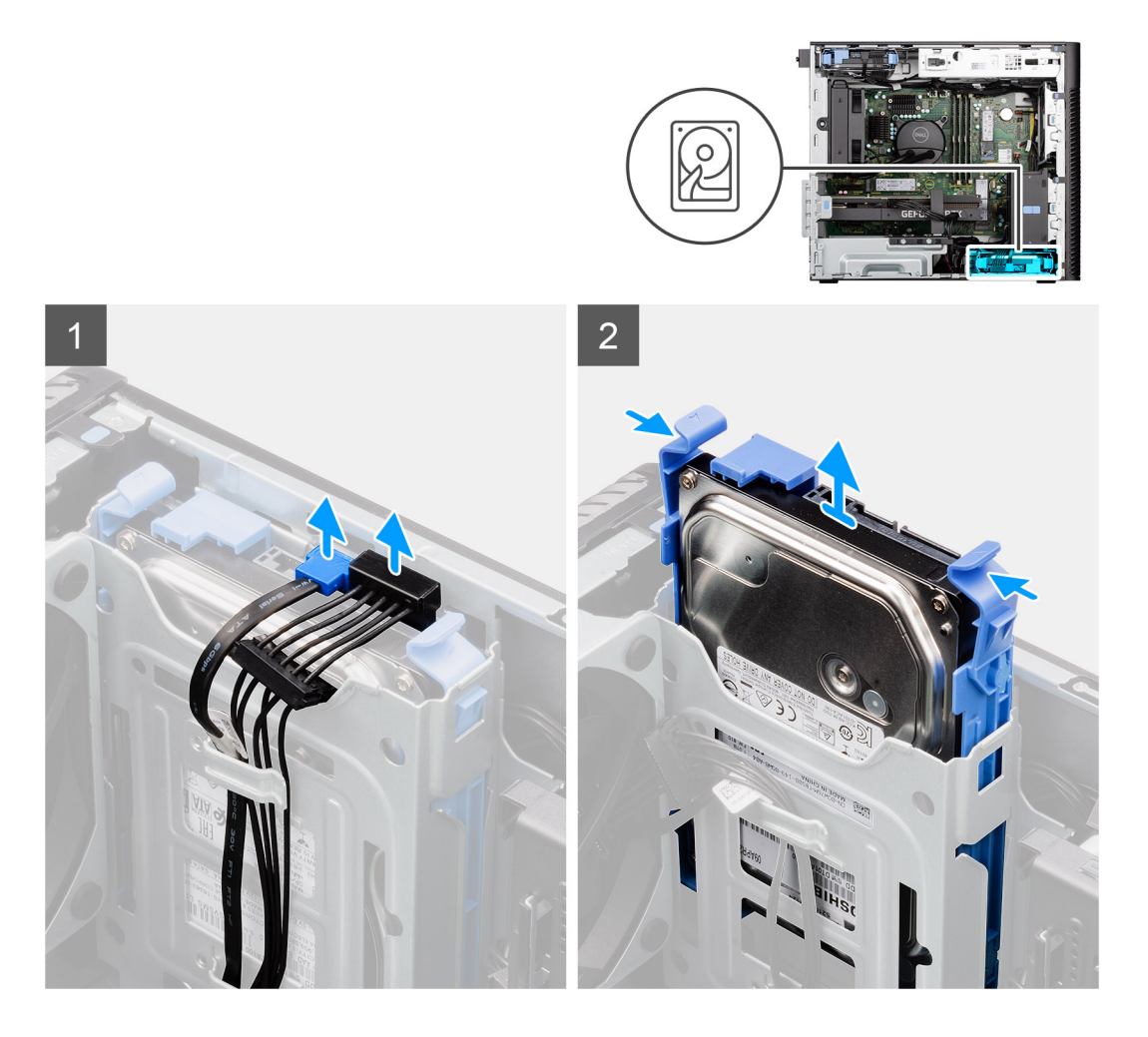

- 1. Koppel de gegevens- en voedingskabels los van de 3,5-inch harde-schijfmodule.
- 2. Druk op de bevestigingslipjes om de harde-schijfeenheid uit het chassis los te maken.
- 3. Schuif de harde-schijfeenheid weg van het chassis.

### **De 3,5 inch harde-schijfeenheid verwijderen (bay-2)**

#### **Vereisten**

- 1. Volg de procedure in [Voordat u in de computer gaat werken.](#page-5-0)
- 2. Verwijder de [zijplaat](#page-10-0).
- 3. Verwijder het [montagekader.](#page-14-0)

#### **Over deze taak**

De volgende afbeeldingen geven de locatie van de 3,5-inch harde-schijfeenheid aan en bieden een visuele weergave van de verwijderingsprocedure.

<span id="page-17-0"></span>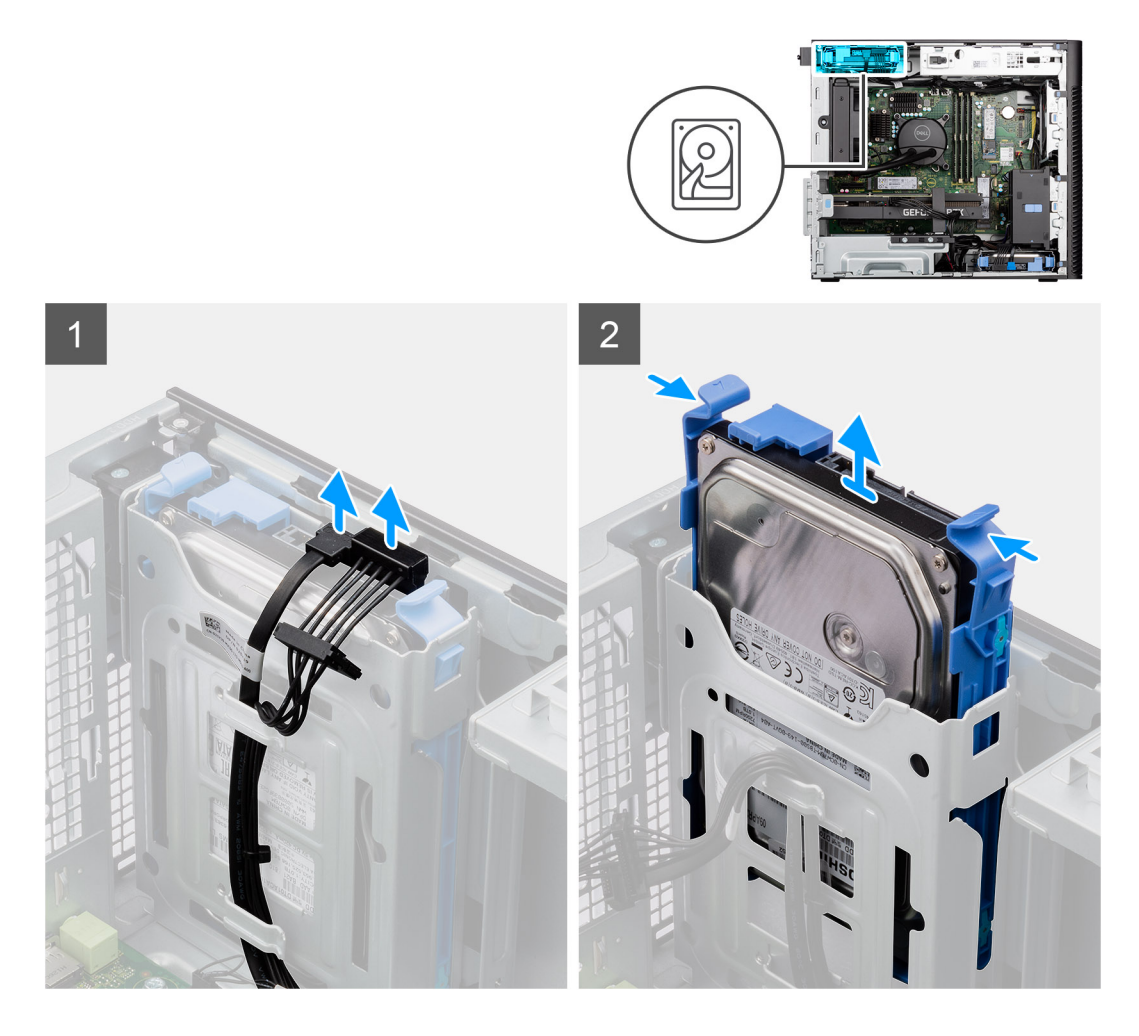

- 1. Koppel de gegevens- en voedingskabels los van de 3,5-inch harde-schijfmodule.
- 2. Druk op de bevestigingslipjes om de harde-schijfeenheid uit het chassis los te maken.
- 3. Schuif de harde-schijfeenheid weg van het chassis.

### **De beugel van de 3,5-inch harde schijf verwijderen**

#### **Vereisten**

- 1. Volg de procedure in [Voordat u in de computer gaat werken.](#page-5-0)
- 2. Verwijder de [zijplaat](#page-10-0).
- 3. Verwijder de [3,5-inch harde-schijfeenheid](#page-15-0).

#### **Over deze taak**

De volgende afbeeldingen geven de locatie van de beugel van de 3,5-inch harde schijf aan en bieden een visuele weergave van de verwijderingsprocedure.

<span id="page-18-0"></span>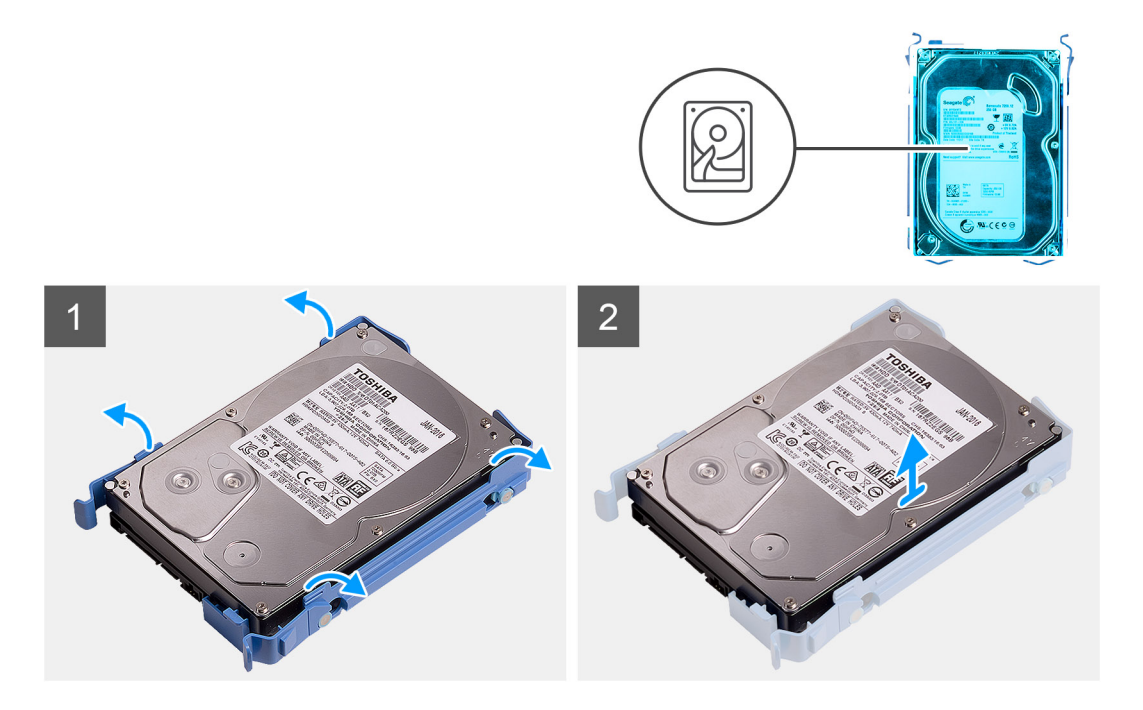

- 1. Wrik aan beide kanten van de beugel van de harde schijf om de lipjes op de beugel los te maken van de slots op de harde schijf.
- 2. Til de harde schijf uit de beugel van de harde schijf en verwijder deze.

### **De beugel van de 3,5-inch harde schijf installeren**

#### **Vereisten**

Als u een onderdeel vervangt, dient u het bestaande onderdeel te verwijderen alvorens de installatieprocedure uit te voeren.

#### **Over deze taak**

De volgende afbeeldingen geven de locatie van de beugel van de 3,5-inch harde schijf aan en bieden een visuele weergave van de installatieprocedure.

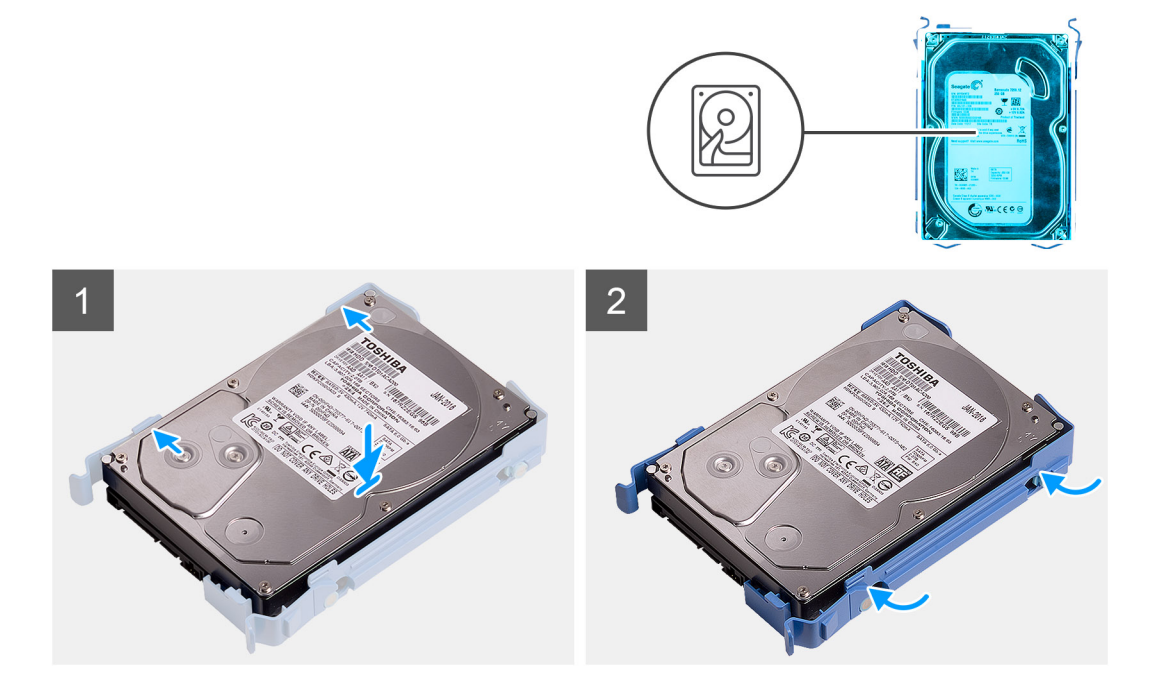

- <span id="page-19-0"></span>1. Plaats de vaste schijf in de beugel van de harde schijf en lijn de lipjes op de beugel uit met de slots op de vaste schijf.
- 2. Klik de harde schijf in de beugel van de harde schijf.

#### **Vervolgstappen**

- 1. De [3,5-inch harde-schijfeenheid](#page-20-0) installeren.
- 2. Plaats de [zijplaat.](#page-12-0)
- 3. Volg de procedure in [Nadat u in de computer hebt gewerkt](#page-8-0).

### **De 3,5 inch harde-schijfeenheid (bay-2) installeren**

#### **Vereisten**

Als u een onderdeel vervangt, dient u het bestaande onderdeel te verwijderen alvorens de installatieprocedure uit te voeren.

#### **Over deze taak**

De volgende afbeeldingen geven de locatie van de 3,5-inch harde-schijfeenheid aan en bieden een visuele weergave van de installatieprocedure.

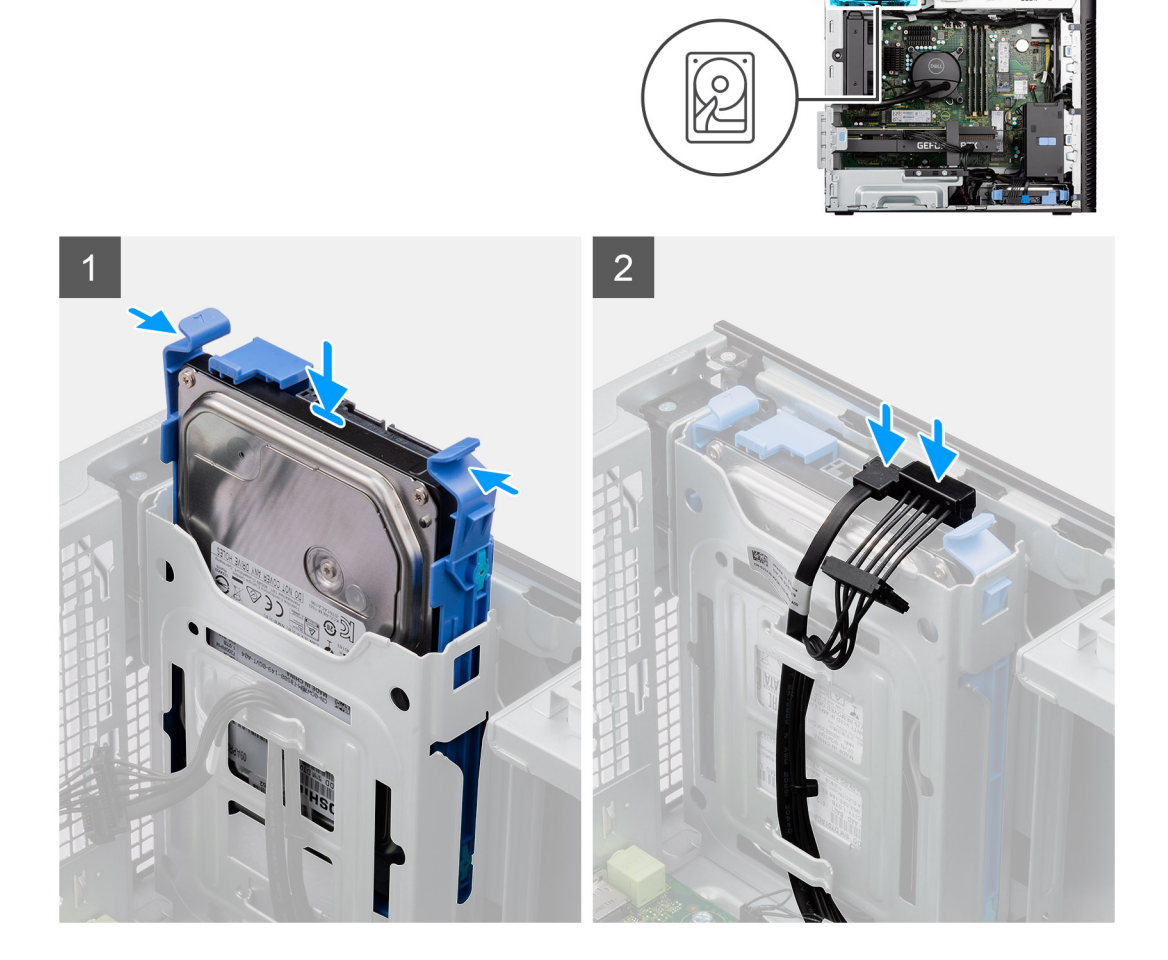

#### **Stappen**

- 1. Schuif en plaats de 3,5-inch harde-schijfeenheid in de slot van de harde schijf.
- 2. Leid de voedings- en datakabel door de geleiders op de harde-schijfeenheid en sluit de kabels aan op de harde schijf.

#### <span id="page-20-0"></span>**Vervolgstappen**

- 1. Plaats het [montagekader](#page-13-0).
- 2. Plaats de [zijplaat.](#page-12-0)
- 3. Volg de procedure in [Nadat u in de computer hebt gewerkt](#page-8-0).

### **De 3,5 inch harde-schijfeenheid (bay-1) installeren**

#### **Vereisten**

Als u een onderdeel vervangt, dient u het bestaande onderdeel te verwijderen alvorens de installatieprocedure uit te voeren.

#### **Over deze taak**

De volgende afbeeldingen geven de locatie van de 3,5-inch harde-schijfeenheid aan en bieden een visuele weergave van de installatieprocedure.

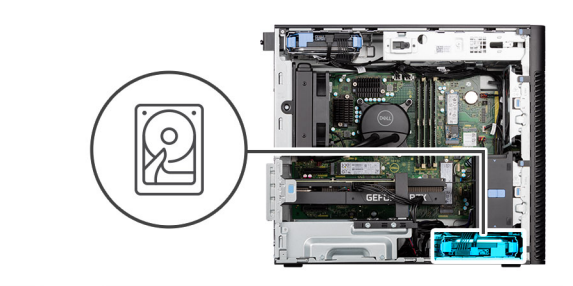

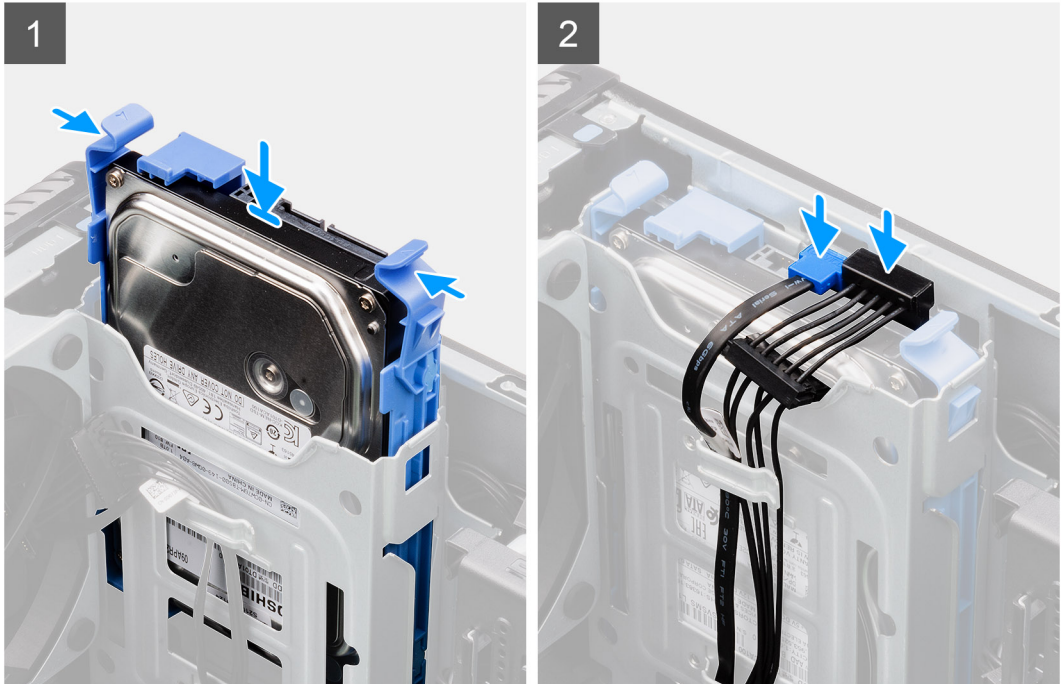

#### **Stappen**

- 1. Schuif en plaats de 3,5-inch harde-schijfeenheid in de slot van de harde schijf.
- 2. Leid de voedings- en datakabel door de geleiders op de harde-schijfeenheid en sluit de kabels aan op de harde schijf.

#### **Vervolgstappen**

- 1. Plaats het [montagekader](#page-13-0).
- 2. Plaats de [zijplaat.](#page-12-0)
- 3. Volg de procedure in [Nadat u in de computer hebt gewerkt](#page-8-0).

# <span id="page-21-0"></span>**SSD**

### **De M.2 2230 PCIe SSD installeren**

#### **Vereisten**

Als u een onderdeel vervangt, dient u het bestaande onderdeel te verwijderen alvorens de installatieprocedure uit te voeren.

#### **Over deze taak**

De volgende afbeeldingen geven de locatie van de SSD aan en bieden een visuele weergave van de plaatsingsprocedure.

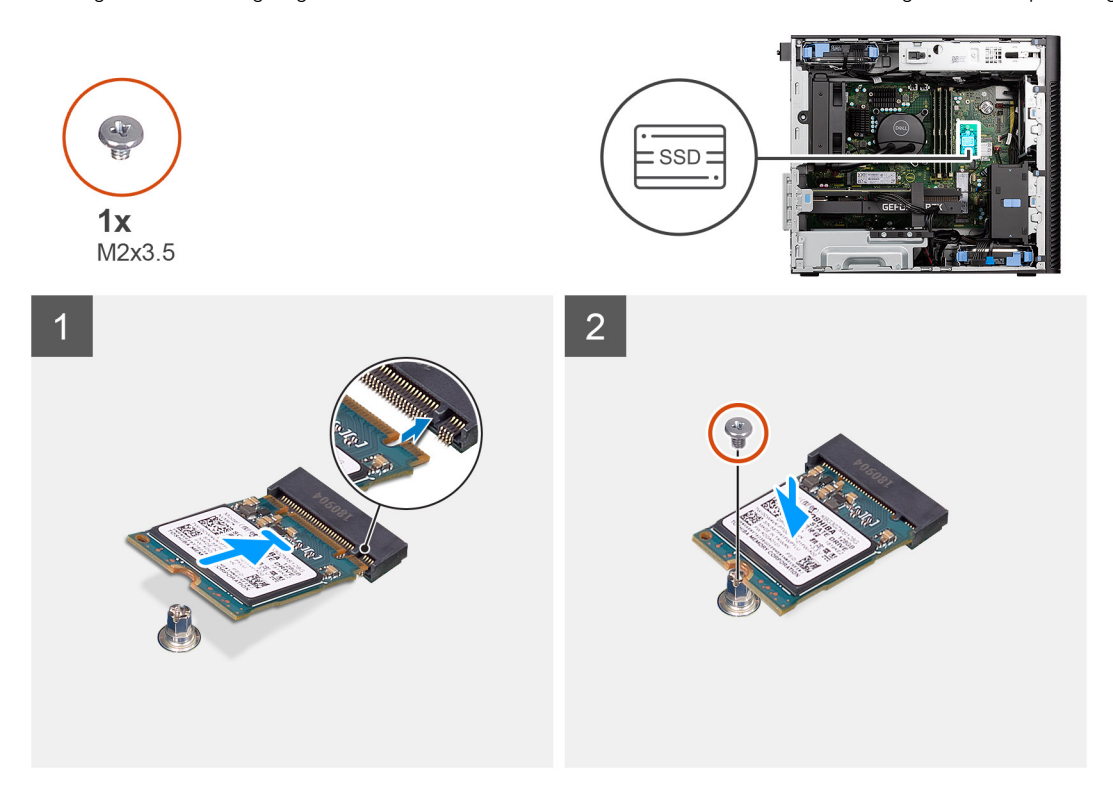

#### **Stappen**

- 1. Lijn de uitsparing op de SSD uit met het lipje op de connector van de SSD.
- 2. Plaats de SSD onder een hoek van 45 graden in de slot op de systeemkaart.
	- **OPMERKING:** Wanneer u een M.2 2280 SSD vervangt met een M.2 2230 SSD, moet u de afstandsmoer naar de M.2 2230 SSD-slotpositie verplaatsen.
- 3. Plaats de schroef (M2x3.5) terug waarmee de M.2 2230 SSD aan de systeemkaart wordt bevestigd.

#### **Vervolgstappen**

- 1. Plaats de [zijplaat.](#page-12-0)
- 2. Volg de procedure in [Nadat u in de computer hebt gewerkt](#page-8-0).

### **De M.2 2280 PCIe SSD verwijderen**

#### **Vereisten**

- 1. Volg de procedure in [Voordat u in de computer gaat werken.](#page-5-0)
- 2. Verwijder de [zijplaat](#page-10-0).

#### <span id="page-22-0"></span>**Over deze taak**

De volgende afbeeldingen geven de locatie van de SSD aan en bieden een visuele weergave van de verwijderingsprocedure.

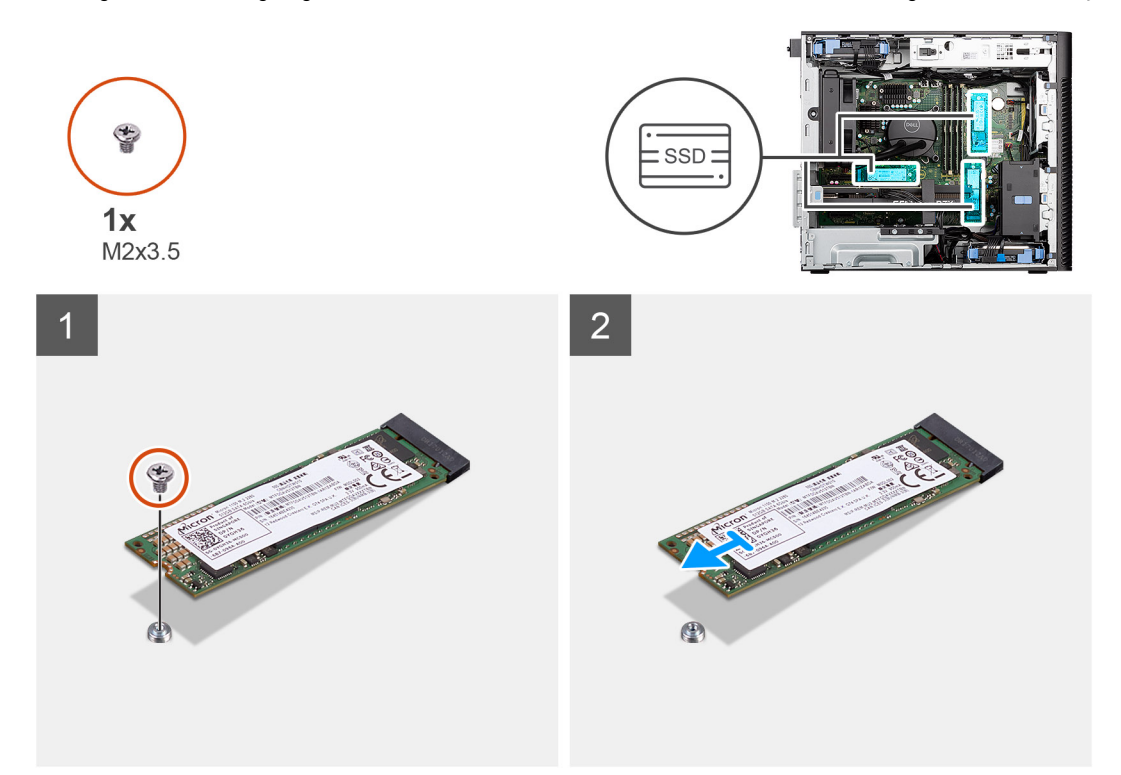

#### **Stappen**

- 1. Verwijder de schroef (M2x3.5) waarmee de SSD aan de systeemkaart wordt bevestigd.
- 2. Schuif en til de SSD uit de systeemkaart.

**OPMERKING:** Herhaal de bovenstaande procedure voor het verwijderen van de andere SSD.

### **De M.2 2280 PCIe SSD plaatsen**

#### **Vereisten**

Als u een onderdeel vervangt, dient u het bestaande onderdeel te verwijderen alvorens de installatieprocedure uit te voeren.

#### **Over deze taak**

De volgende afbeeldingen geven de locatie van de SSD aan en bieden een visuele weergave van de plaatsingsprocedure.

<span id="page-23-0"></span>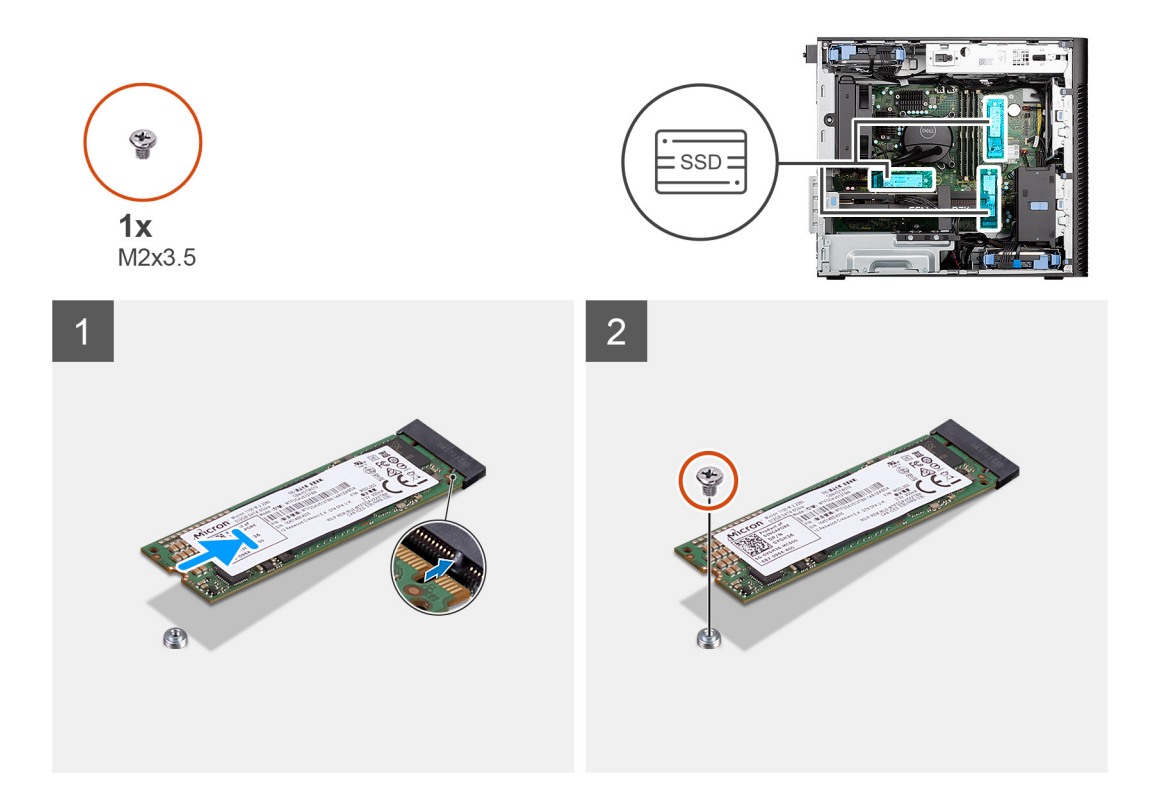

- 1. Lijn de uitsparing op de SSD uit met het lipje op de connector van de SSD.
- 2. Plaats de SSD onder een hoek van 45 graden in de slot op de systeemkaart. **OPMERKING:** Wanneer u een M.2 2230 SSD met een M.2 2280 SSD vervangt, moet u de afstandsmoer naar de M.2 2280 SSD-slotpositie verplaatsen.
- 3. Plaats de schroef (M2x3.5) terug waarmee de M.2 2280 SSD aan de systeemkaart wordt bevestigd.

**OPMERKING:** Herhaal de bovenstaande procedure voor het installeren van de andere SSD.

#### **Vervolgstappen**

- 1. Plaats de [zijplaat.](#page-25-0)
- 2. Volg de procedure in [Nadat u in de computer hebt gewerkt](#page-8-0).

### **De M.2 2230 PCIe SSD verwijderen**

#### **Vereisten**

- 1. Volg de procedure in [Voordat u in de computer gaat werken.](#page-5-0)
- 2. Verwijder de [zijplaat](#page-10-0).

#### **Over deze taak**

De volgende afbeeldingen geven de locatie van de SSD aan en bieden een visuele weergave van de verwijderingsprocedure.

<span id="page-24-0"></span>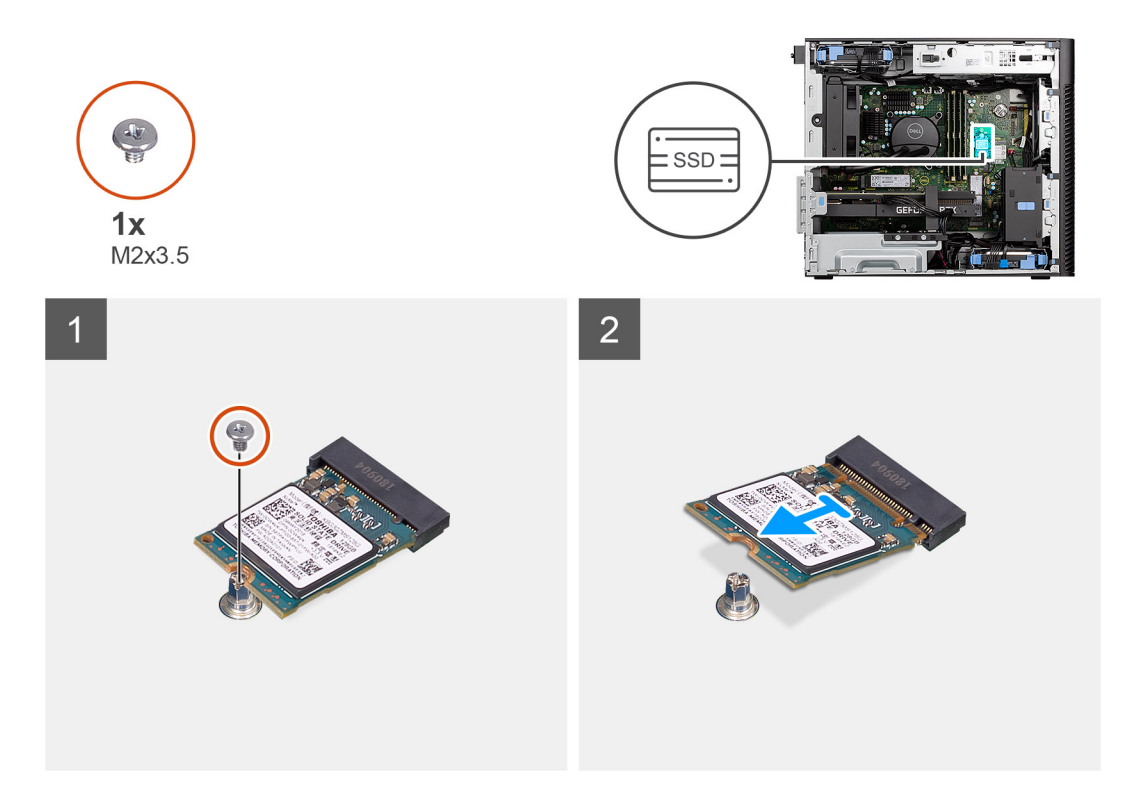

- 1. Verwijder de schroef (M2x3.5) waarmee de SSD aan de systeemkaart wordt bevestigd.
- 2. Schuif en til de SSD uit de systeemkaart.

# **WLAN-kaart**

### **De WLAN-kaart verwijderen**

#### **Vereisten**

- 1. Volg de procedure in [Voordat u in de computer gaat werken.](#page-5-0)
- 2. Verwijder de [zijplaat](#page-10-0).

#### **Over deze taak**

De volgende afbeeldingen geven de locatie van de draadloze kaart aan en bieden een visuele weergave van de verwijderingsprocedure.

<span id="page-25-0"></span>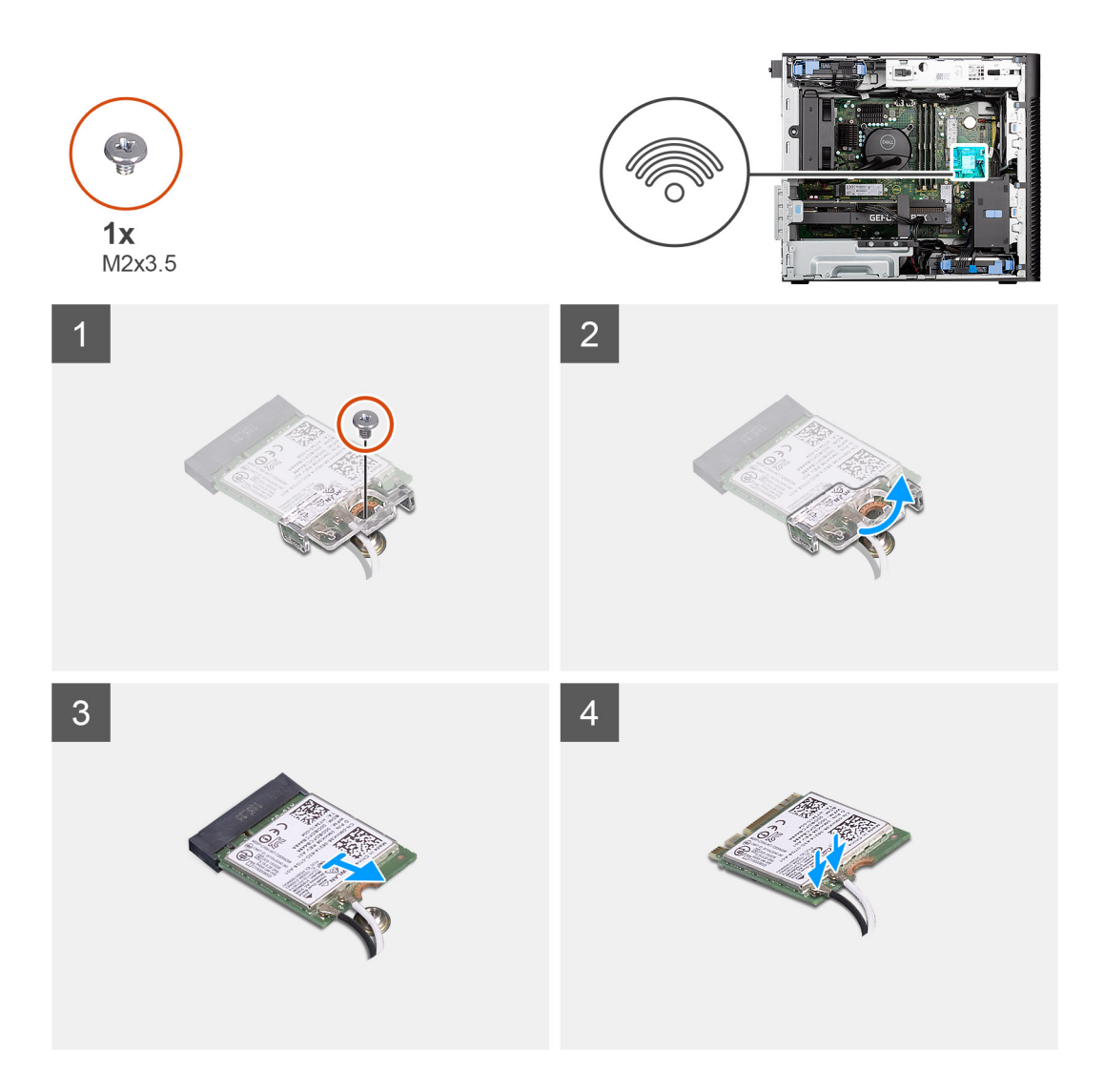

- 1. Verwijder de schroef (M2x3.5) waarmee de WLAN-kaart aan de systeemkaart is bevestigd.
- 2. Til de WLAN-kaartbeugel weg van de WLAN-kaart.
- 3. Schuif en verwijder de WLAN-kaart uit de connector op de systeemkaart.
- 4. Ontkoppel de antennekabels van de WLAN-kaart.

### **De WLAN-kaart plaatsen**

#### **Vereisten**

Als u een onderdeel vervangt, dient u het bestaande onderdeel te verwijderen alvorens de installatieprocedure uit te voeren.

#### **Over deze taak**

De volgende afbeeldingen geven de locatie van de draadloze kaart aan en bieden een visuele weergave van de plaatsingsprocedure.

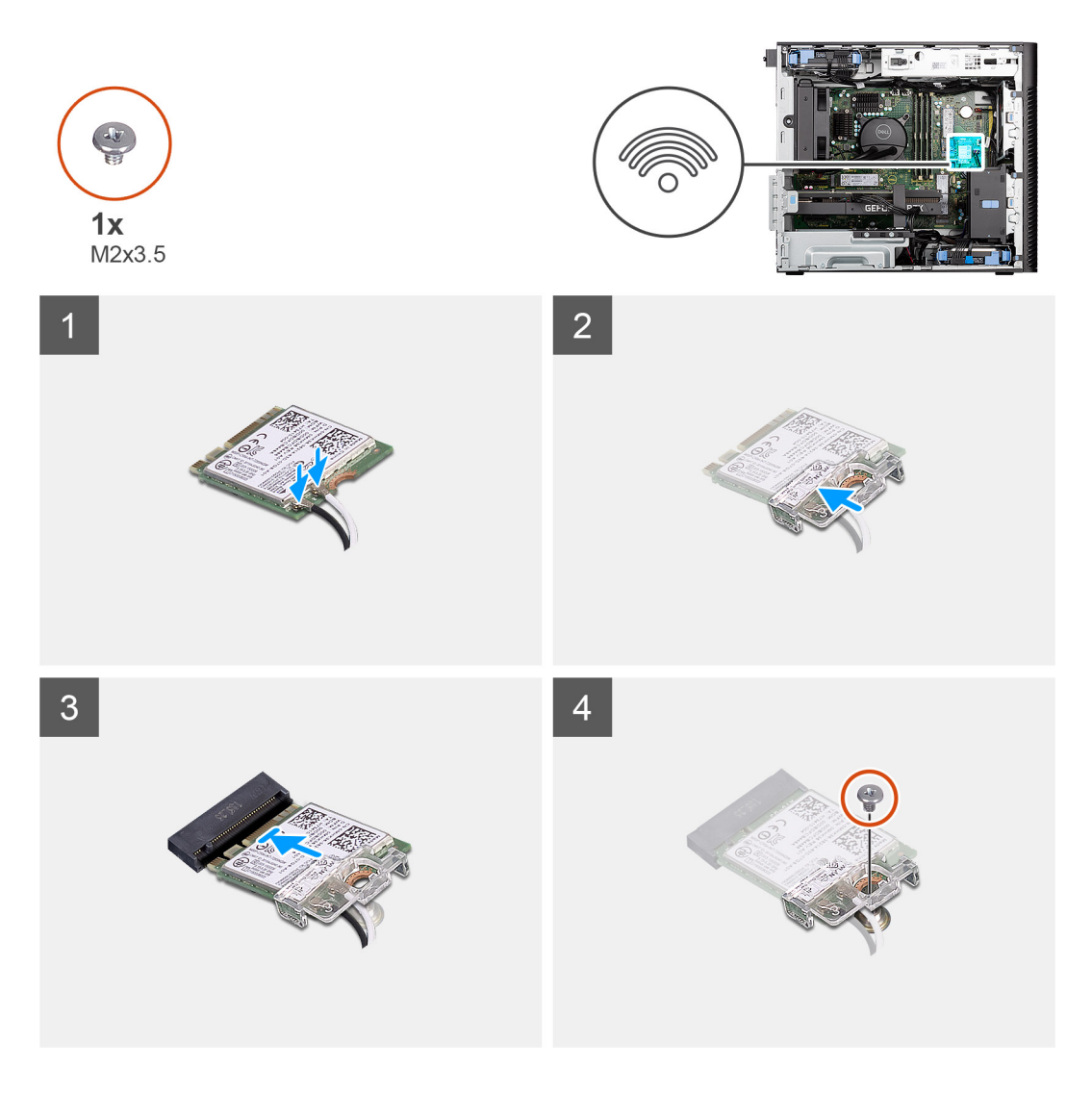

1. Sluit de antennekabels aan op de WLAN-kaart. In de volgende tabel ziet u het kleurenschema van de antennekabel voor de WLAN-kaart van uw computer.

#### **Tabel 2. Kleurschema antennekabels**

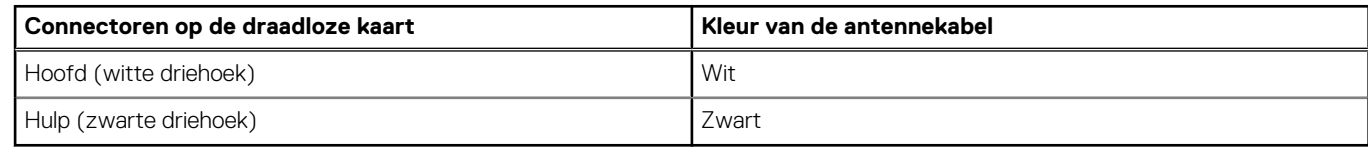

- 2. Plaats de WLAN-kaartbeugel om de WLAN-antennekabels te bevestigen.
- 3. Steek de WLAN-kaart in de connector op de systeemkaart.
- 4. Plaats de schroef (M2x3.5) terug om het plastic lipje aan de WLAN-kaart te bevestigen.

#### **Vervolgstappen**

- 1. Plaats de [zijplaat.](#page-25-0)
- 2. Volg de procedure in [Nadat u in de computer hebt gewerkt](#page-8-0).

# <span id="page-27-0"></span>**WLAN-antenne**

### **De WLAN-antenne verwijderen**

#### **Vereisten**

- 1. Volg de procedure in [Voordat u in de computer gaat werken.](#page-5-0)
- 2. Verwijder de [zijplaat](#page-10-0).
- 3. Verwijder het [montagekader.](#page-14-0)
- 4. Verwijder de [WLAN-kaart.](#page-24-0)

#### **Over deze taak**

De volgende afbeeldingen geven de locatie van de WLAN-antennemodule aan en bieden een visuele weergave van de verwijderingsprocedure.

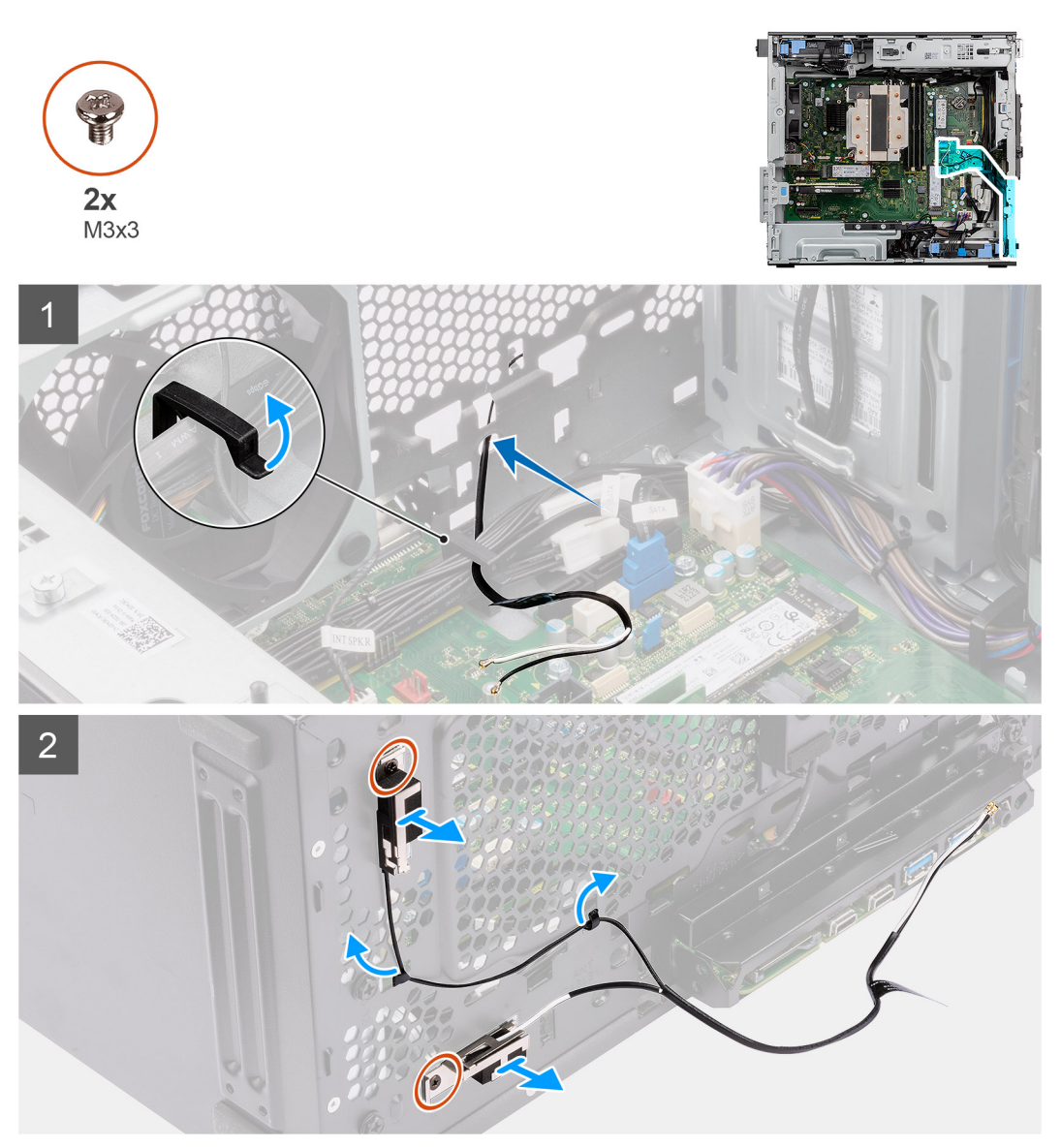

#### **Stappen**

- 1. Verwijder de antennekabels uit de routeringsgeleiders op het chassis.
- 2. Haal de antennekabels uit de uitsparing aan de voorkant van het chassis.
- 3. Verwijder de twee schroeven (M3x3) waarmee de WLAN-antenne aan het chassis wordt bevestigd.

<span id="page-28-0"></span>4. Til de WLAN-antenne van het chassis.

# **De WLAN-antenne installeren**

#### **Vereisten**

Als u een onderdeel vervangt, dient u het bestaande onderdeel te verwijderen alvorens de installatieprocedure uit te voeren.

#### **Over deze taak**

De volgende afbeeldingen geven de locatie van de WLAN-antenne aan en bieden een visuele weergave van de installatieprocedure.

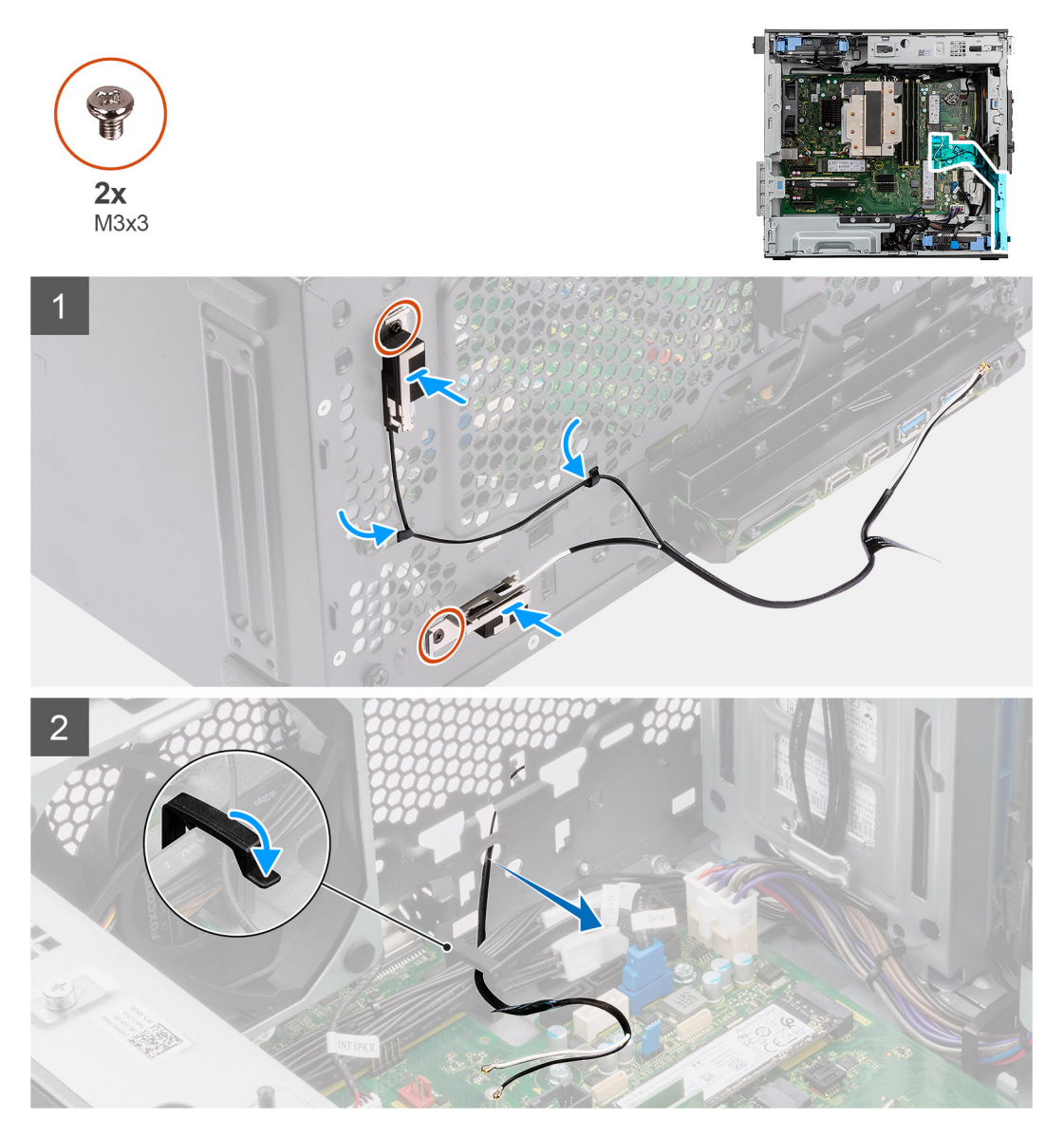

#### **Stappen**

- 1. Leid de antennekabels door de routeringsgeleiders op het chassis.
- 2. Lijn de schroefgaten in de WLAN-antenne uit met de schroefgaten in het chassis.

**OPMERKING:** Verwijder bij het terugplaatsen van de WLAN-antenne de Mylar-tape op de onderzijde van de WLAN-antenne.

3. Plaats de twee schroeven (M3x3) terug om de WLAN-antenne op het chassis te bevestigen.

#### <span id="page-29-0"></span>**Vervolgstappen**

- 1. Installeer de [WLAN-kaart.](#page-25-0)
- 2. Plaats het [montagekader](#page-13-0).
- 3. Plaats de [zijplaat.](#page-12-0)
- 4. Volg de procedure in [Nadat u in de computer hebt gewerkt](#page-8-0).

# **Knoopbatterij**

### **De knoopcelbatterij verwijderen**

#### **Vereisten**

- 1. Volg de procedure in [Voordat u in de computer gaat werken.](#page-5-0)
- 2. Verwijder de [zijplaat](#page-10-0).

#### **Over deze taak**

De volgende afbeeldingen geven de locatie van de knoopcelbatterij aan en bieden een visuele weergave van de verwijderingsprocedure.

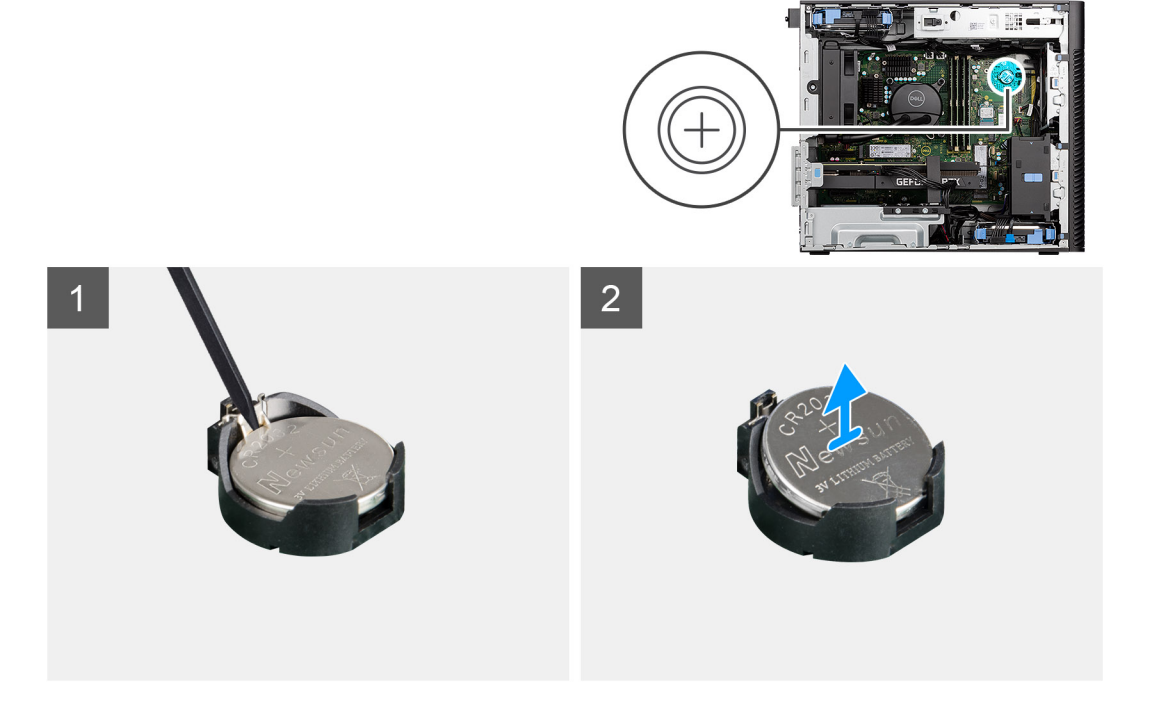

#### **Stappen**

- 1. Wrik met een plastic pennetje de knoopcelbatterij uit de slot op de systeemkaart.
- 2. Verwijder de knoopcelbatterij uit de computer.

### **De knoopcelbatterij plaatsen**

#### **Vereisten**

Als u een onderdeel vervangt, dient u het bestaande onderdeel te verwijderen alvorens de installatieprocedure uit te voeren.

#### **Over deze taak**

De volgende afbeeldingen geven de locatie van de knoopcelbatterij aan en bieden een visuele weergave van de plaatsingsprocedure.

<span id="page-30-0"></span>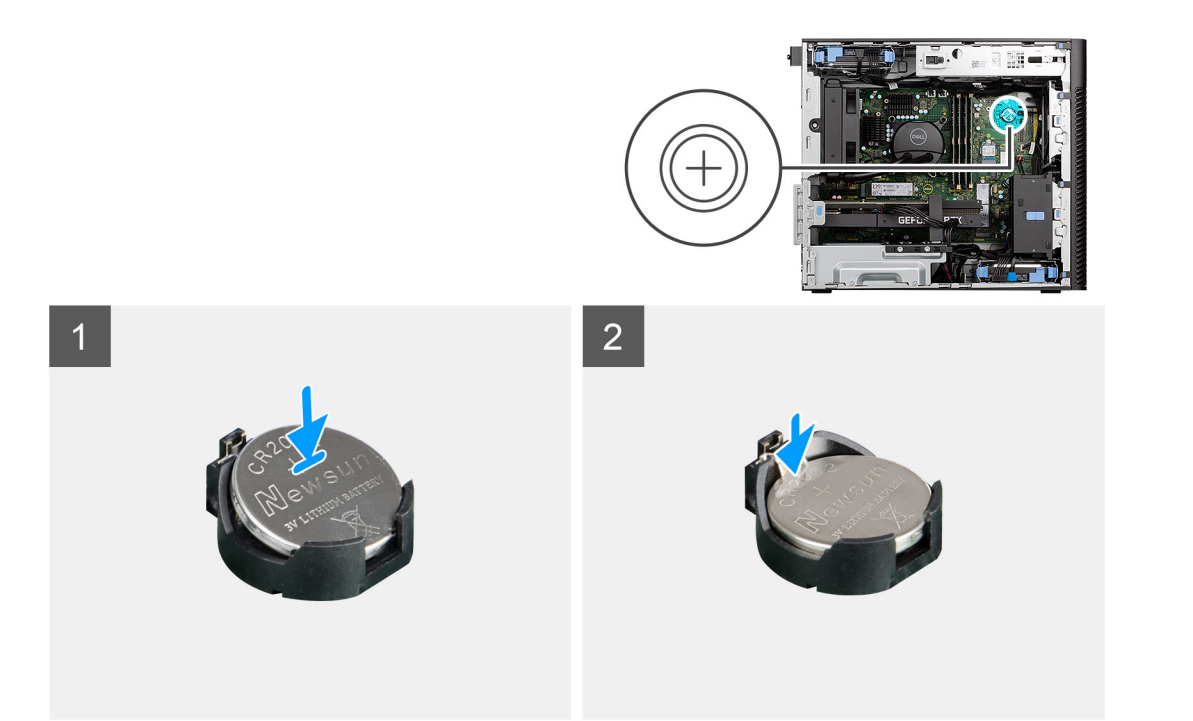

- 1. Plaats de knoopcelbatterij met de pluskant naar boven gericht en schuif de knoopcelbatterij onder de klemmen aan de positieve kant van de connector.
- 2. Duw de batterij in de connector totdat de batterij vastklikt.

#### **Vervolgstappen**

- 1. Plaats de [zijplaat.](#page-12-0)
- 2. Volg de procedure in [Nadat u in de computer hebt gewerkt](#page-8-0).

# **Geheugenmodule**

### **De geheugenmodule verwijderen**

#### **Vereisten**

- 1. Volg de procedure in [Voordat u in de computer gaat werken.](#page-5-0)
- 2. Verwijder de [zijplaat](#page-10-0).

#### **Over deze taak**

De volgende afbeelding geeft de locatie van de geheugenmodule aan en biedt een visuele weergave van de verwijderingsprocedure.

<span id="page-31-0"></span>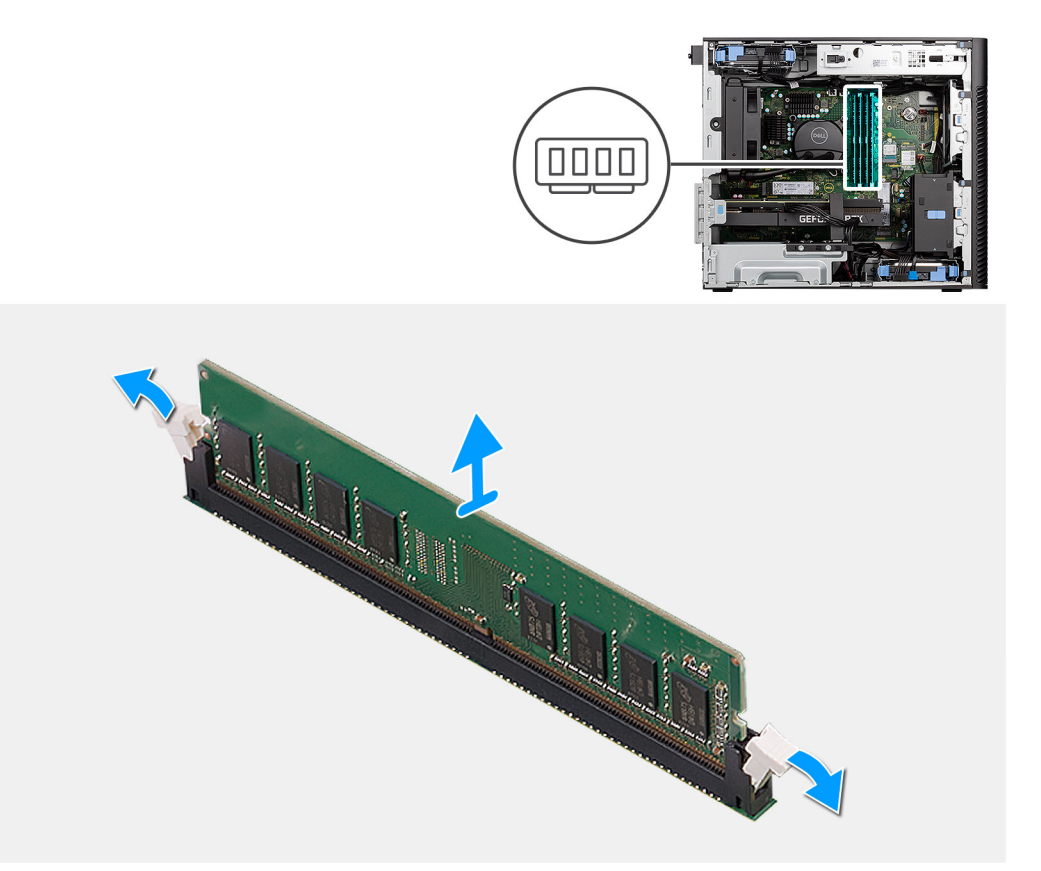

- 1. Trek de bevestigingsklemmen weg van de geheugenmodule totdat het geheugen losklikt.
- 2. Verwijder de geheugenmodule uit de slot.

### **De geheugenmodule plaatsen**

#### **Vereisten**

Als u een onderdeel vervangt, dient u het bestaande onderdeel te verwijderen alvorens de installatieprocedure uit te voeren.

#### **Over deze taak**

De volgende afbeelding geeft de locatie van de geheugenmodule aan en biedt een visuele weergave van de installatieprocedure.

<span id="page-32-0"></span>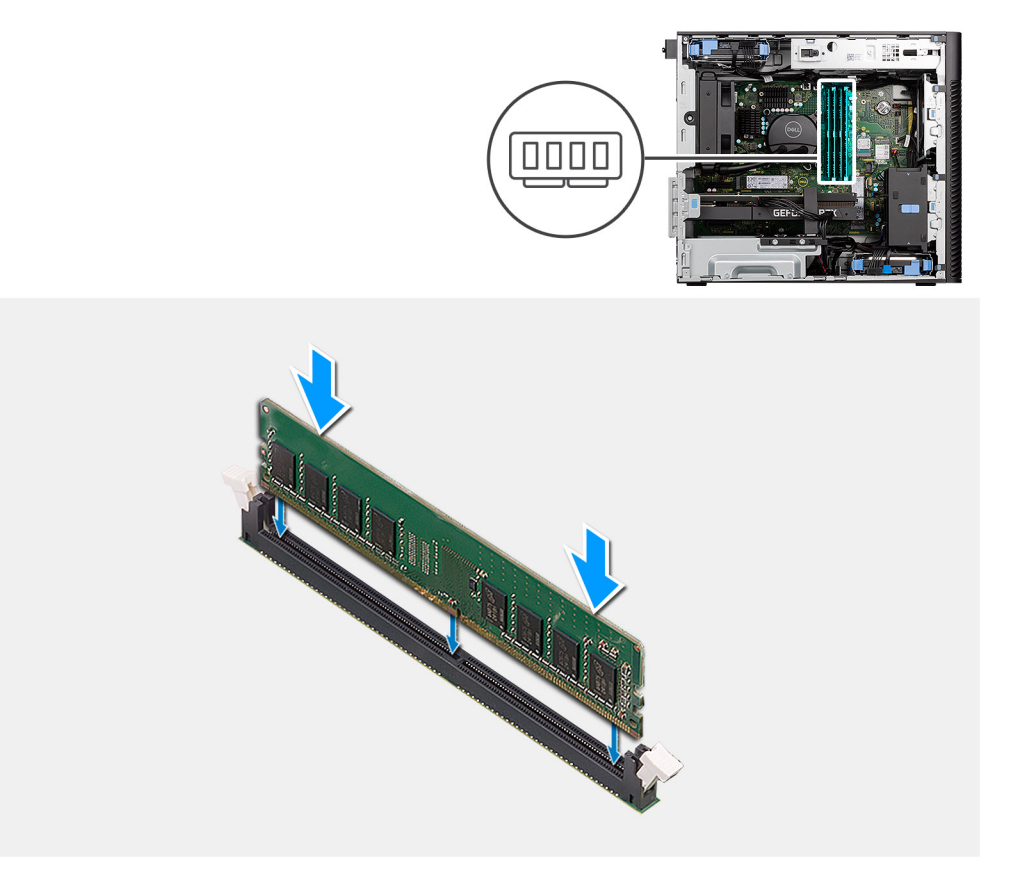

- 1. Lijn de uitsparing in de geheugenmodule uit met het lipje op de slot van de geheugenmodule.
- 2. Schuif de geheugenmodule stevig onder een hoek in de slot en druk de geheugenmodule naar beneden totdat deze vastklikt.

**OPMERKING:** Als u geen klik hoort, verwijdert u de geheugenmodule en installeert u deze nogmaals.

#### **Vervolgstappen**

- 1. Plaats de [zijplaat.](#page-12-0)
- 2. Volg de procedure in [Nadat u in de computer hebt gewerkt](#page-8-0).

# **GPU-eindhouder**

### **De GPU-eindhouder verwijderen**

#### **Vereisten**

1. Volg de procedure in [Voordat u in de computer gaat werken.](#page-5-0)

2. Verwijder de [zijplaat](#page-10-0).

**OPMERKING:** De GPU-eindhouder is een optionele component die wordt geleverd met bepaalde afzonderlijke GPU-configuraties. De houder wordt niet geleverd met geïntegreerde GPU-configuraties.

#### **Over deze taak**

De volgende afbeeldingen geven de locatie van de GPU-eindhouder aan en bieden een visuele weergave van de verwijderingsprocedure.

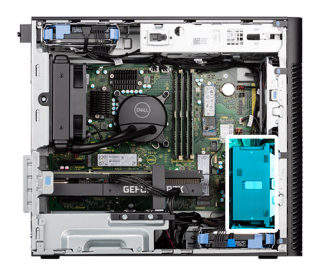

<span id="page-33-0"></span>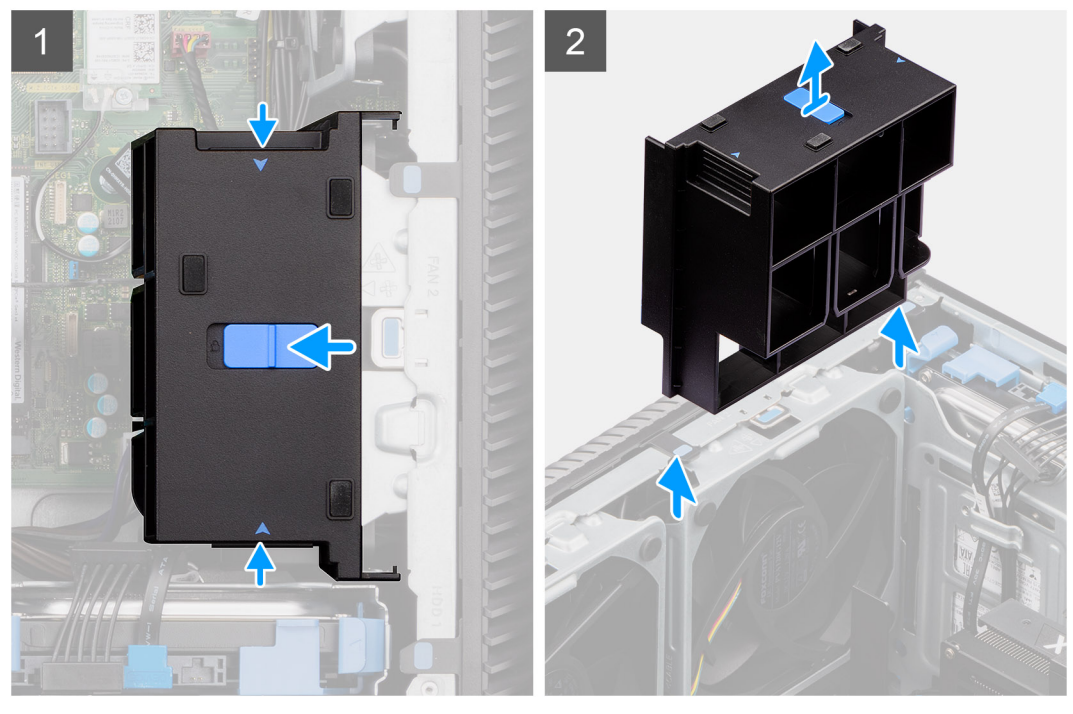

- 1. Druk op de vergrendelingslipjes aan beide zijden van de GPU-eindhouder om deze los te maken.
- 2. Til de GPU-eindhouder op en verwijder deze van de computer.

### **De GPU-eindhouder installeren**

#### **Vereisten**

Als u een onderdeel vervangt, dient u het bestaande onderdeel te verwijderen alvorens de installatieprocedure uit te voeren.

#### **Over deze taak**

De volgende afbeeldingen geven de locatie van de GPU-eindhouder aan en bieden een visuele weergave van de installatieprocedure.

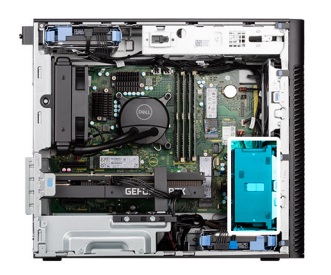

<span id="page-34-0"></span>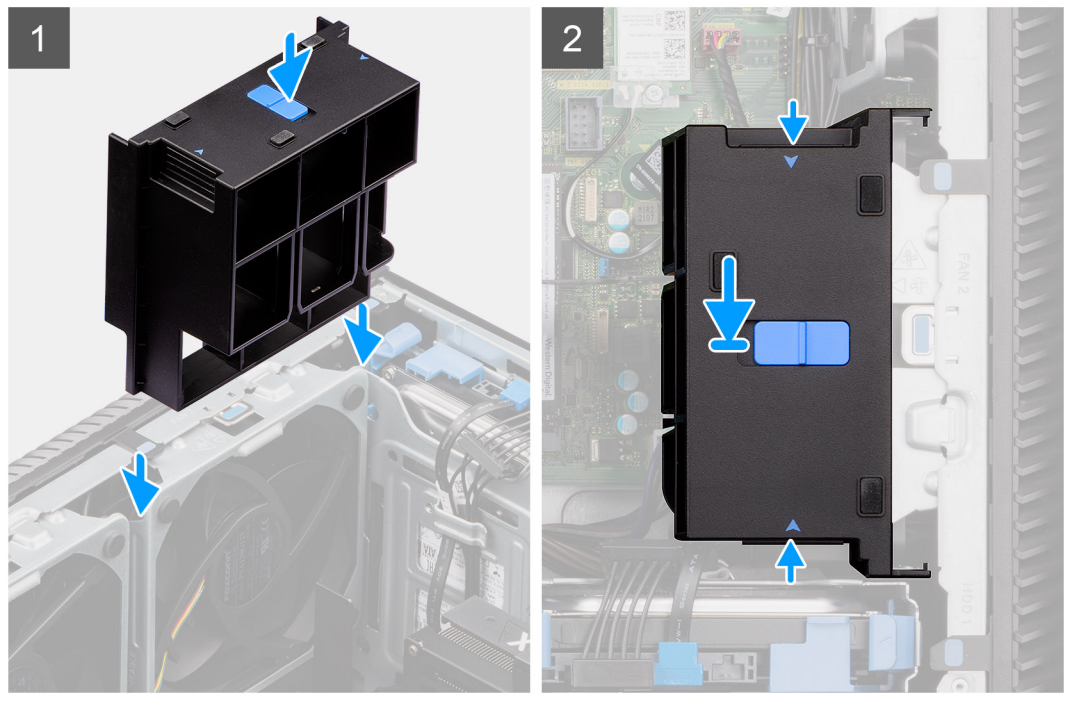

- 1. Plaats de GPU-eindhouder zodat deze uitlijnt met de slots op het computerchassis.
- 2. Druk de GPU-eindhouder naar beneden totdat hij vastklikt.

#### **Vervolgstappen**

- 1. Plaats de [zijplaat.](#page-12-0)
- 2. Volg de procedure in [Nadat u in de computer hebt gewerkt](#page-8-0).

# **Uitbreidingskaart**

### **De grafische kaart verwijderen**

#### **Vereisten**

- 1. Volg de procedure in [Voordat u in de computer gaat werken.](#page-5-0)
- 2. Verwijder de [zijplaat](#page-10-0).

#### **Over deze taak**

De volgende afbeeldingen geven de locatie van de grafische kaart aan en bieden een visuele weergave van de verwijderingsprocedure.

<span id="page-35-0"></span>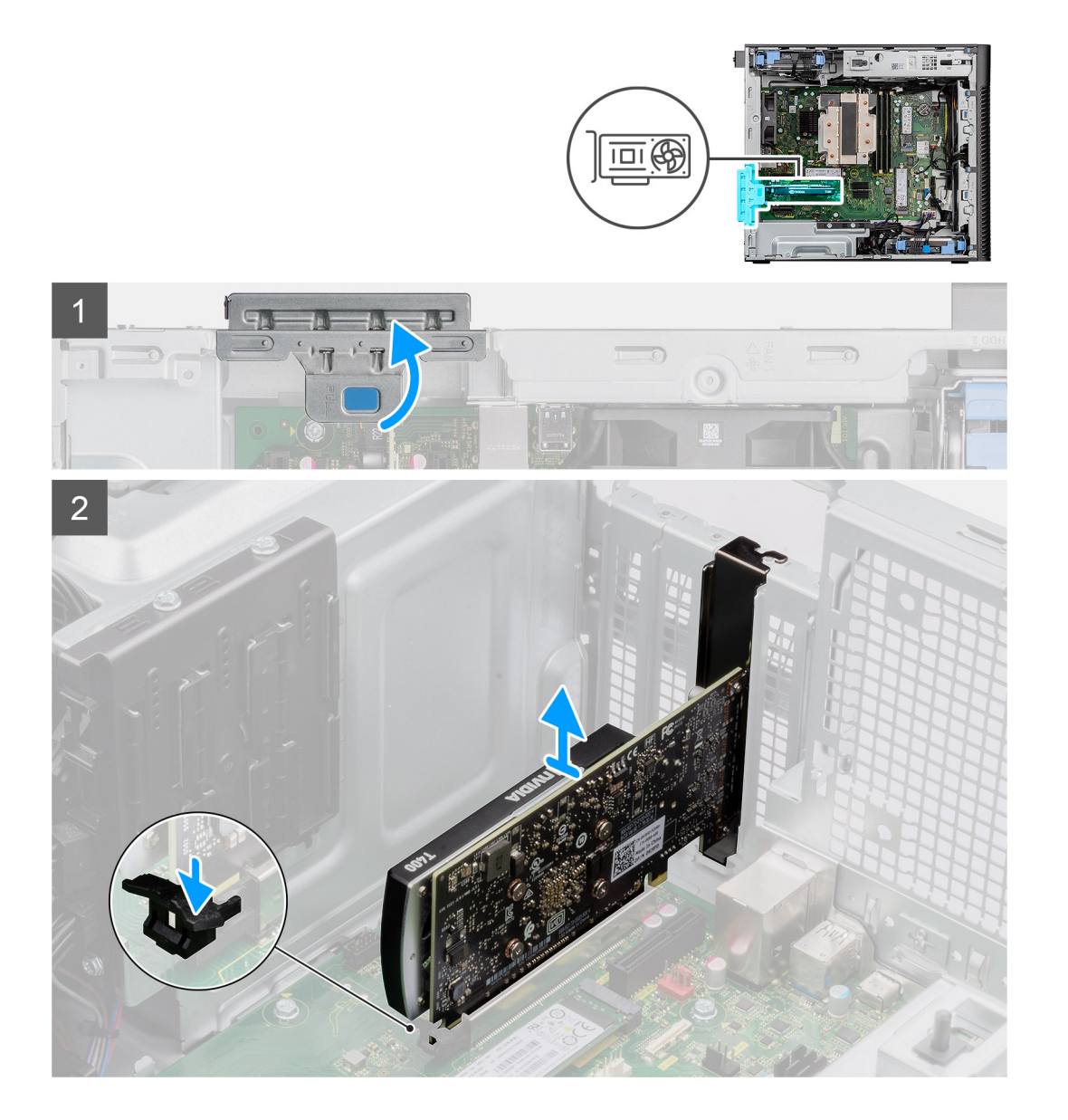

- 1. Til het treklipje op om de PCIe-deur te openen.
- 2. Houd het bevestigingslipje op het slot van de grafische kaart ingedrukt en til de grafische kaart uit de sleuf voor de grafische kaart.

## **De grafische kaart plaatsen**

#### **Vereisten**

Als u een onderdeel vervangt, dient u het bestaande onderdeel te verwijderen alvorens de installatieprocedure uit te voeren.

#### **Over deze taak**

De volgende afbeeldingen geven de locatie van de grafische kaart aan en bieden een visuele weergave van de plaatsingsprocedure.
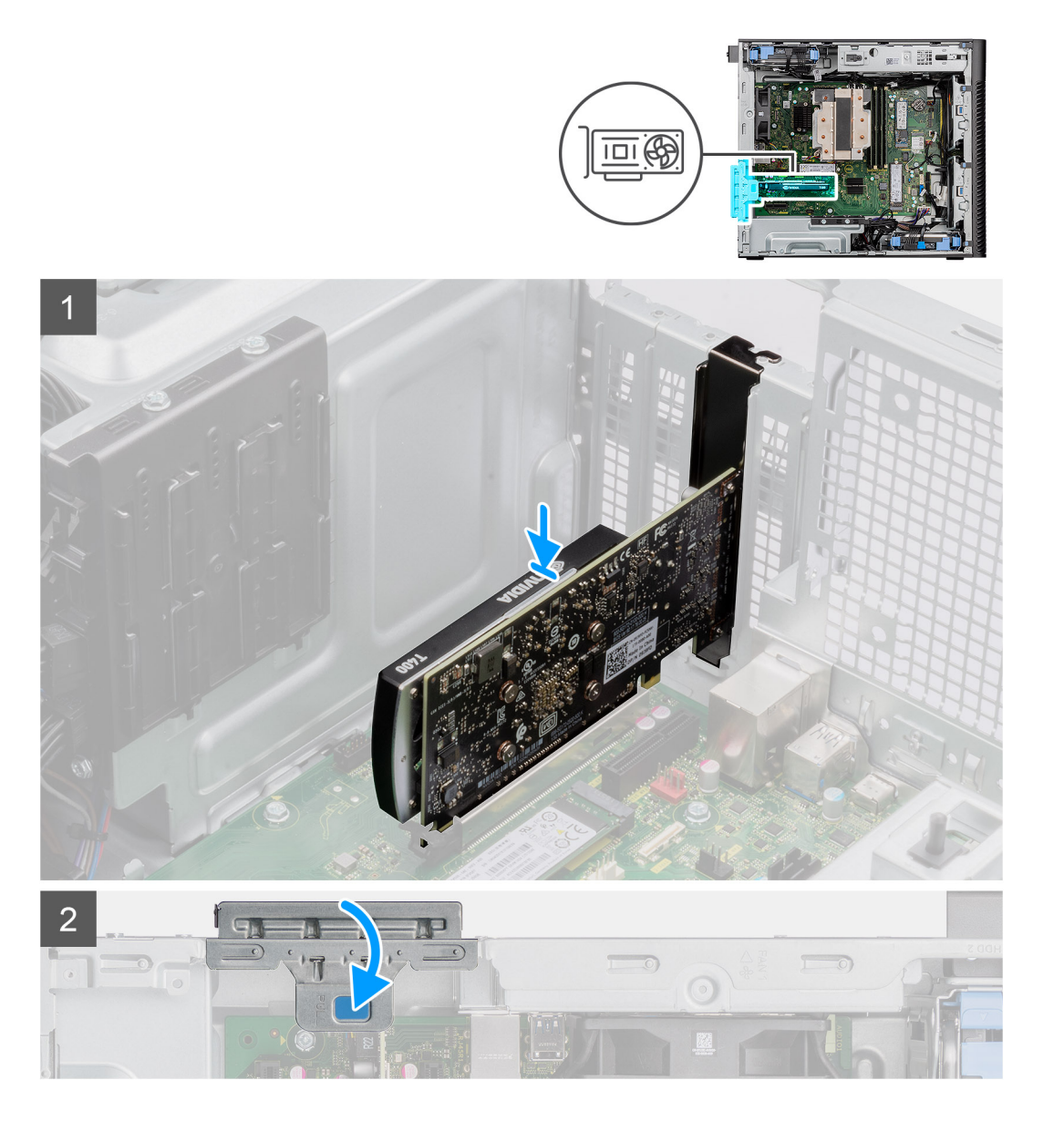

- 1. Lijn de grafische kaart uit met de connector van de PCI-Express-kaart op de systeemkaart.
- 2. Gebruik het uitlijningspunt om de grafische kaart op de connector aan te sluiten en druk de kaart stevig vast. Controleer of de kaart goed is geplaatst.
- 3. Til het treklipje op om de PCIe-deur te sluiten.

# **Vervolgstappen**

- 1. Plaats de [zijplaat.](#page-12-0)
- 2. Volg de procedure in [Nadat u in de computer hebt gewerkt](#page-8-0).

# **De Powered GPU verwijderen**

## **Vereisten**

- 1. Volg de procedure in [Voordat u in de computer gaat werken.](#page-5-0)
- 2. Verwijder de [zijplaat](#page-10-0).
- 3. Verwijder de [GPU-eindhouder.](#page-32-0)

De volgende afbeeldingen geven de locatie van de Powered GPU aan en bieden een visuele weergave van de verwijderingsprocedure.

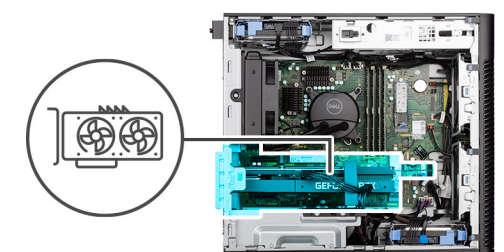

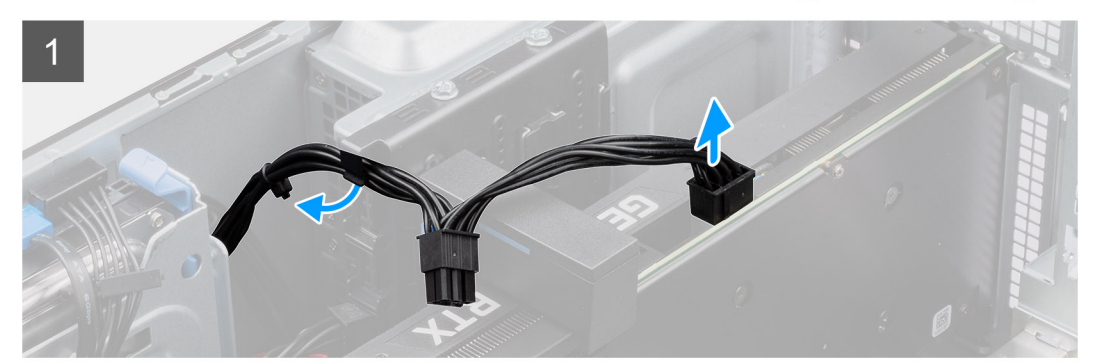

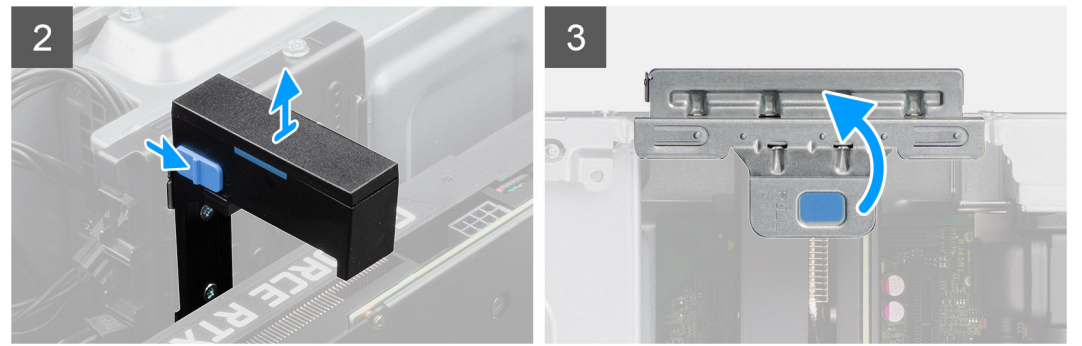

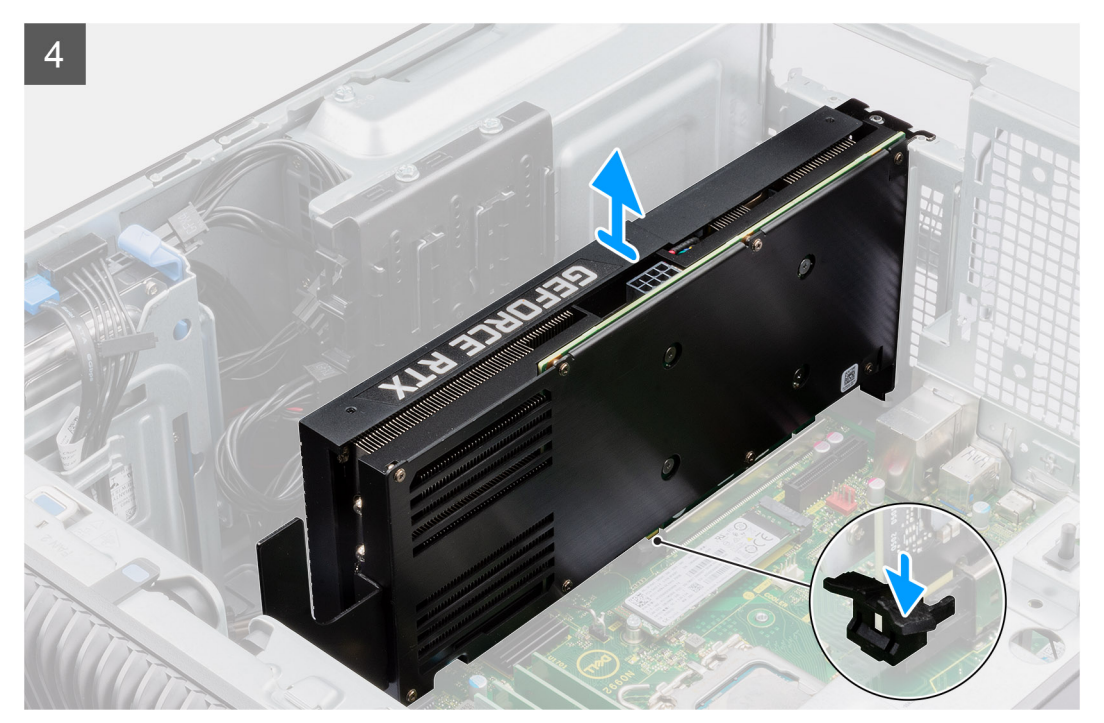

- 1. Koppel de twee voedingskabels los van de connector op de Powered GPU en de voedingseenheid.
- 2. Schuif het ontgrendelingslipje op de houder van de grafische kaart en til de kaart uit de computer.
- 3. Til het treklipje op om de PCIe-deur te openen.
- 4. Houd het bevestigingslipje op de slot van de grafische kaart ingedrukt en til de Powered GPU uit de slot voor de grafische kaart.
- 5. Sluit de PCIe-deur.

# **De Powered GPU installeren**

# **Vereisten**

Als u een onderdeel vervangt, dient u het bestaande onderdeel te verwijderen alvorens de installatieprocedure uit te voeren.

#### **Over deze taak**

De volgende afbeeldingen geven de locatie van de Powered GPU aan en bieden een visuele weergave van de installatieprocedure.

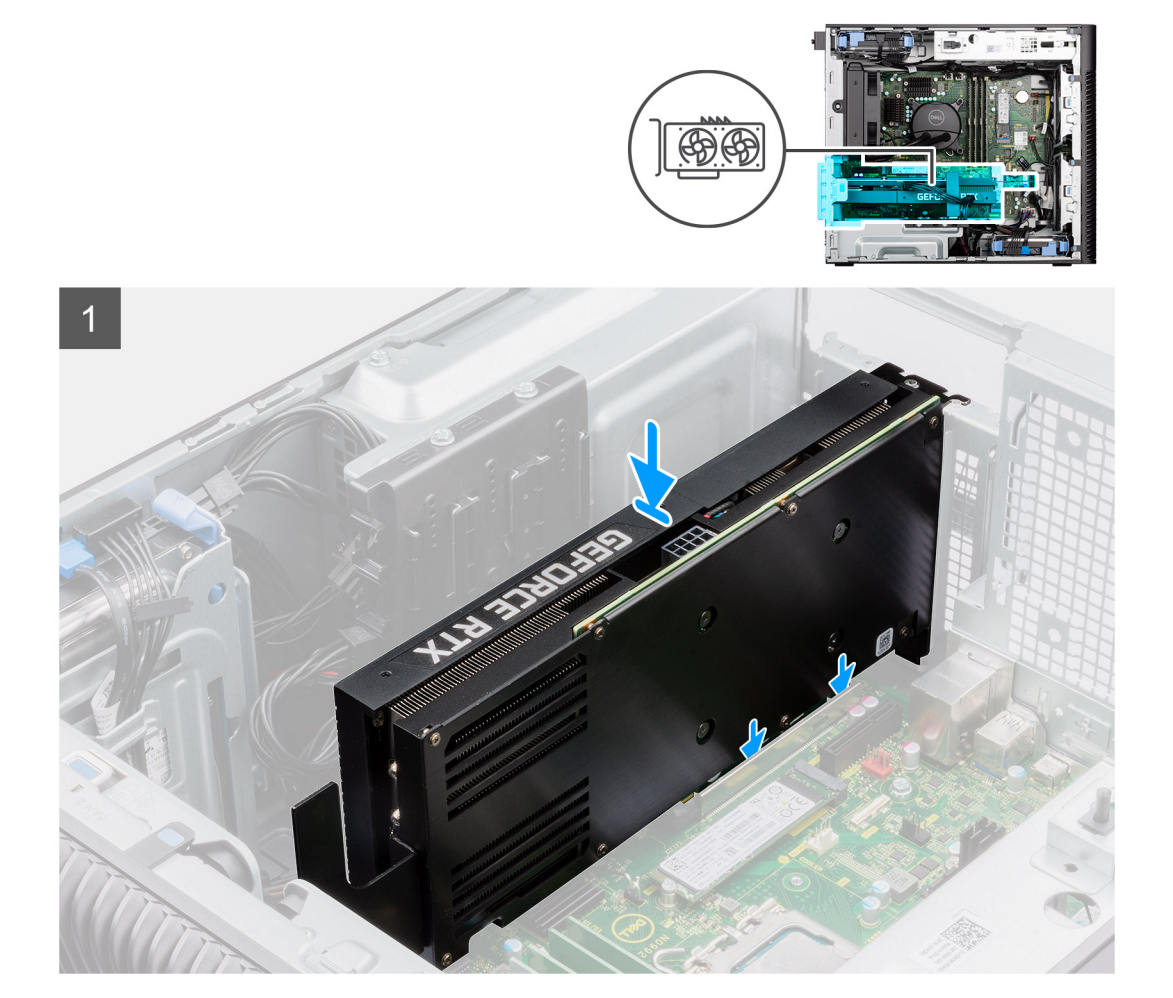

<span id="page-39-0"></span>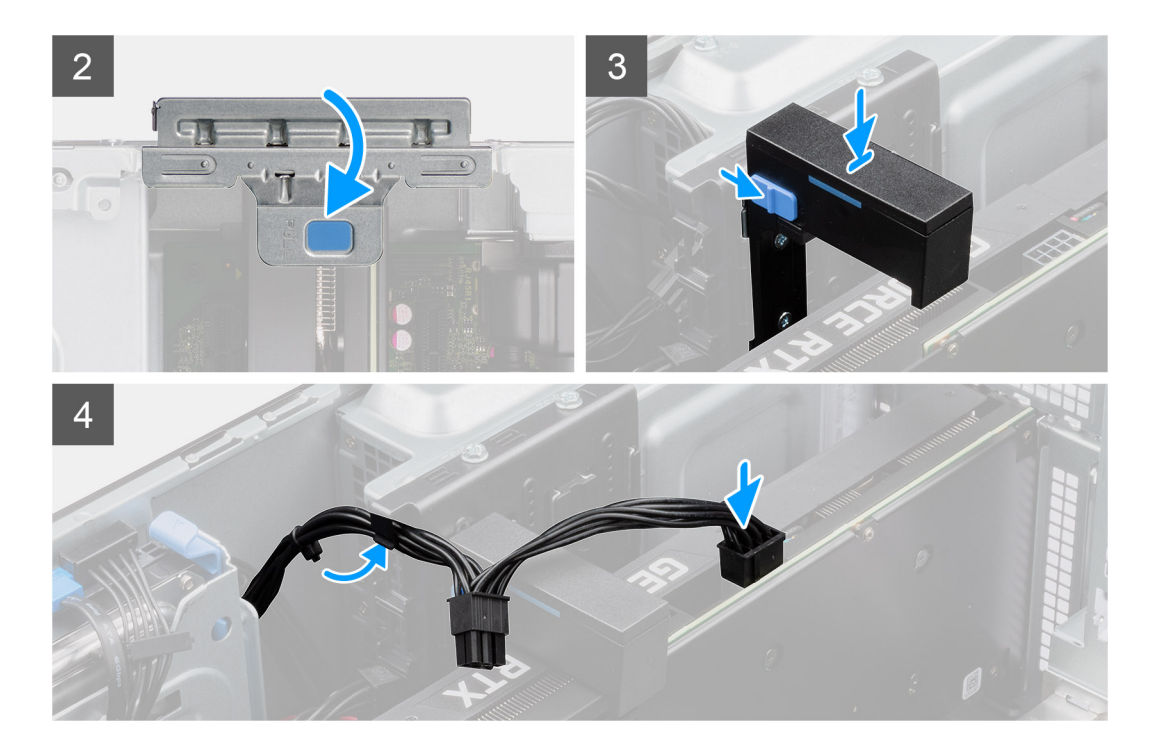

- 1. Til het treklipje op om de PCIe-deur te openen.
- 2. Lijn de Powered GPU uit met de PCI-Express-kaartconnector op de systeemkaart.
- 3. Gebruik het uitlijningspunt om de Powered GPU in de connector aan te sluiten en druk die stevig vast. Zorg dat de Powered GPU goed is geplaatst.
- 4. Sluit de PCIe-deur.
- 5. Schuif de ontgrendeling op de houder van de grafische kaart en plaats de kaart in het slot totdat hij vastklikt.
- 6. Sluit de twee voedingskabels aan op de connectoren op de Powered GPU en de voedingseenheid.

## **Vervolgstappen**

- 1. Instaleer de [GPU-eindhouder](#page-33-0).
- 2. Plaats de [zijplaat.](#page-12-0)
- 3. Volg de procedure in [Nadat u in de computer hebt gewerkt](#page-8-0).

# **Processorventilator en warmteafleider**

# **De processorventilator en 125 W koelplaateenheid verwijderen**

#### **Vereisten**

- 1. Volg de procedure in [Voordat u in de computer gaat werken.](#page-5-0)
	- **GEVAAR: Tijdens de normale werking kan de koelplaat heet worden. Laat de koelplaat voldoende lang afkoelen voordat u deze aanraakt.**

**WAARSCHUWING: Om te zorgen dat de processor maximaal wordt gekoeld, raakt u de gebieden voor warmteoverdracht op de koelplaat niet aan. Het vet van uw huid kan het warmteoverdrachtvermogen van thermisch vet verminderen.**

2. Verwijder de [zijplaat](#page-10-0).

<span id="page-40-0"></span>De volgende afbeeldingen geven de locatie van de processorventilator en de 125 W koelplaat aan en bieden een visuele weergave van de verwijderingsprocedure.

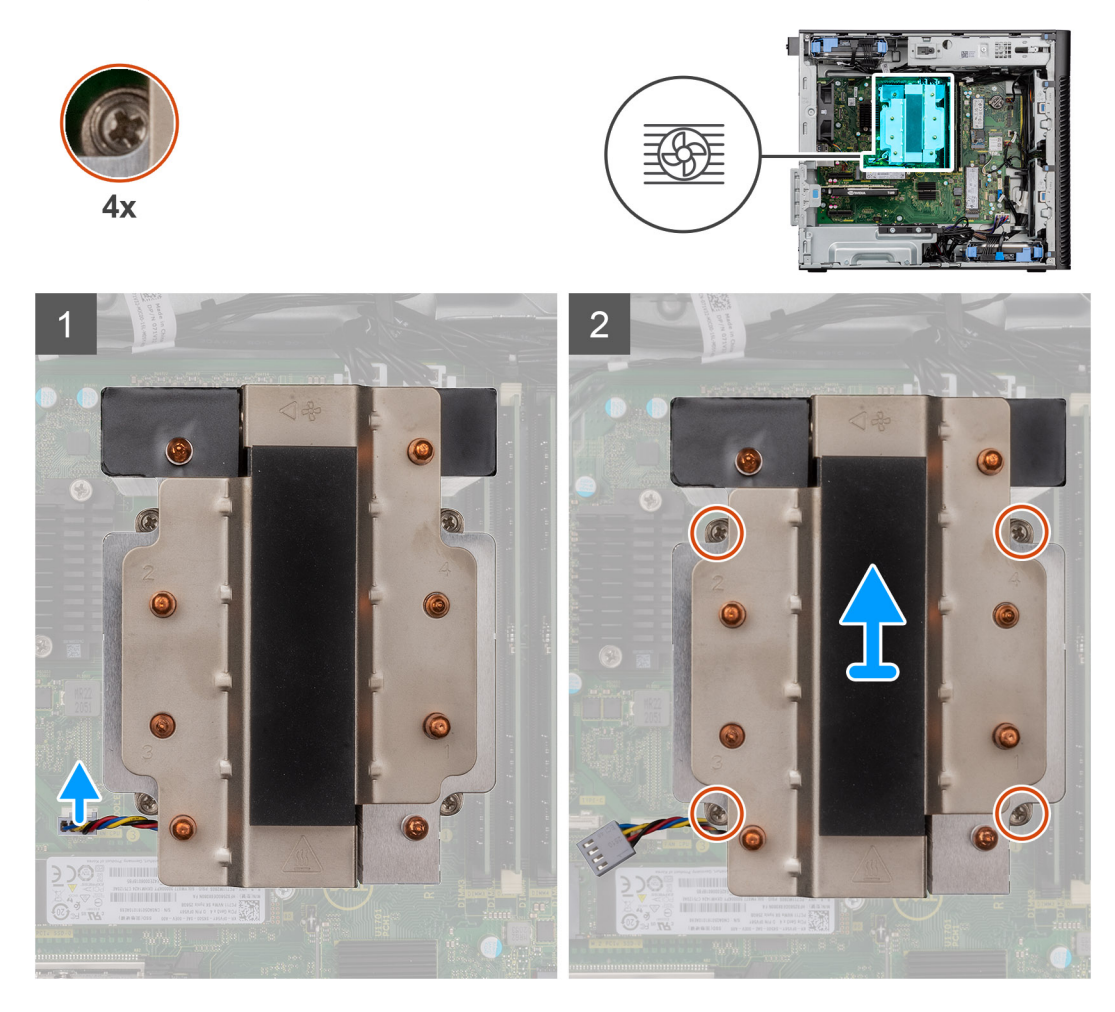

#### **Stappen**

- 1. Koppel de processorventilatorkabel los van de connector op de systeemkaart.
- 2. Draai de vier geborgde schroeven waarmee de processorventilator en koelplaat op de systeemkaart worden bevestigd in omgekeerde volgorde (4->3->2->1) los.
- 3. Til de processorventilator en de koelplaat weg van de systeemkaart.

# **De processorventilator en 125 W koelplaat installeren**

#### **Vereisten**

Als u een onderdeel vervangt, dient u het bestaande onderdeel te verwijderen alvorens de installatieprocedure uit te voeren.

**OPMERKING:** Als u de processor of de koelplaat vervangt, gebruikt u het meegeleverde thermische vet om ervoor te zorgen dat de thermische geleidbaarheid wordt bereikt.

#### **Over deze taak**

De volgende afbeeldingen geven de locatie van de processorventilator en 125 W koelplaat aan en bieden een visuele weergave van de installatieprocedure.

<span id="page-41-0"></span>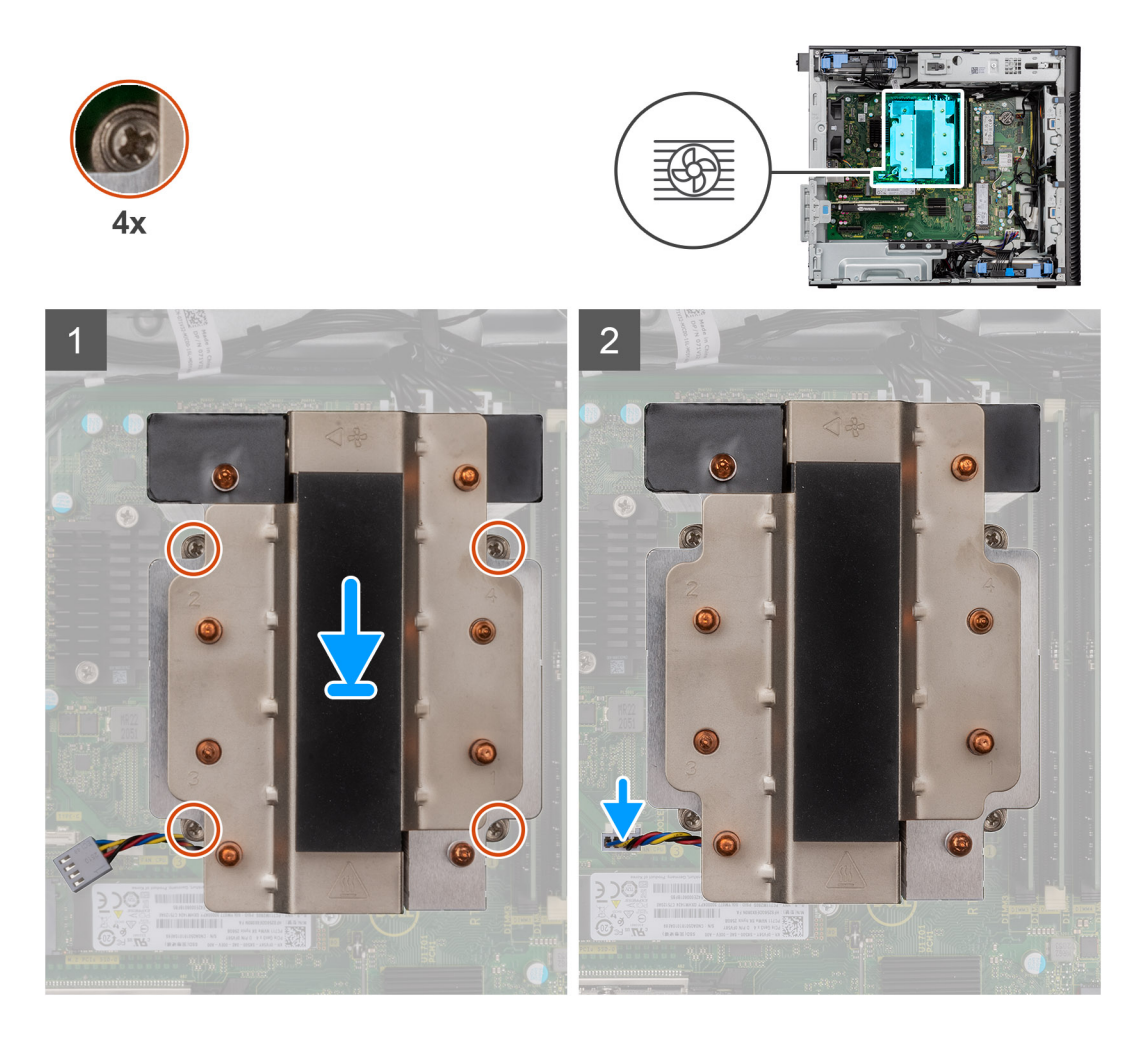

1. Lijn de schroeven op de processorventilator en koelplaar uit met de schroefhouders op de systeemkaart en plaats de processorventilator en koelplaat op de processor.

**OPMERKING:** Zorg ervoor dat het driehoekje naar de achterkant van de computer is gericht.

2. Draai de vier geborgde schroeven waarmee de processorventilator en koelplaat op de systeemkaart worden bevestigd in de juiste volgorde vast (1->2->3->4).

**OPMERKING:** Draai de schroeven vast in de volgorde (1,2,3,4) zoals afgedrukt op de systeemkaart.

3. Sluit de kabel van de processorventilator aan op de connector op de systeemkaart.

**OPMERKING:** Zorg ervoor dat u de kabel aansluit op de bijbehorende connector met dezelfde kleur op de systeemkaart.

#### **Vervolgstappen**

- 1. Plaats de [zijplaat.](#page-12-0)
- 2. Volg de procedure in [Nadat u in de computer hebt gewerkt](#page-8-0).

# **De processorventilator verwijderen**

#### **Vereisten**

- 1. Volg de procedure in [Voordat u in de computer gaat werken.](#page-5-0)
- 2. Verwijder de [zijplaat](#page-10-0).
- 3. Verwijder de processorventilator en koelplaat.

<span id="page-42-0"></span>De volgende afbeeldingen geven de locatie van de processorventilator aan en bieden een visuele weergave van de verwijderingsprocedure.

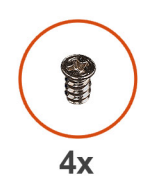

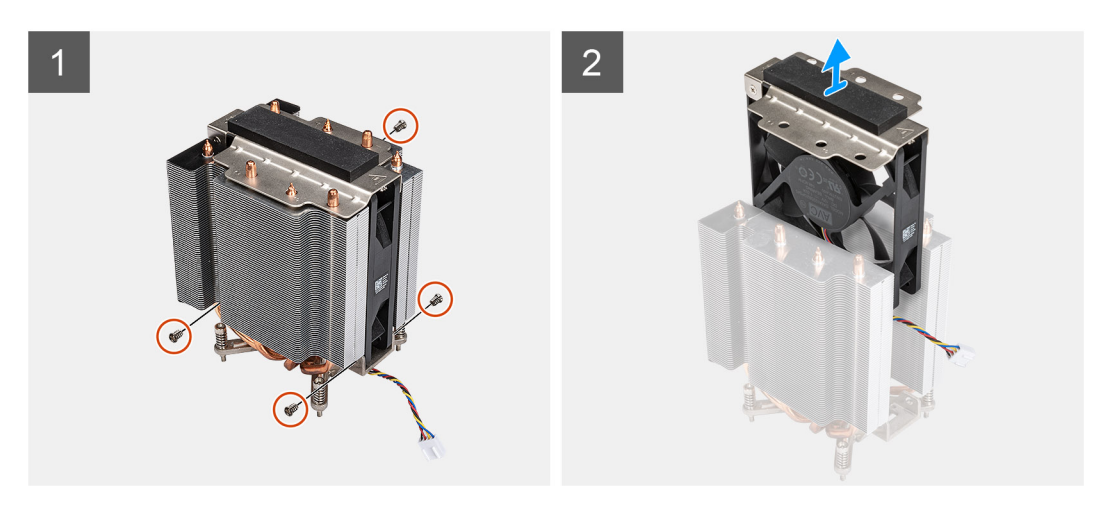

#### **Stappen**

- 1. Verwijder de vier schroeven waarmee de processorventilator op de koelplaat is bevestigd.
- 2. Til de processorventilator van de koelplaat.

# **De processorventilator installeren**

#### **Vereisten**

Als u een onderdeel vervangt, dient u het bestaande onderdeel te verwijderen alvorens de installatieprocedure uit te voeren.

## **Over deze taak**

De volgende afbeeldingen geven de locatie van de processorventilator aan en bieden een visuele weergave van de verwijderingsprocedure.

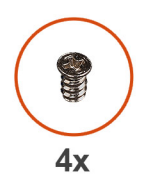

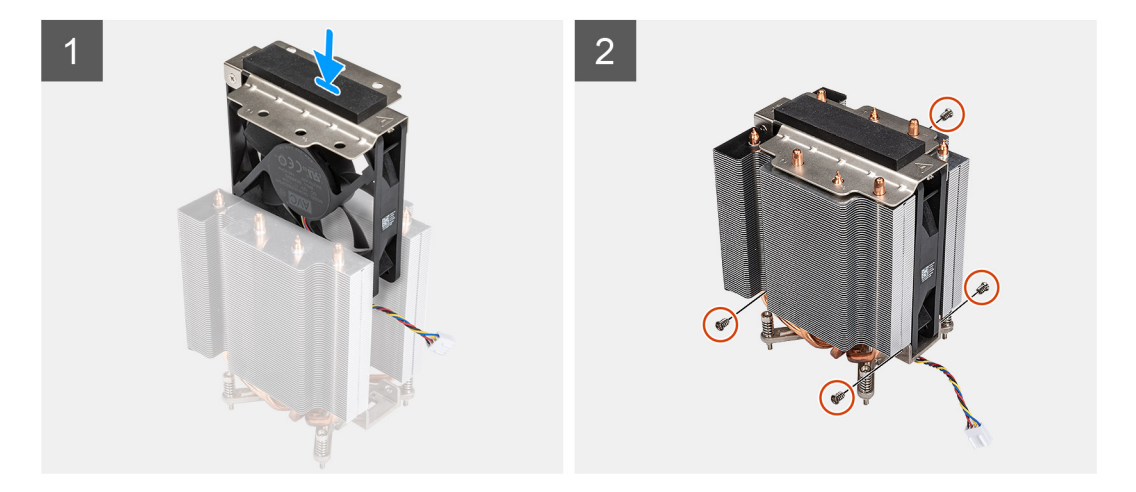

- 1. Plaats de processorventilator in de slot in de koelplaat.
- 2. Plaats de vier schroeven terug om de processorventilator op de koelplaat te bevestigen.

#### **Vervolgstappen**

- 1. Plaats de [processorventilator en koelplaat.](#page-42-0)
- 2. Plaats de [zijplaat.](#page-12-0)
- 3. Volg de procedure in [Nadat u in de computer hebt gewerkt](#page-8-0).

# **De processorventilator en 65 W koelplaateenheid verwijderen**

#### **Vereisten**

- 1. Volg de procedure in [Voordat u in de computer gaat werken.](#page-5-0)
	- **GEVAAR: Tijdens de normale werking kan de koelplaat heet worden. Laat de koelplaat voldoende lang afkoelen**  $\bigwedge$ **voordat u deze aanraakt.**

**WAARSCHUWING: Om te zorgen dat de processor maximaal wordt gekoeld, raakt u de gebieden voor warmteoverdracht op de koelplaat niet aan. Het vet van uw huid kan het warmteoverdrachtvermogen van thermisch vet verminderen.**

2. Verwijder de [zijplaat](#page-10-0).

#### **Over deze taak**

De volgende afbeeldingen geven de locatie van de processorventilator en koelplaateenheid aan en bieden een visuele weergave van de verwijderingsprocedure.

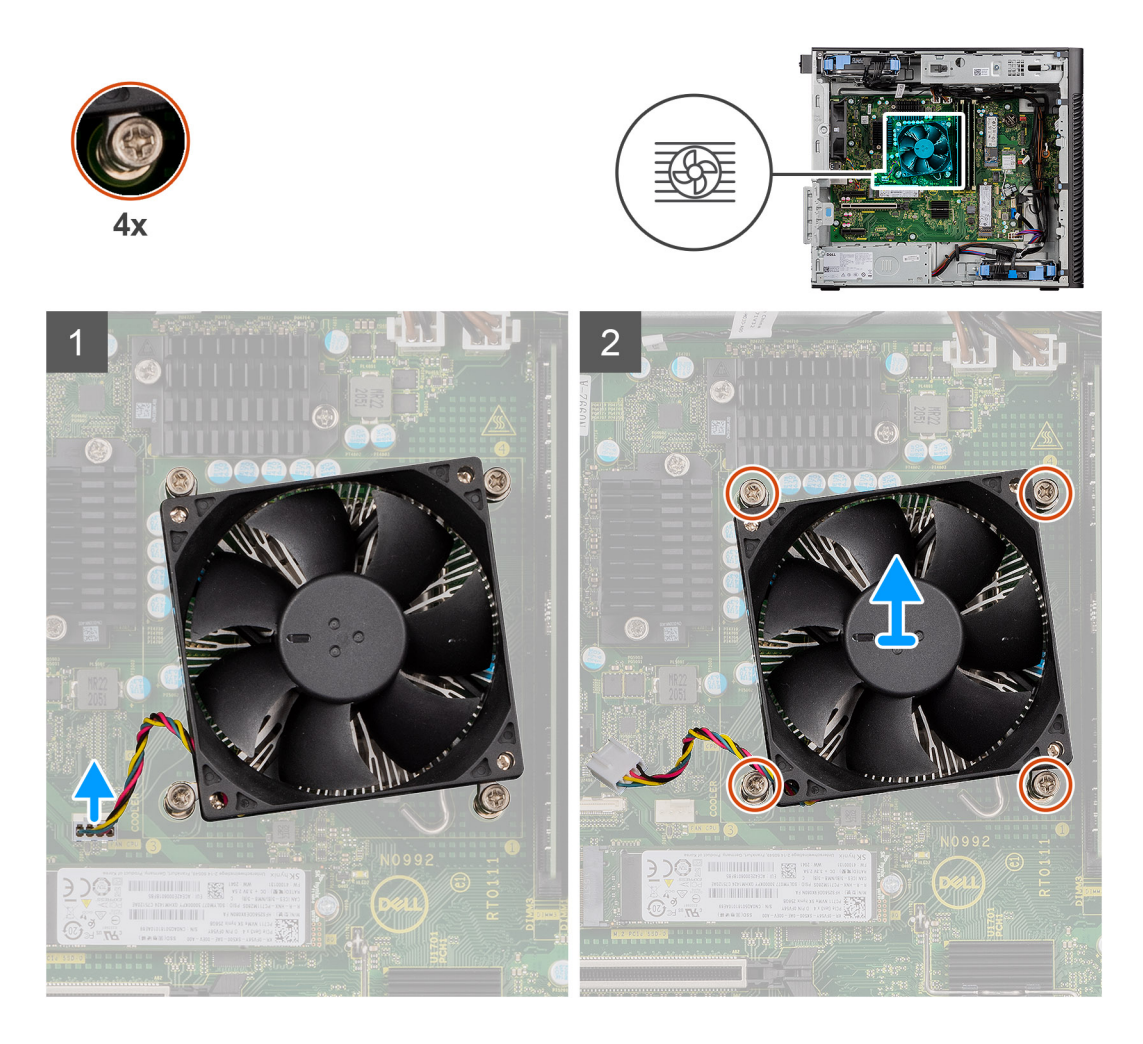

- 1. Koppel de kabel van de processorventilator los van de connector op de systeemkaart.
- 2. Draai de vier geborgde schroeven los waarmee de processorventilator en koelplaat op de systeemkaart zijn bevestigd.
- 3. Til de processorventilator en de koelplaat weg van de systeemkaart.

# **De processorventilator en 65 W koelplaateenheid plaatsen**

#### **Vereisten**

**OPMERKING:** Als u de processor of de koelplaat vervangt, gebruikt u het meegeleverde thermische vet om ervoor te zorgen dat de thermische geleidbaarheid wordt bereikt.

#### **Over deze taak**

De volgende afbeeldingen geven de locatie van de processorventilator en koelplaateenheid aan en bieden een visuele weergave van de plaatsingsprocedure.

<span id="page-45-0"></span>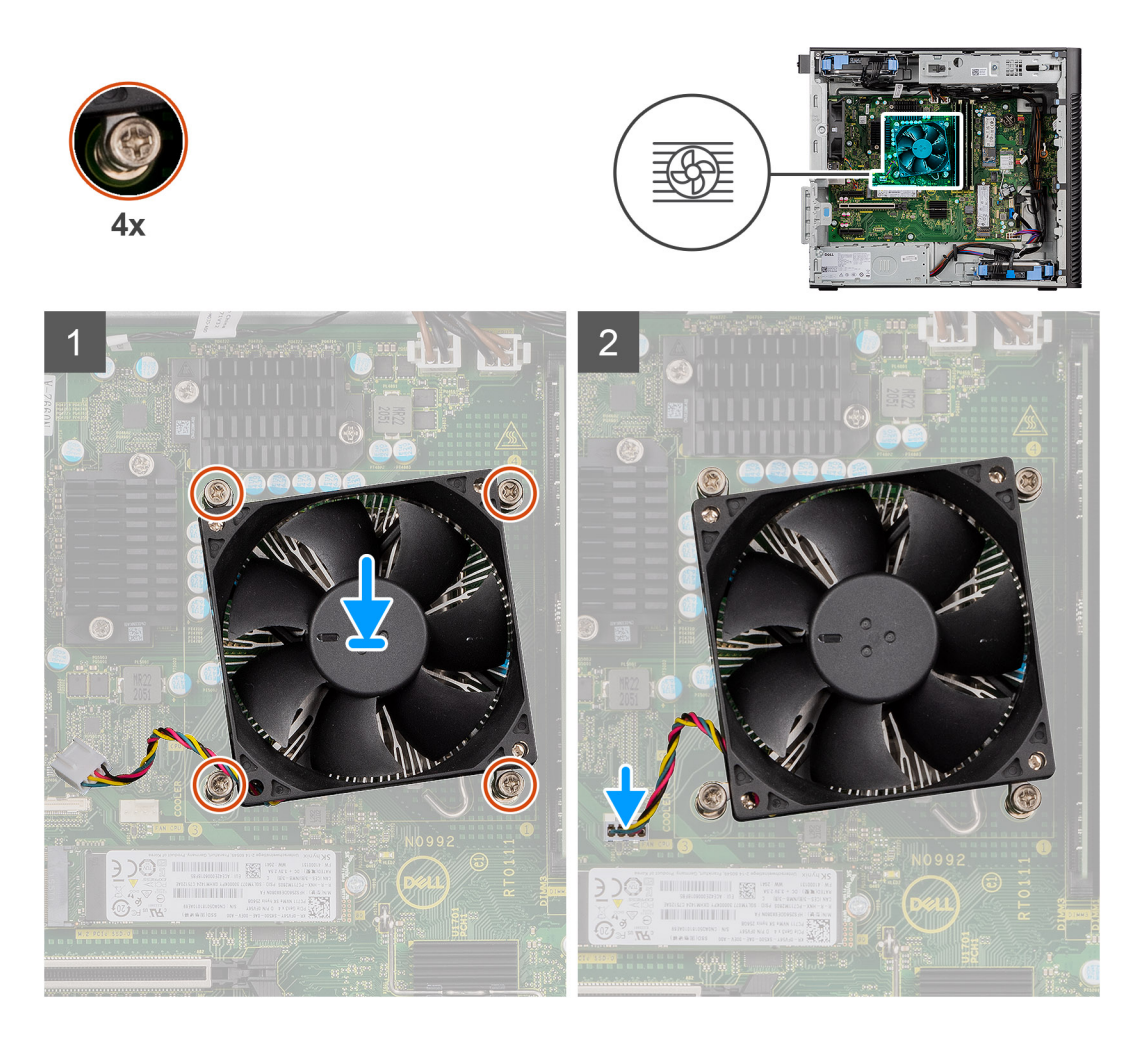

- 1. Lijn de schroefgaten in de processorventilator en koelplaat uit met de schroefgaten op de systeemkaart.
- 2. Draai de vier geborgde schroeven vast waarmee de processorventilator en koelplaat op de systeemkaart zijn bevestigd.
- 3. Sluit de kabel van de processorventilator aan op de connector op de systeemkaart.

**OPMERKING:** Zorg ervoor dat u de kabel aansluit op de bijbehorende connector met dezelfde kleur op de systeemkaart.

#### **Vervolgstappen**

- 1. Plaats de [zijplaat.](#page-12-0)
- 2. Volg de procedure in [Nadat u in de computer hebt gewerkt](#page-8-0).

# **Voeding**

# **De kap van de voedingseenheid verwijderen**

#### **Vereisten**

- 1. Volg de procedure in [Voordat u in de computer gaat werken.](#page-5-0)
- 2. Verwijder de [zijplaat](#page-10-0).
- **OPMERKING:** Noteer hoe alle kabels lopen voordat u kabels verwijdert, zodat u deze correct kunt terugplaatsen wanneer u de  $\bigcirc$ voedingseenheid terugplaatst.

<span id="page-46-0"></span>De volgende afbeeldingen geven de locatie van de voedingseenheid aan en bieden een visuele weergave van de verwijderingsprocedure.

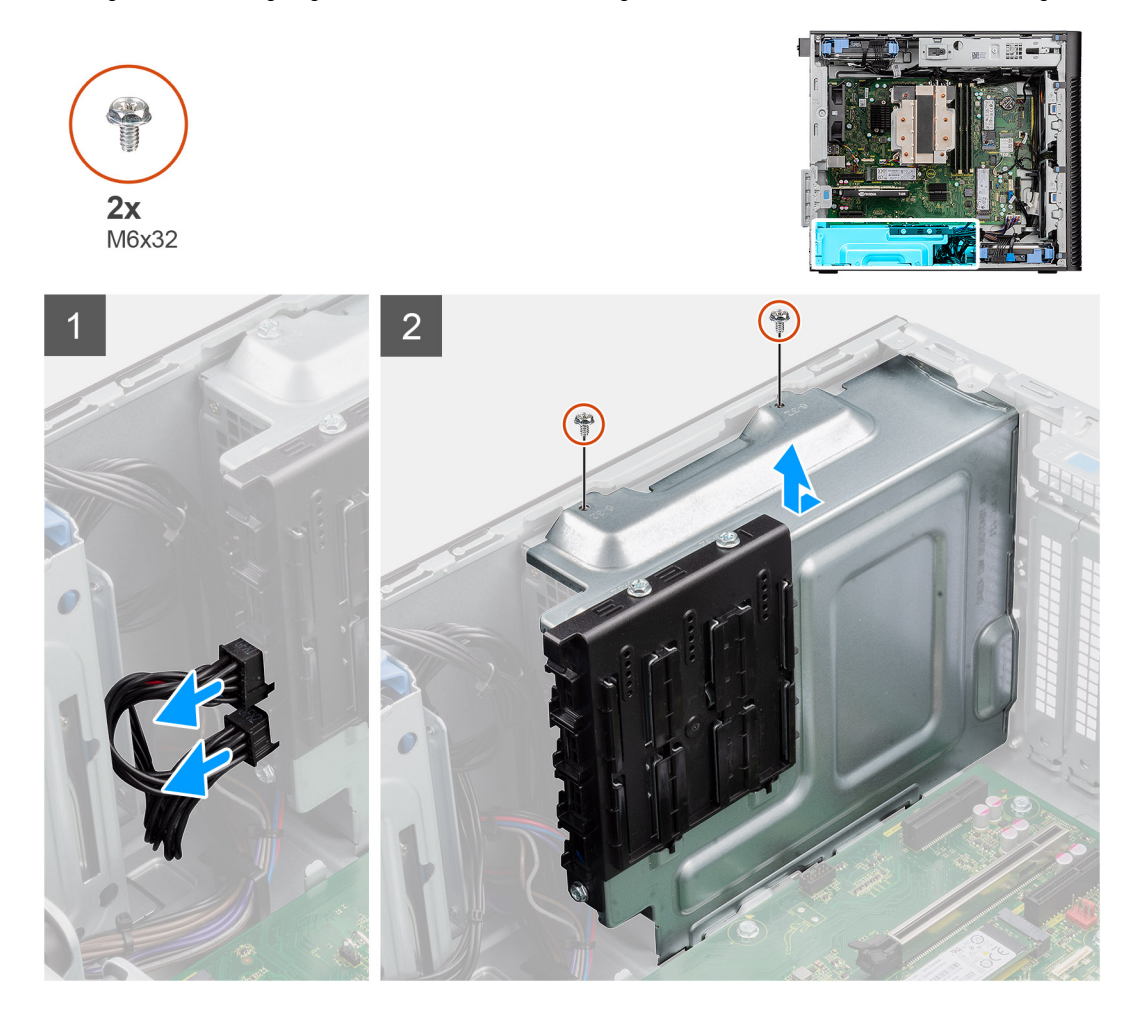

#### **Stappen**

- 1. Leg de computer op de rechterkant.
- 2. Koppel de voedingskabel los van de connector op de kap.
- 3. Verwijder de twee schroeven (M6x32) waarmee de kap aan de voedingseenheid is bevestigd.
- 4. Schuif de kap weg van het chassis.
- 5. Til de kap van het chassis af.

## **Vervolgstappen**

1. Verwijder de [voeding.](#page-47-0)

# **Plaats de kap van de voedingseenheid.**

#### **Vereisten**

Als u een onderdeel vervangt, dient u het bestaande onderdeel te verwijderen alvorens de installatieprocedure uit te voeren.

1. Installeer de [voedingseenheid](#page-49-0).

**GEVAAR: De kabels en poorten op de achterzijde van de voeding zijn kleurgecodeerd om de wattage aan te geven. Zorg ervoor dat u de kabel aansluit op de juiste poort. Als u dit niet doet, kunnen de voeding en/of systeemonderdelen beschadigd raken.**

<span id="page-47-0"></span>De volgende afbeeldingen geven de locatie van de voedingseenheid aan en bieden een visuele weergave van de plaatsingsprocedure.

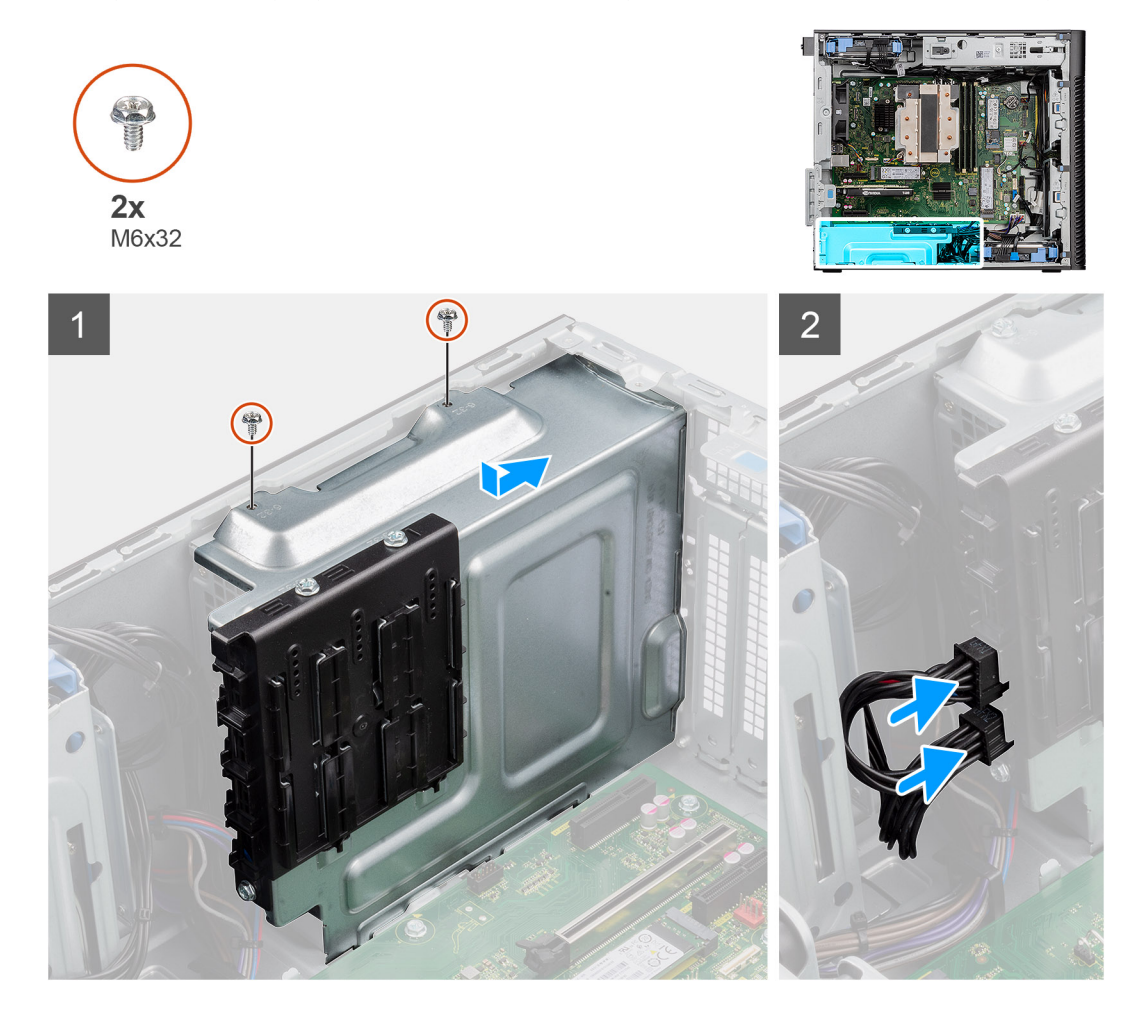

#### **Stappen**

- 1. Schuif de kap in het chassis totdat het bevestigingslipje vastklikt.
- 2. Plaats de twee schroeven (M6x32) terug waarmee de kap aan de voedingseenheid wordt bevestigd.
- 3. Sluit de voedingskabel aan op de connector op de kap.

## **Vervolgstappen**

- 1. Plaats de [zijplaat.](#page-12-0)
- 2. Volg de procedure in [Nadat u in de computer hebt gewerkt](#page-8-0).

# **De voedingseenheid van 500 W verwijderen**

#### **Vereisten**

- 1. Volg de procedure in [Voordat u in de computer gaat werken.](#page-5-0)
- 2. Verwijder de [zijplaat](#page-10-0).
- 3. Verwijder de [kap van de voedingseenheid](#page-45-0).

**OPMERKING:** Noteer hoe alle kabels lopen voordat u kabels verwijdert, zodat u deze correct kunt terugplaatsen wanneer u de voedingseenheid terugplaatst.

# **Over deze taak**

De volgende afbeeldingen geven de locatie van de voedingseenheid aan en bieden een visuele weergave van de verwijderingsprocedure.

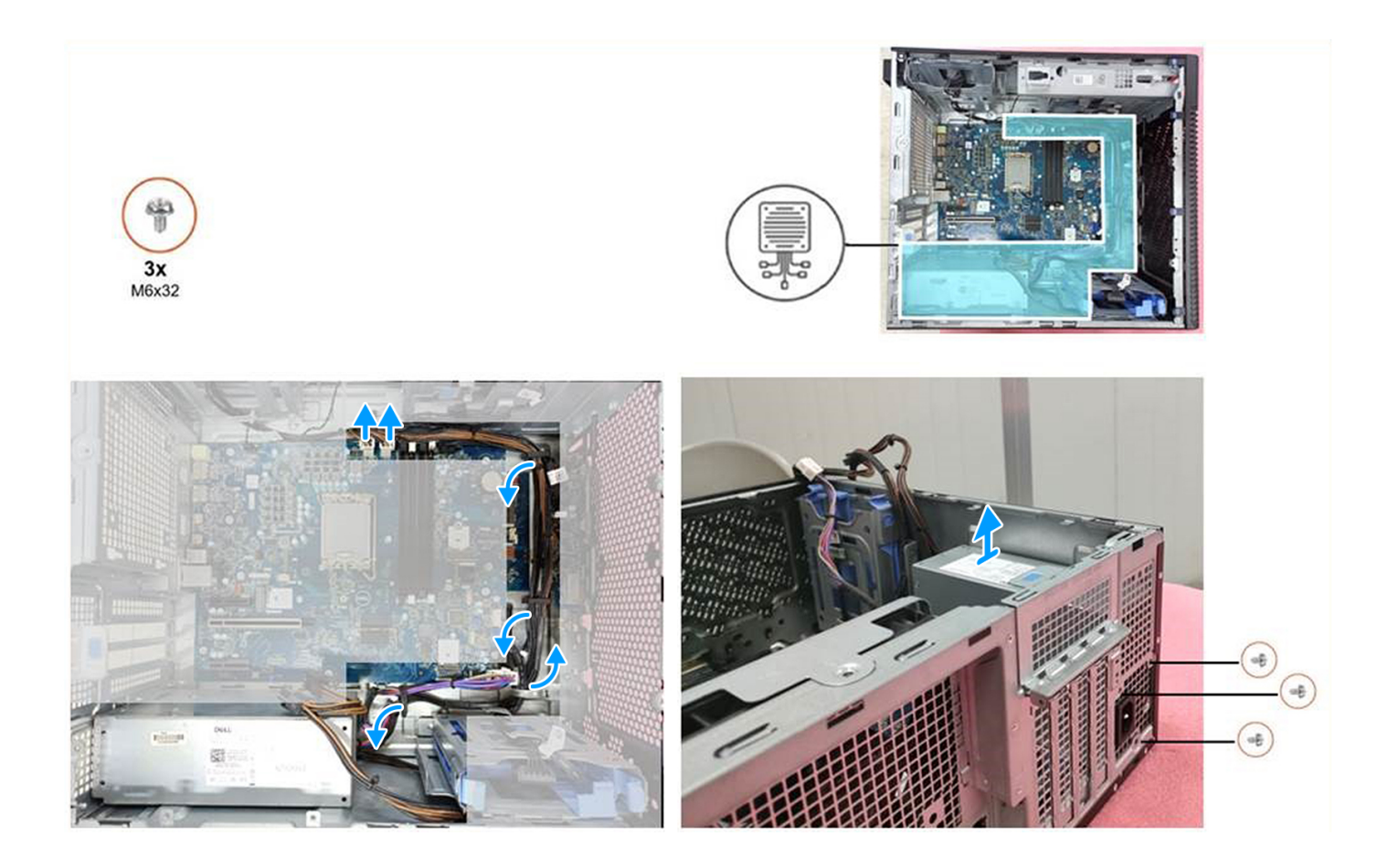

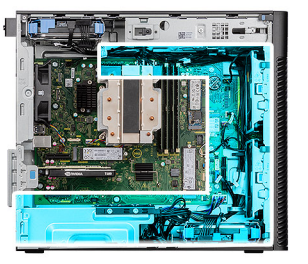

<span id="page-49-0"></span>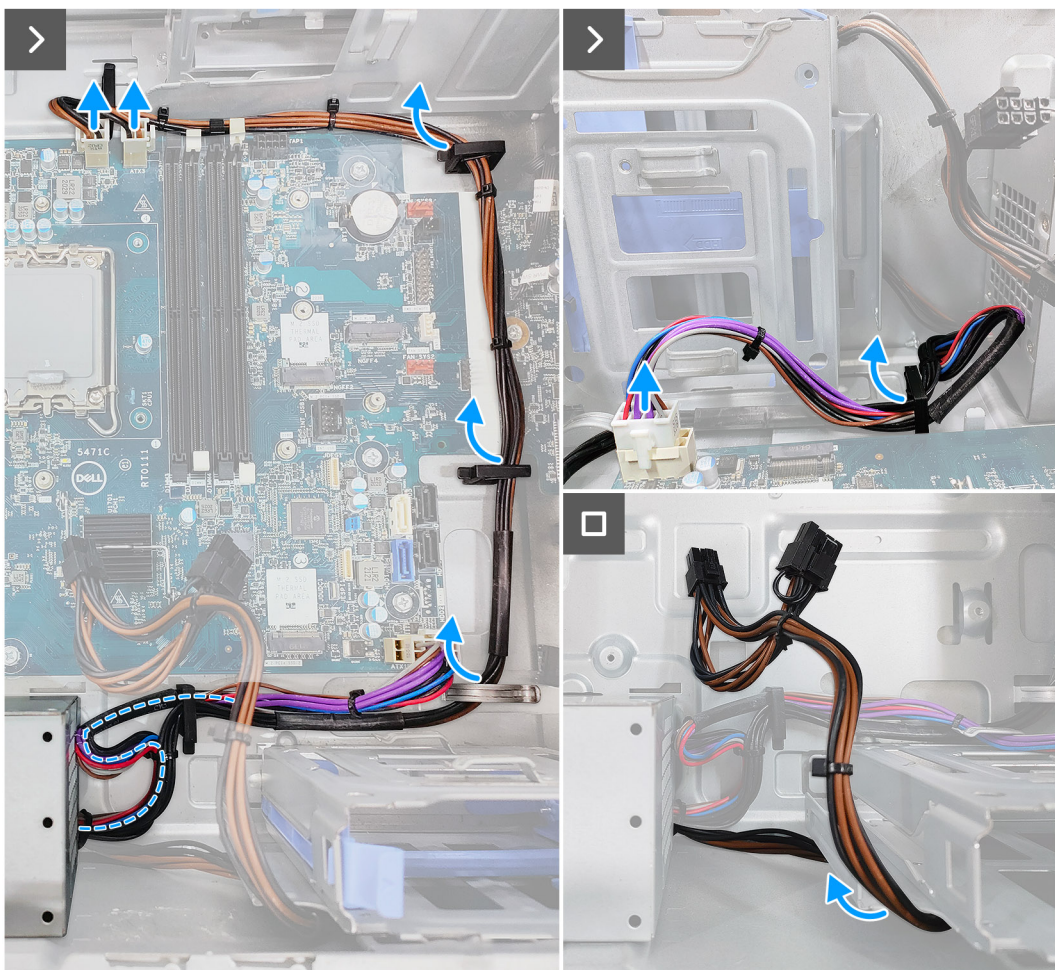

- 1. Koppel de voedingskabels los van de connectoren op de systeemkaart en leid deze uit de kabelgeleiders op het chassis.
- 2. Verwijder de drie (M6x32) schroeven waarmee de voedingseenheid aan het chassis is bevestigd.
- 3. Schuif de voedingseenheid weg van de achterkant van het chassis.
- 4. Til de voeding uit het chassis.

# **De voedingseenheid van 500 W plaatsen**

#### **Vereisten**

Als u een onderdeel vervangt, dient u het bestaande onderdeel te verwijderen alvorens de installatieprocedure uit te voeren.

**GEVAAR: De kabels en poorten op de achterzijde van de voeding zijn kleurgecodeerd om de wattage aan te geven. Zorg ervoor dat u de kabel aansluit op de juiste poort. Als u dit niet doet, kunnen de voeding en/of systeemonderdelen beschadigd raken.**

De volgende afbeeldingen geven de locatie van de voedingseenheid aan en bieden een visuele weergave van de plaatsingsprocedure.

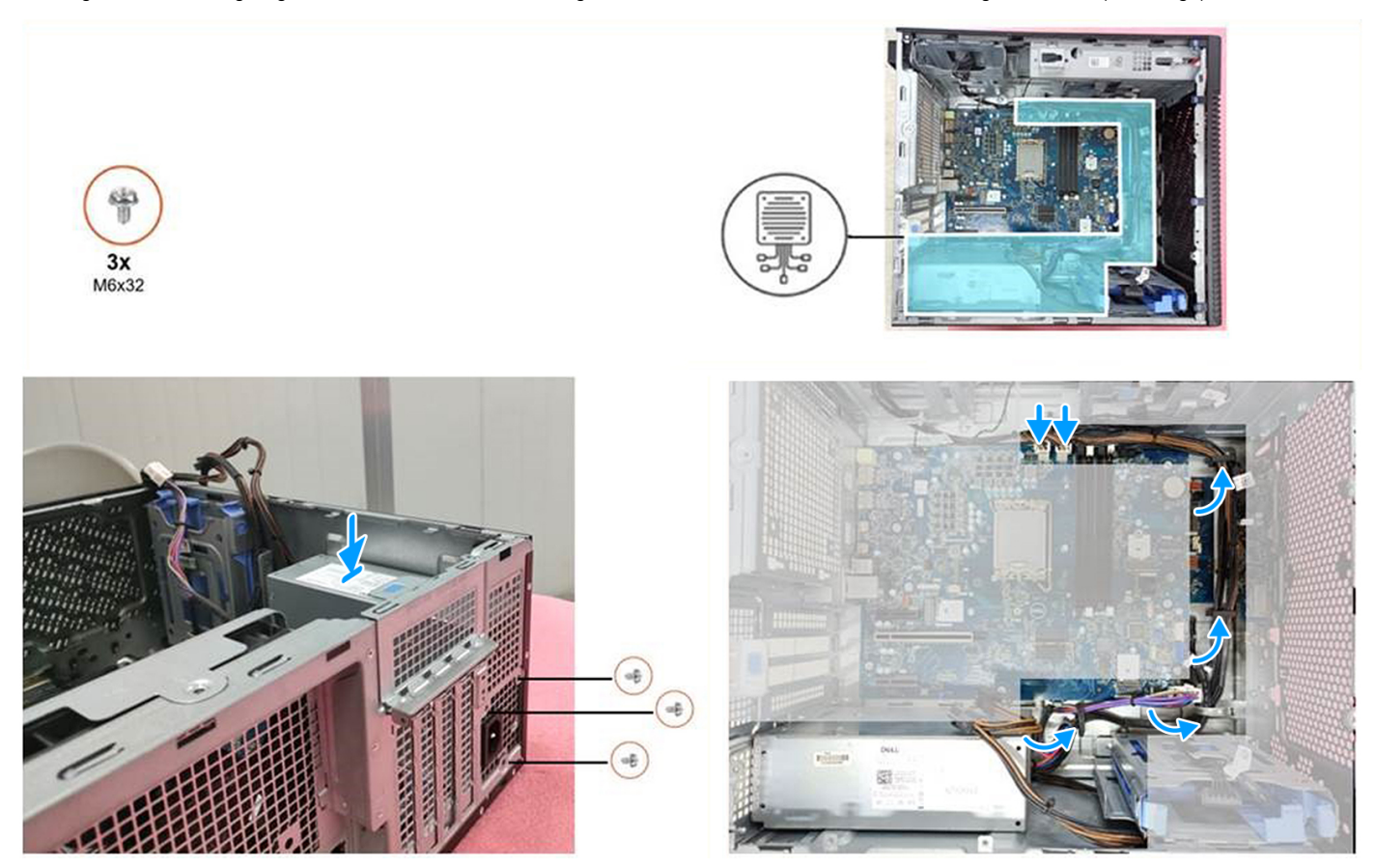

- 1. Schuif de voedingseenheid in het chassis totdat het bevestigingslipje vastklikt.
- 2. Plaats de drie schroeven (M6x32) terug waarmee de voedingseenheid aan het chassis wordt bevestigd.
- 3. Leid de kabel van de aan/uit-knop als volgt door de geleiders op het chassis:
	- a. Leid de kabel van de voedingseenheid (ATX\_SYS) in een cirkel om ervoor te zorgen dat de kabellengte geen interferentie veroorzaakt.
	- b. Verberg de GFX-voedingskabel onder de harde-schijfkooi om ervoor te zorgen dat de kabellengte geen interferentie veroorzaakt.

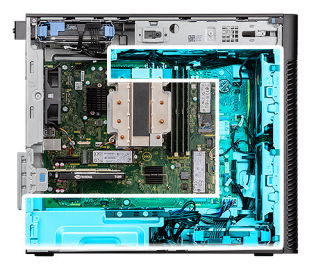

<span id="page-51-0"></span>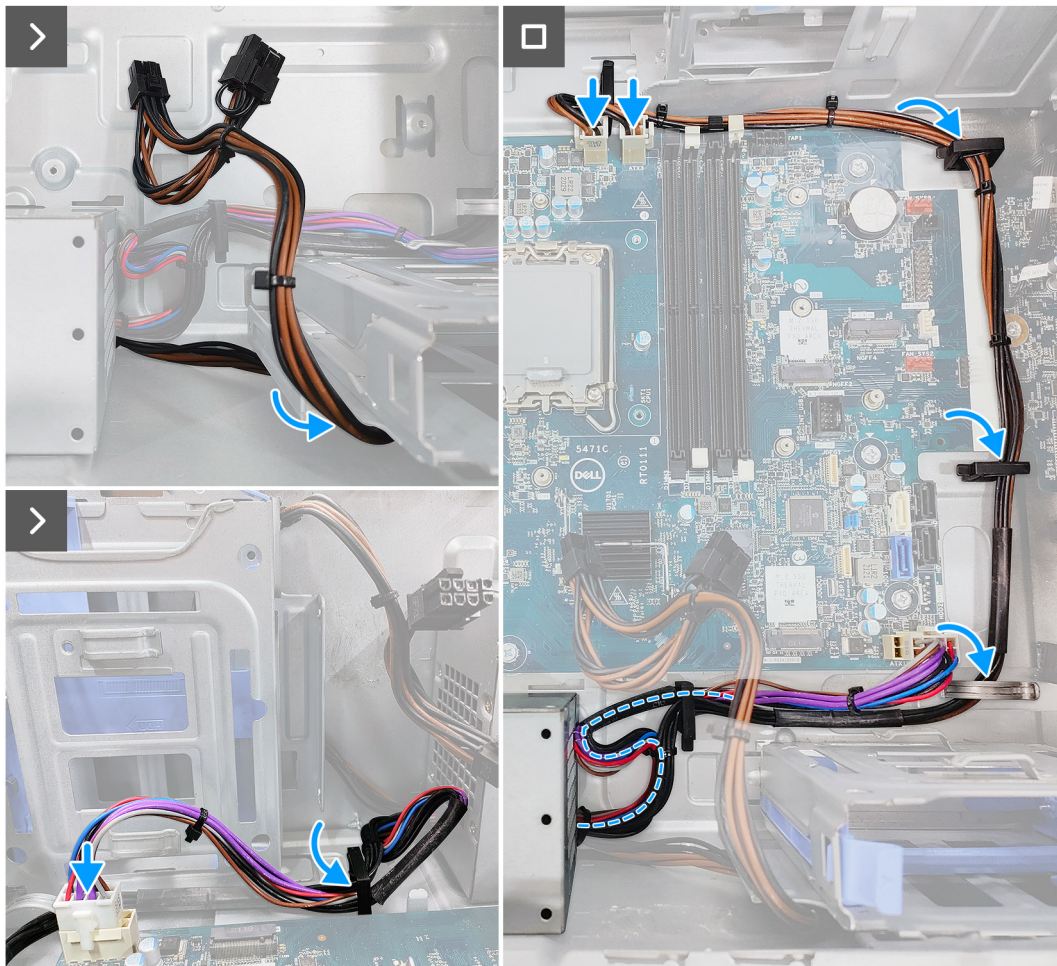

4. Sluit de voedingskabels aan op de connectoren op de systeemkaart.

#### **Vervolgstappen**

- 1. Plaats de [kap van de voedingseenheid](#page-46-0).
- 2. Plaats de [zijplaat.](#page-12-0)
- 3. Volg de procedure in [Nadat u in de computer hebt gewerkt](#page-8-0).

# **De voedingseenheid van 750 W/1000 W verwijderen**

## **Vereisten**

- 1. Volg de procedure in [Voordat u in de computer gaat werken.](#page-5-0)
- 2. Verwijder de [zijplaat](#page-10-0).
- **OPMERKING:** Noteer hoe alle kabels lopen voordat u kabels verwijdert, zodat u deze correct kunt terugplaatsen wanneer u de voedingseenheid terugplaatst.

<span id="page-52-0"></span>De volgende afbeeldingen geven de locatie van de voedingseenheid aan en bieden een visuele weergave van de verwijderingsprocedure.

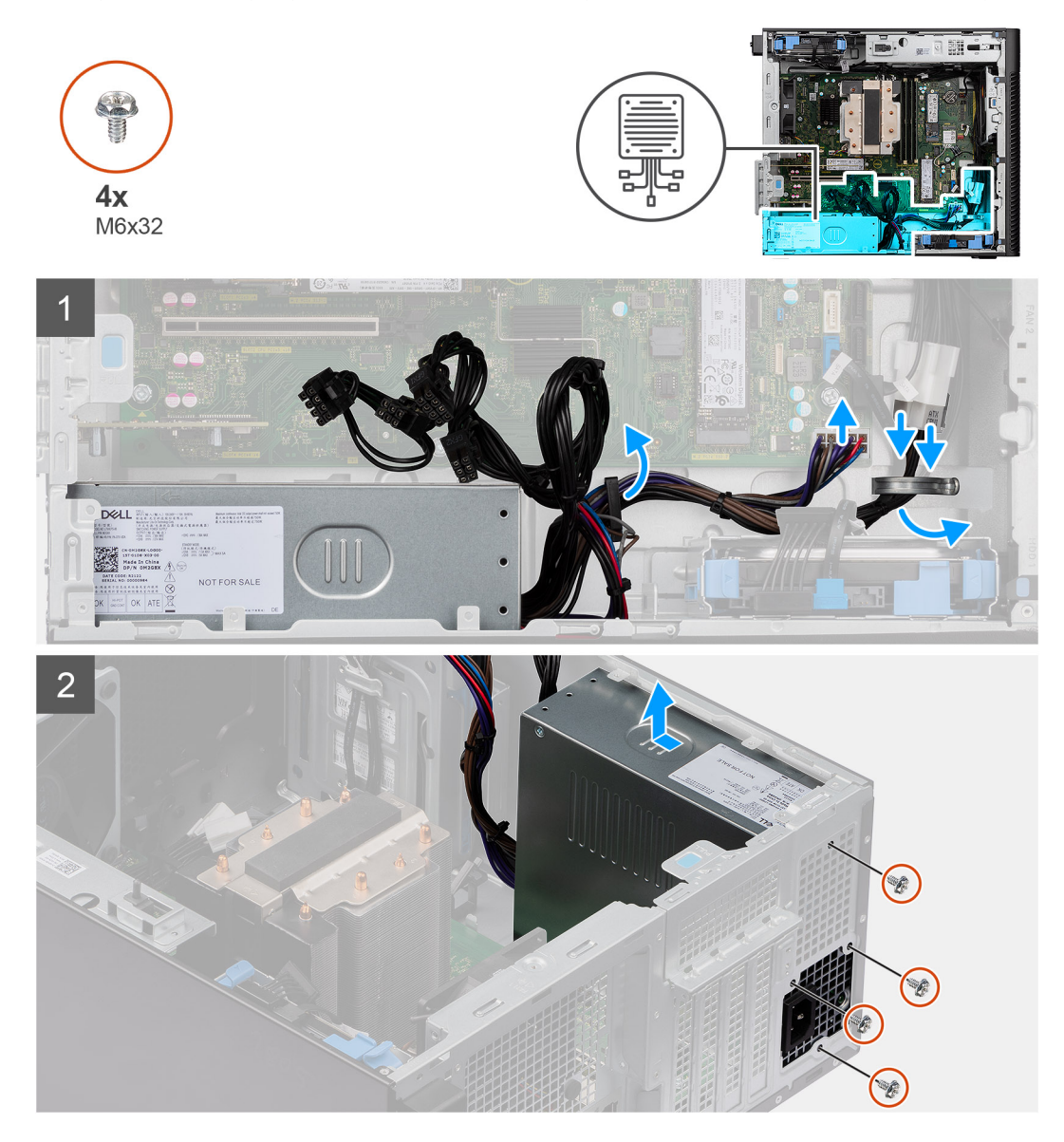

### **Stappen**

- 1. Leg de computer op de rechterkant.
- 2. Koppel de voedingskabels los van de connectoren op de systeemkaart en leid deze uit de kabelgeleiders op het chassis.
- 3. Verwijder de vier (M6x32) schroeven waarmee de voedingseenheid aan het chassis is bevestigd.
- 4. Schuif de voedingseenheid weg van de achterkant van het chassis.
- 5. Til de voeding uit het chassis.

# **De voedingseenheid van 750 W/1000 W plaatsen**

#### **Vereisten**

Als u een onderdeel vervangt, dient u het bestaande onderdeel te verwijderen alvorens de installatieprocedure uit te voeren.

**GEVAAR: De kabels en poorten op de achterzijde van de voeding zijn kleurgecodeerd om de wattage aan te geven.** ∕N **Zorg ervoor dat u de kabel aansluit op de juiste poort. Als u dit niet doet, kunnen de voeding en/of systeemonderdelen beschadigd raken.**

De volgende afbeeldingen geven de locatie van de voedingseenheid aan en bieden een visuele weergave van de plaatsingsprocedure.

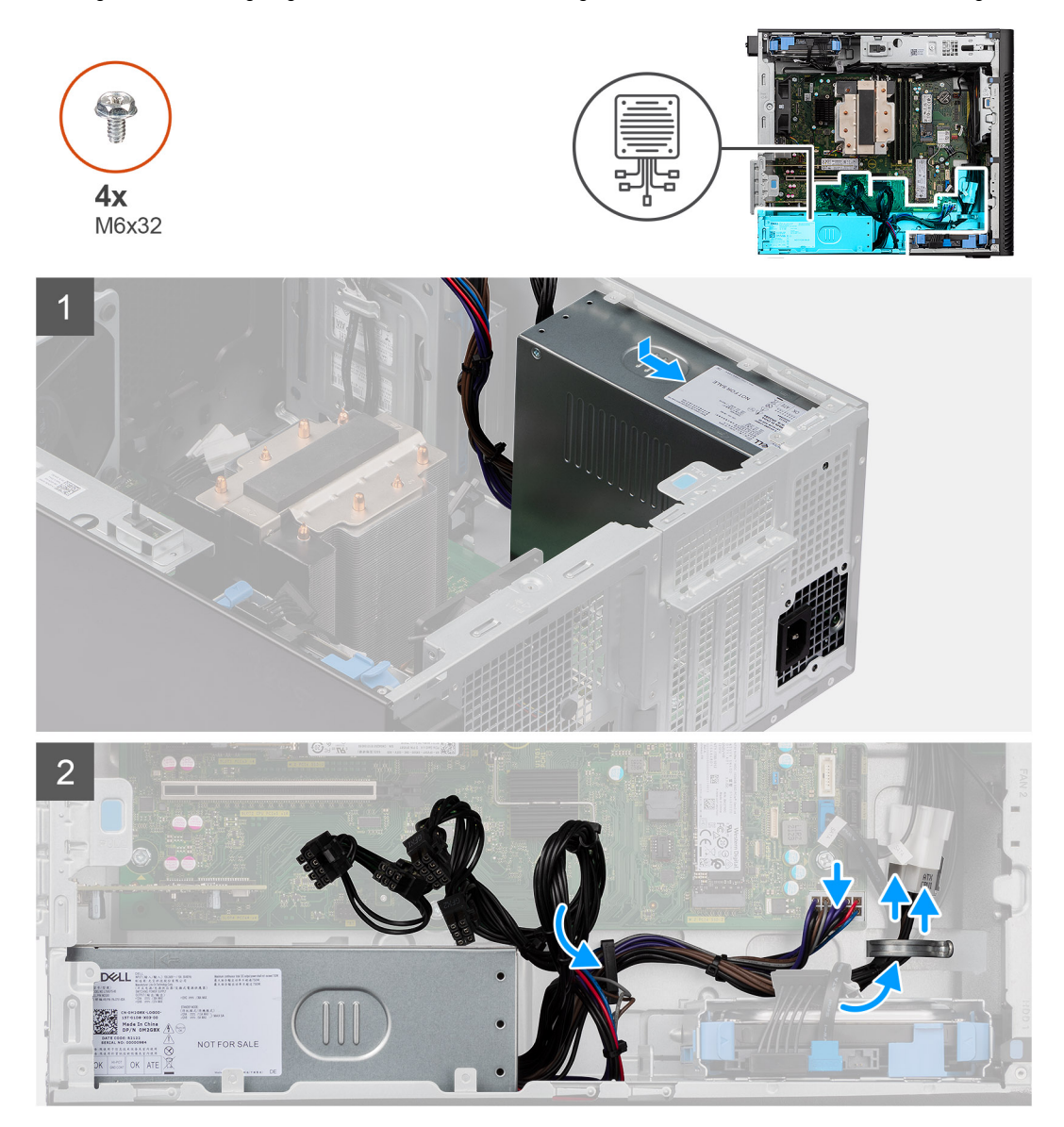

### **Stappen**

- 1. Schuif de voedingseenheid in het chassis totdat het bevestigingslipje vastklikt.
- 2. Plaats de vier schroeven (M6x32) terug om de voedingseenheid aan het chassis te bevestigen.
- 3. Leid de voedingskabel door de geleiders op het chassis en sluit de voedingskabels aan op de connectoren op de systeemkaart.

## **Vervolgstappen**

- 1. Plaats de [zijplaat.](#page-12-0)
- 2. Volg de procedure in [Nadat u in de computer hebt gewerkt](#page-8-0).

# **Vloeistofkoeler**

# **De vloeistofkoeler verwijderen**

# **Vereisten**

1. Volg de procedure in [Voordat u in de computer gaat werken.](#page-5-0)

**GEVAAR: Tijdens de normale werking kan de vloeistofkoeler heet worden. Laat de vloeistofkoeler voldoende afkoelen voordat u deze aanraakt.**

2. Verwijder de [zijplaat](#page-10-0).

## **Over deze taak**

De volgende afbeeldingen geven de locatie van de vloeistofkoeler aan en bieden een visuele weergave van de verwijderingsprocedure.

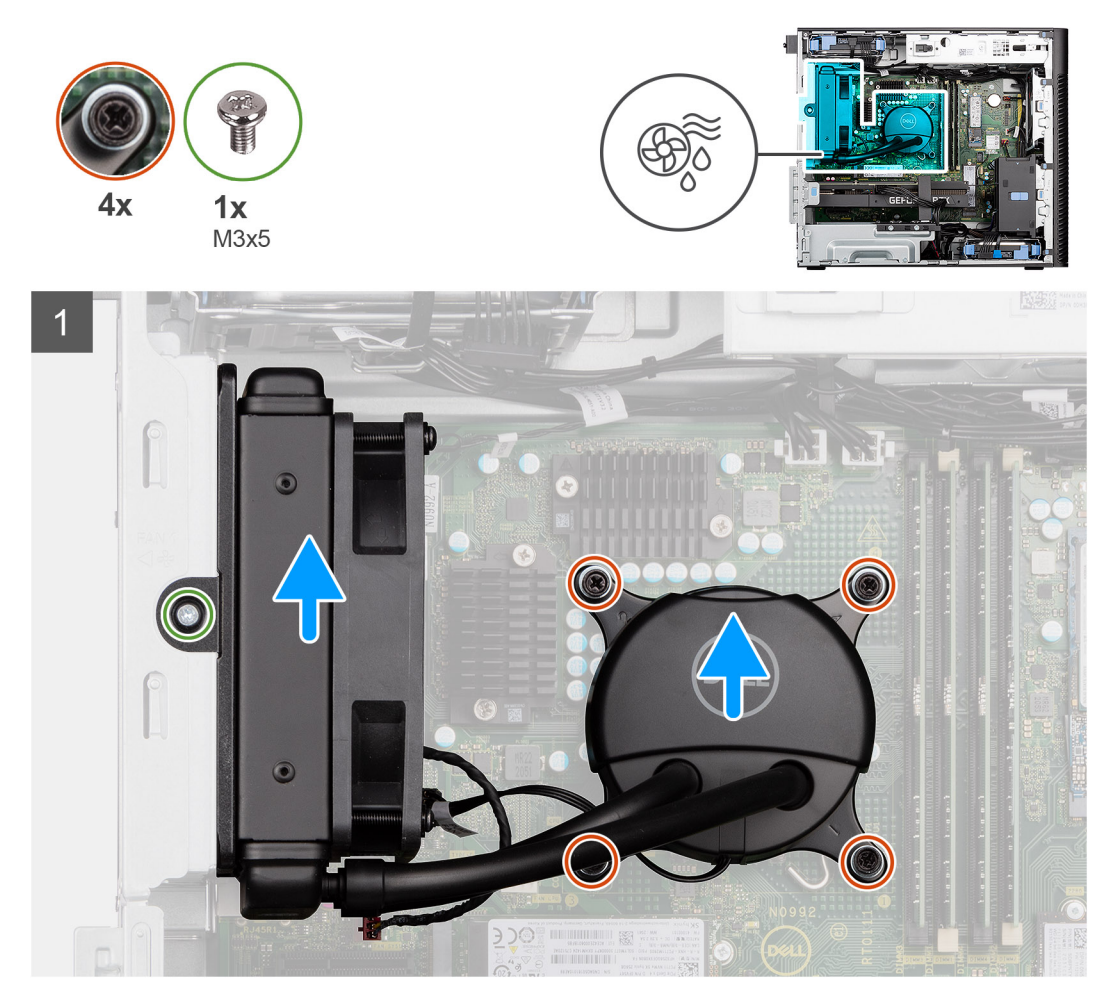

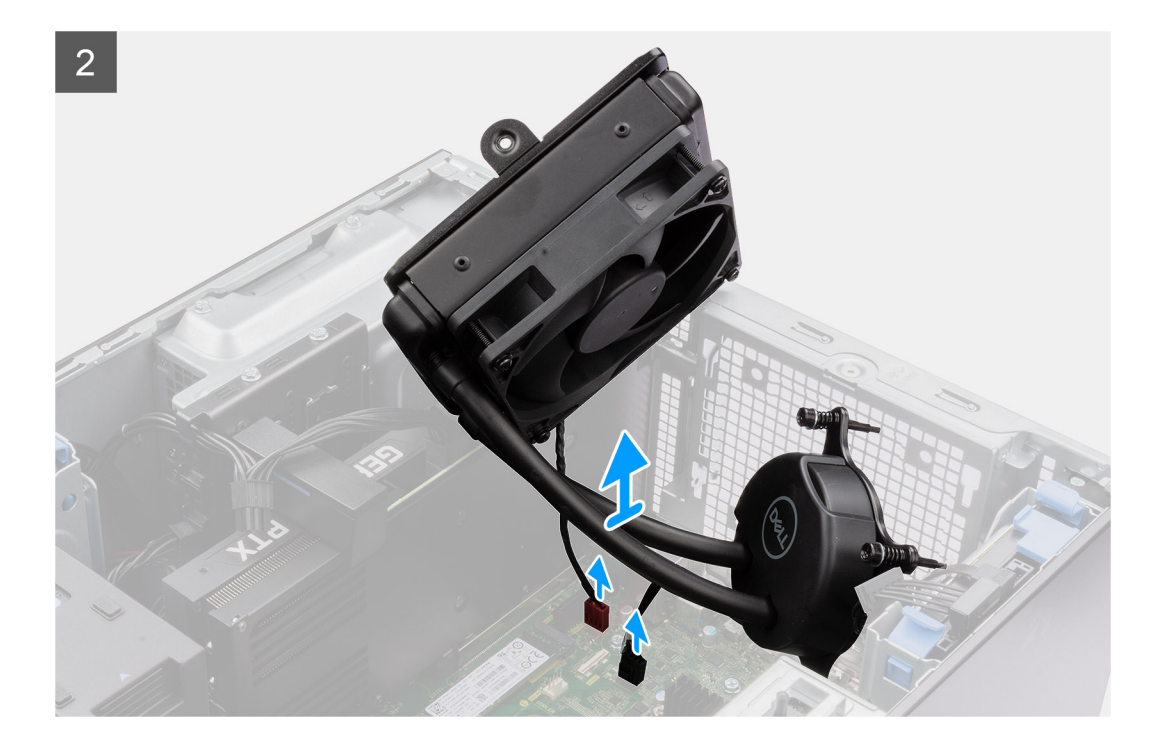

- 1. Draai de vier geborgde schroeven los die de vloeistofkoeler aan de systeemkaart bevestigen.
- 2. Verwijder de schroef (M3x5) waarmee de ventilator van de vloeistofkoeler aan het chassis is bevestigd en schuif deze uit het slot.
- 3. Ontkoppel de vloeistofkoelerkabel en de kabel van de vloeistofkoelerventilator van de connectoren op de systeemkaart.
- 4. Til de vloeistofkoelereenheid uit het chassis,

# **De vloeistofkoeler installeren**

#### **Vereisten**

Als u een onderdeel vervangt, dient u het bestaande onderdeel te verwijderen alvorens de installatieprocedure uit te voeren.

#### **Over deze taak**

De volgende afbeeldingen geven de locatie van de vloeistofkoeler aan en bieden een visuele weergave van de installatieprocedure.

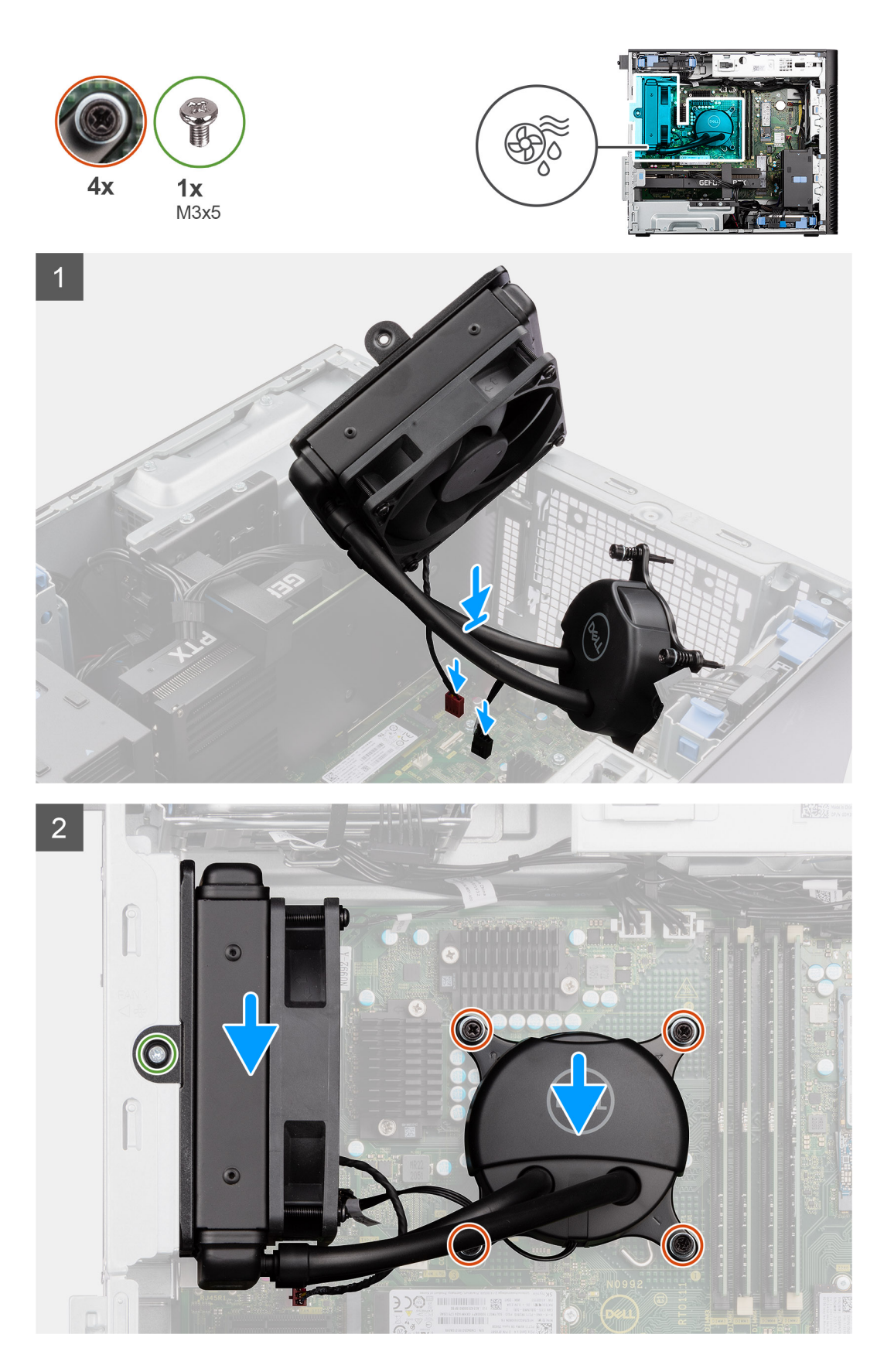

1. Sluit de vloeistofkoelerkabel en de kabel van de vloeistofkoelerventilator aan op de connectoren op de systeemkaart.

**OPMERKING:** Zorg ervoor dat u de kabels aansluit op de bijbehorende connectoren met dezelfde kleur op de systeemkaart.

- 2. Lijn de vloeistofkoelerventilator uit en plaatst hem in het slot in het chassis.
- 3. Vervang de enkele schroef (M3x5) waarmee de vloeistofkoelerventilator aan het chassis is bevestigd.
- 4. Lijn de schroefgaten op de vloeistofkoeler uit met de schroefgaten op de systeemkaart en plaats de vloeistofkoelerventilator.
- 5. Draai de vier geborgde schroeven vast die de vloeistofkoeler aan de systeemkaart bevestigen.

#### **Vervolgstappen**

- 1. Plaats de [zijplaat.](#page-12-0)
- 2. Volg de procedure in [Nadat u in de computer hebt gewerkt](#page-8-0).

# **Processor**

# **De processor verwijderen**

#### **Vereisten**

- 1. Volg de procedure in [Voordat u in de computer gaat werken.](#page-5-0)
- 2. Verwijder de [zijplaat](#page-10-0).
- 3. Verwijder de [processorventilator en de 125 W koelplaat](#page-39-0) of [processorventilator en koelplaat](#page-41-0).

**OPMERKING:** De processor kan nog heet zijn nadat de computer is uitgeschakeld. Laat de processor afkoelen alvorens deze te verwijderen.

## **Over deze taak**

De volgende afbeeldingen geven de locatie van de processor aan en bieden een visuele weergave van de verwijderingsprocedure.

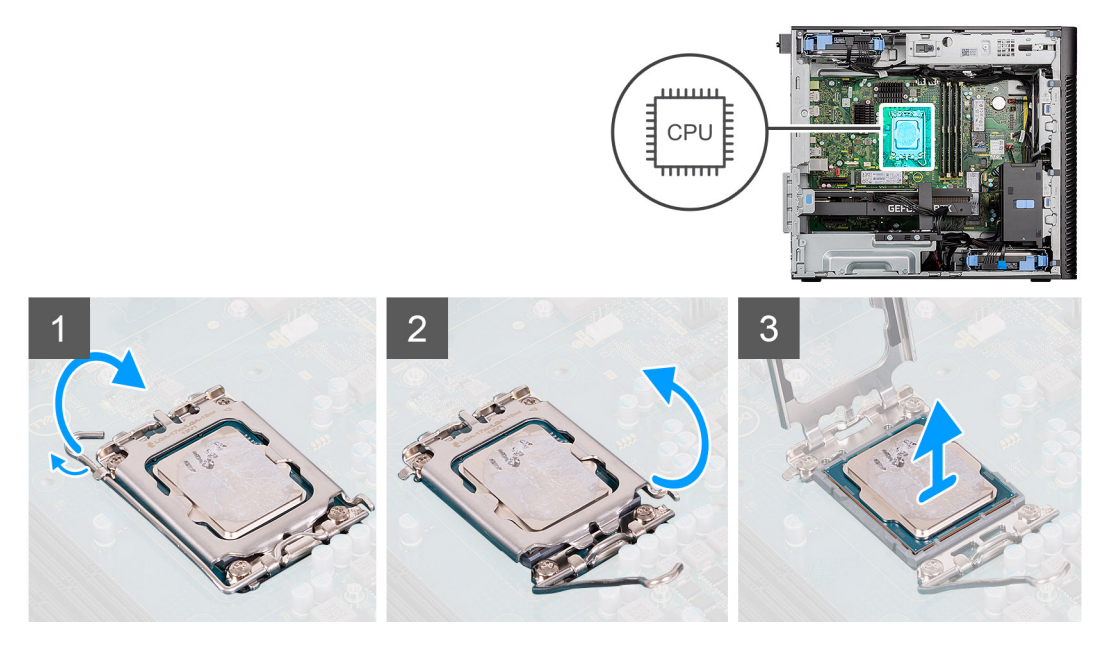

## **Stappen**

- 1. Druk de ontgrendelingshendel naar beneden en duw deze weg van de processor om deze los te maken van het vergrendelingslipje.
- 2. Til de hendel omhoog de processorkap op te tillen.

**WAARSCHUWING: Wanneer u de processor verwijdert, mag u geen pinnen binnen de processorsocket aanraken, en mogen er geen objecten op de pinnen in de socket vallen.**

3. Til de processor voorzichtig uit de processorsocket.

# **De processor plaatsen**

#### **Vereisten**

Als u een onderdeel vervangt, dient u het bestaande onderdeel te verwijderen alvorens de installatieprocedure uit te voeren.

#### **Over deze taak**

De volgende afbeeldingen geven de locatie van de processor aan en bieden een visuele weergave van de plaatsingsprocedure.

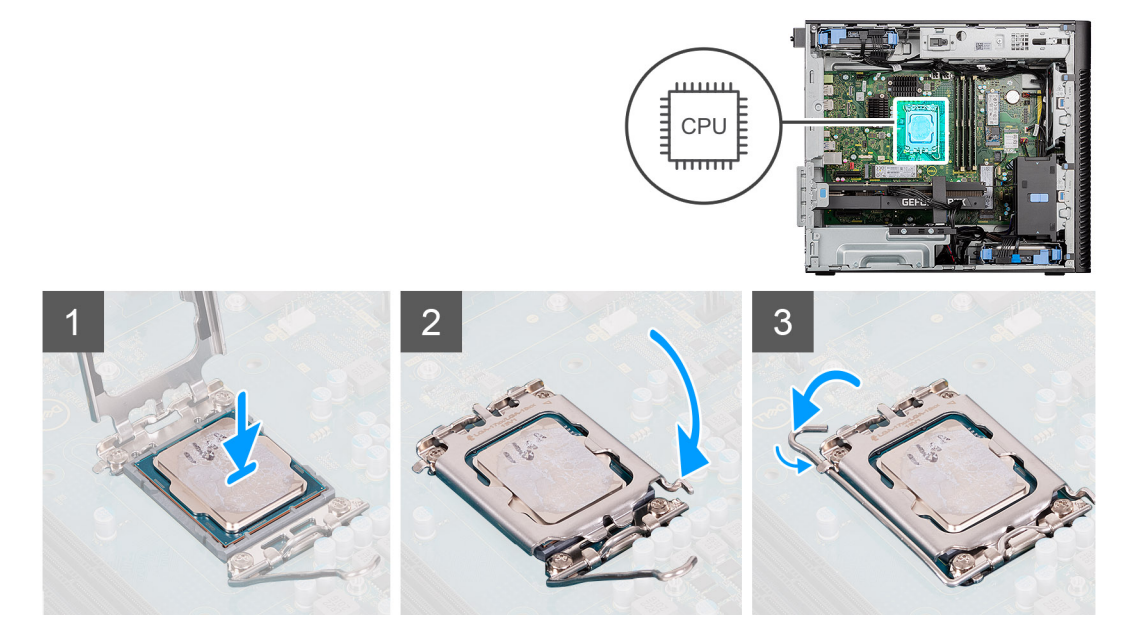

#### **Stappen**

- 1. Zorg ervoor dat de vergrendelingshendel op de processorsocket volledig in de open positie staat.
- 2. Richt de uitsparing op de processor op de tabs op de processorsocket en plaats de processor vervolgens in de socket.
	- **OPMERKING:** De pin-1-hoek van de processor heeft een driehoek die overeenstemt met de driehoek op de pin-1-hoek van de processorsocket. Als de processor op juiste wijze is geplaatst, bevinden alle vier de hoeken zich op dezelfde hoogte. Als één of meer hoeken van de processor hoger is dan de andere hoeken, dan is de processor niet op juiste wijze geïnstalleerd.
- 3. Draai, wanneer de processor zich volledig in de socket bevindt, de vergrendelingshendel omlaag en plaats deze onder het lipje op de kap van de processor.

#### **Vervolgstappen**

- 1. Plaats de [processorventilator en de 125 W koelplaat](#page-40-0) of [processorventilator en koelplaat.](#page-42-0)
- 2. Plaats de [zijplaat.](#page-12-0)
- 3. Volg de procedure in [Nadat u in de computer hebt gewerkt](#page-8-0).

# **VR-koelplaat**

# **De VR-koelplaat verwijderen**

#### **Vereisten**

1. Volg de procedure in [Voordat u in de computer gaat werken.](#page-5-0)

**GEVAAR: Tijdens de normale werking kan de koelplaat heet worden. Laat de koelplaat voldoende lang afkoelen voordat u deze aanraakt.**

# **WAARSCHUWING: Om te zorgen dat de processor maximaal wordt gekoeld, raakt u de gebieden voor warmteoverdracht op de koelplaat niet aan. Het vet van uw huid kan het warmteoverdrachtvermogen van thermisch vet verminderen.**

- 2. Verwijder de [zijplaat](#page-10-0).
- 3. Open de [PSU-behuizing.](#page-51-0)

**OPMERKING:** De VR-koelplaat is alleen vereist voor systemen met een CPU van 8 cores van 65 W, een CPU van 6 cores van 125 W of een CPU van 8 cores van 125 W.

### **Over deze taak**

De volgende afbeelding geeft de locatie van de koelplaat aan en biedt een visuele weergave van de verwijderingsprocedure.

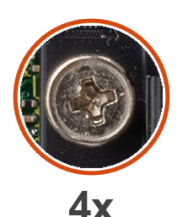

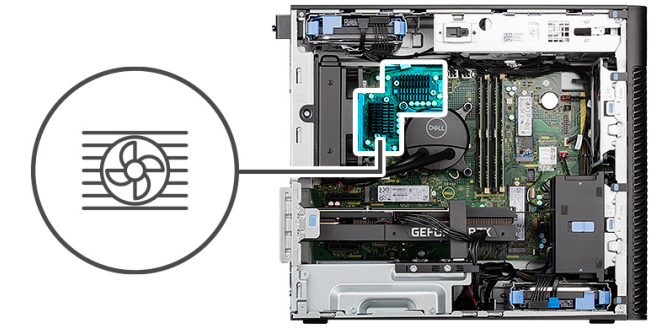

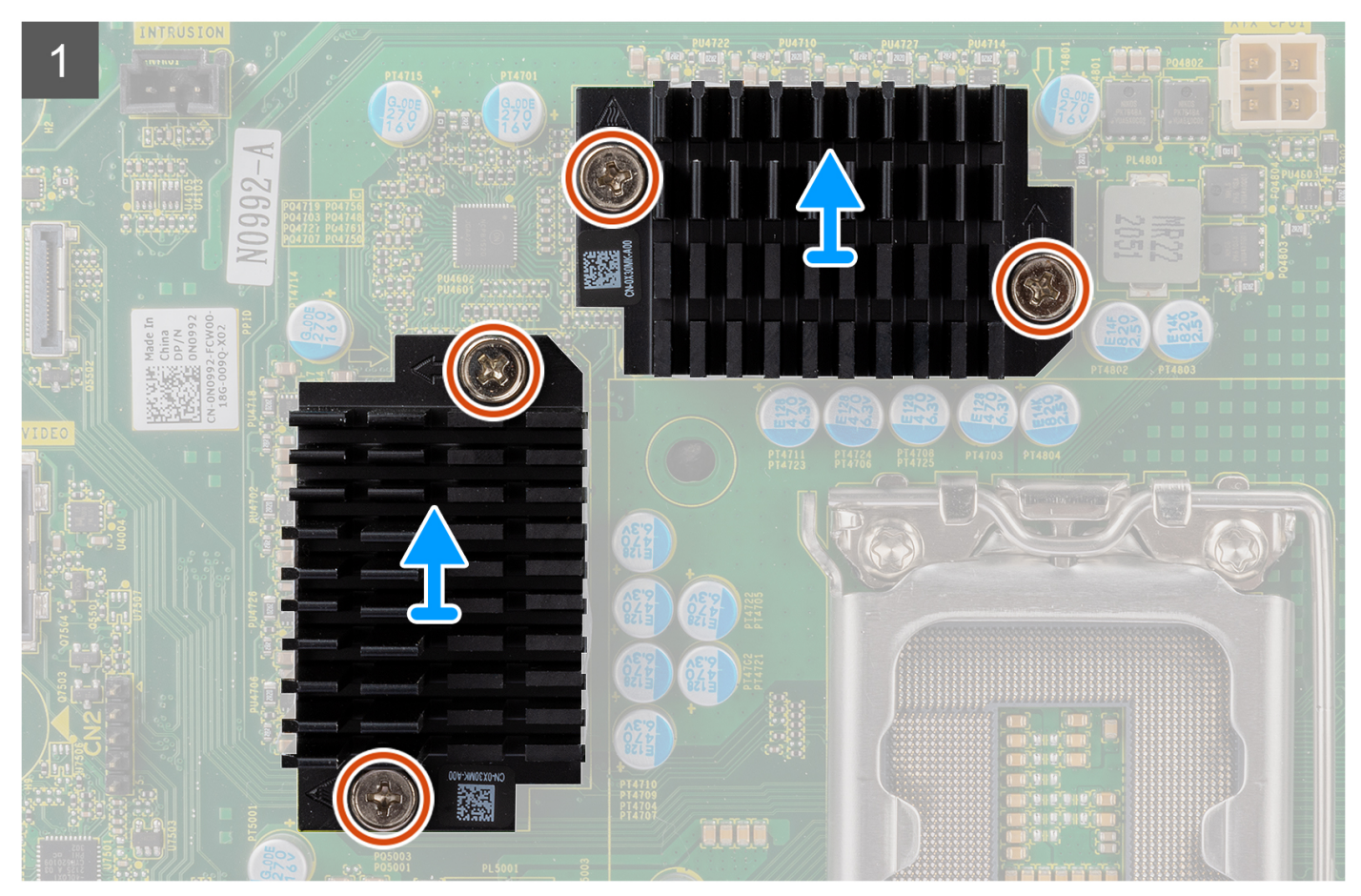

- 1. Maak de vier borgschroeven los die de VR-koelplaten aan de systeemkaart bevestigen.
- 2. Til de VR-koelplaat van de systeemkaart.

# **De VR-koelplaat plaatsen**

## **Vereisten**

Als u een onderdeel vervangt, dient u het bestaande onderdeel te verwijderen alvorens de installatieprocedure uit te voeren. **(i) OPMERKING:** De VR-koelplaat is alleen vereist voor systemen met een CPU van 8 cores van 65 W, een CPU van 6 cores van 125 W of een CPU van 8 cores van 125 W.

#### **Over deze taak**

De volgende afbeelding geeft de locatie van de VR-koelplaat aan en biedt een visuele weergave van de installatieprocedure.

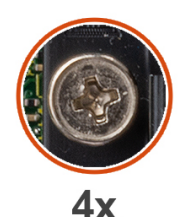

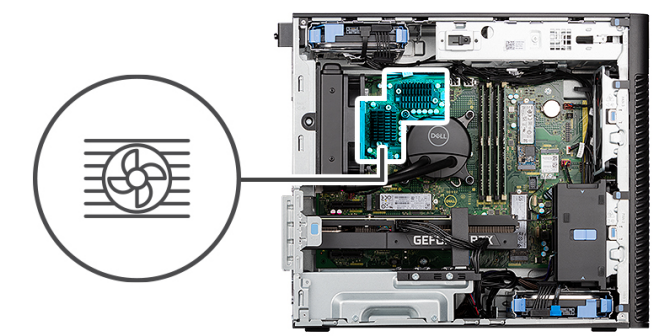

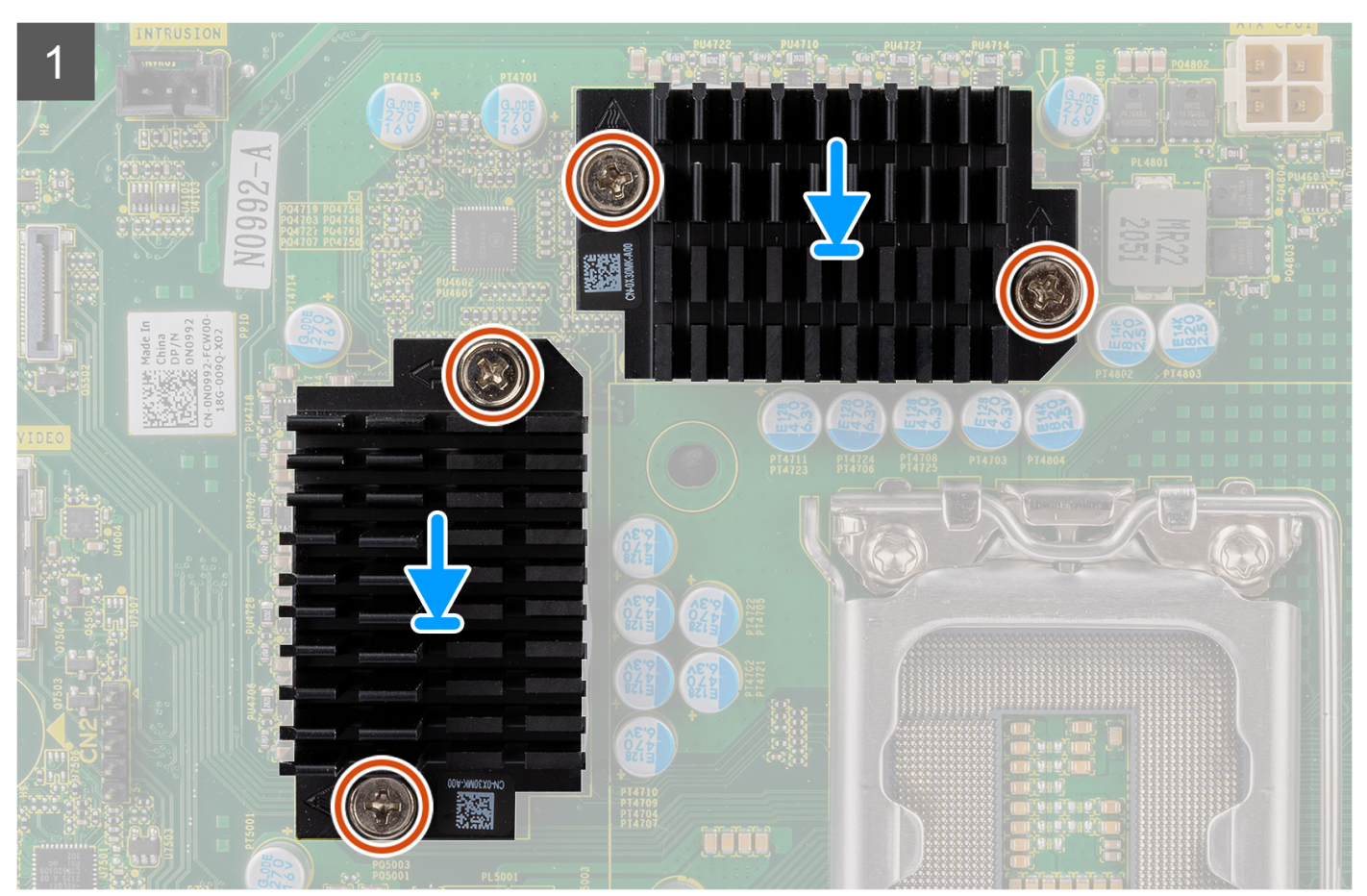

- 1. Verwijder de strip achter de VR-koelplaatmodules.
	- **OPMERKING:** Stap één is alleen van toepassing op een nieuwe installatie of een upgrade. Volg de procedure vanaf stap twee voor het vervangen van een bestaande component.
- 2. Bevestig de VR-koelplaten aan de systeemkaart.

3. Draai de vier borgschroeven vast die de VR-koelplaten aan de systeemkaart bevestigen.

## **Vervolgstappen**

- 1. De [PSU-behuizing](#page-52-0) sluiten
- 2. Plaats de [zijplaat.](#page-12-0)
- 3. Volg de procedure in [Nadat u in de computer hebt gewerkt](#page-8-0).

# **Chassisventilator**

# **De voorste ventilator verwijderen**

#### **Vereisten**

- 1. Volg de procedure in [Voordat u in de computer gaat werken.](#page-5-0)
- 2. Verwijder de [zijplaat](#page-10-0).

#### **Over deze taak**

De volgende afbeeldingen geven de locatie van de chassisventilator aan en bieden een visuele weergave van de verwijderingsprocedure.

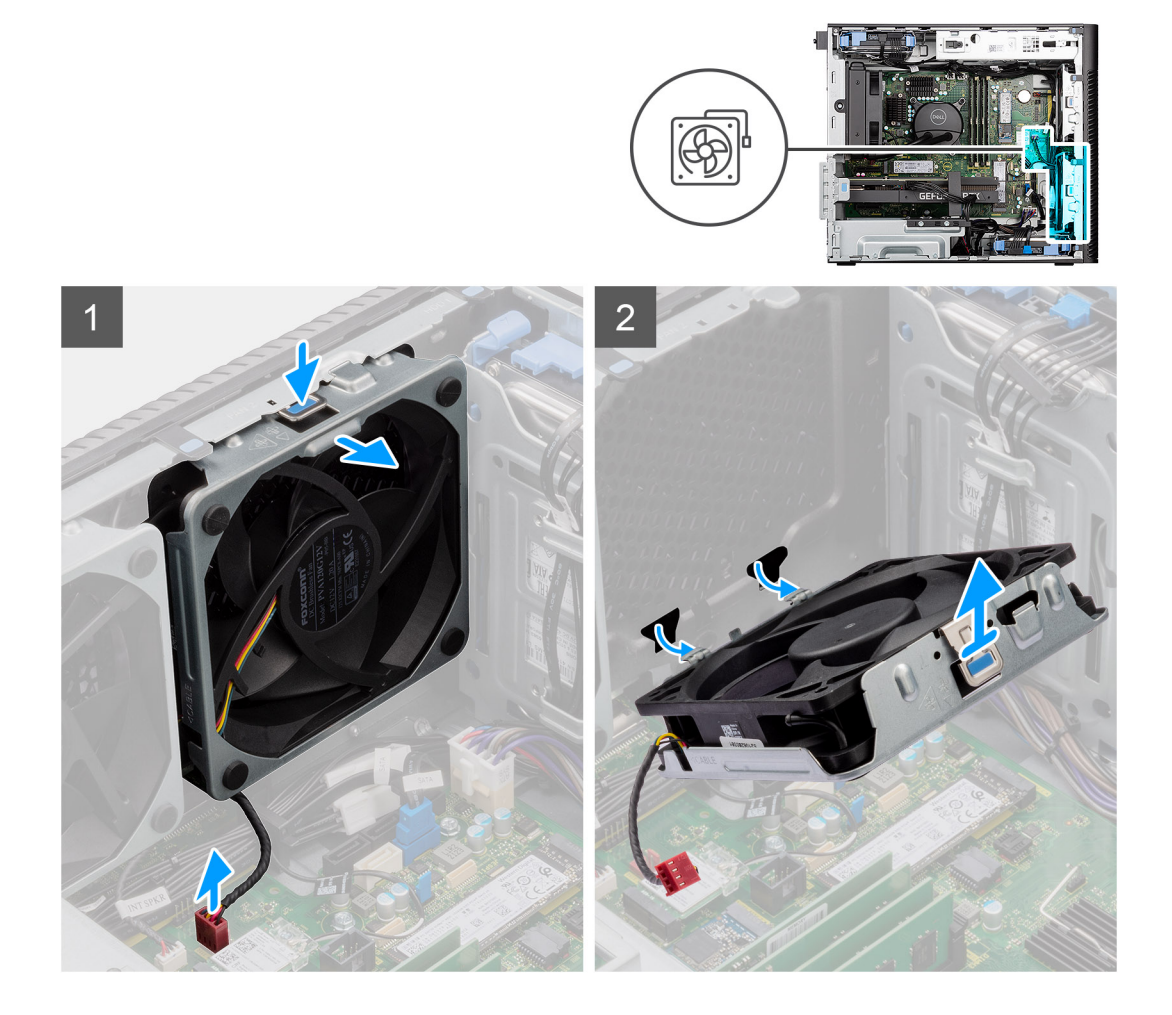

- 1. Koppel de ventilatorkabel los van de connector op de systeemkaart.
- 2. Duw op het lipje om de chassisventilator uit het slot te verwijderen.
- 3. Til de chassisventilator onder een hoek omhoog en verwijder deze uit het chassis.

**OPMERKING:** Volg de procedure als er twee ventilatoren aan de voorkant van uw computer zijn geïnstalleerd.

# **De ventilatorbehuizing aan de voorkant verwijderen**

#### **Vereisten**

- 1. Volg de procedure in [Voordat u in de computer gaat werken.](#page-5-0)
- 2. Verwijder de [zijplaat](#page-10-0).

#### **Over deze taak**

De volgende afbeelding geeft de locatie van de behuizing van de chassisventilator aan de voorkant aan en biedt een visuele weergave van de verwijderingsprocedure.

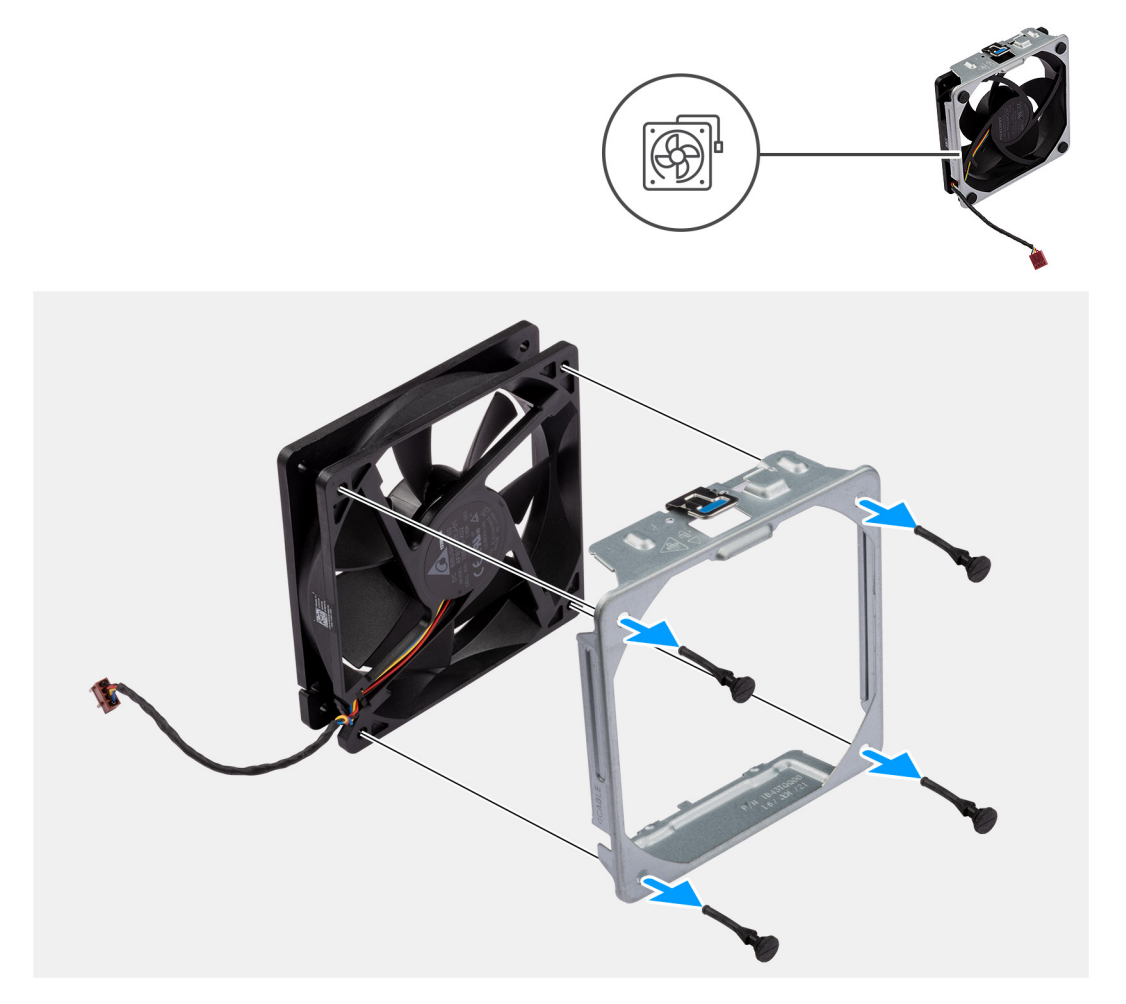

#### **Stappen**

- 1. Zoek de positie van de rubberen dichtingsringen.
- 2. Trek voorzichtig aan de rubberen dichtingsringen om de ventilator uit de ventilatorbehuizing te verwijderen.
- 3. Verwijder de ventilator uit de ventilatorbehuizing.

# **De voorste ventilatorbehuizing installeren**

#### **Vereisten**

Als u een onderdeel vervangt, dient u het bestaande onderdeel te verwijderen alvorens de installatieprocedure uit te voeren.

De volgende afbeelding geeft de locatie van de voorste chassisventilatorbehuizing aan en biedt een visuele weergave van de installatieprocedure.

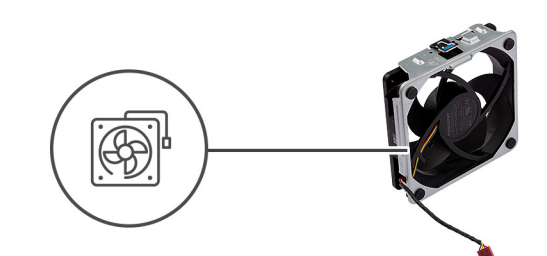

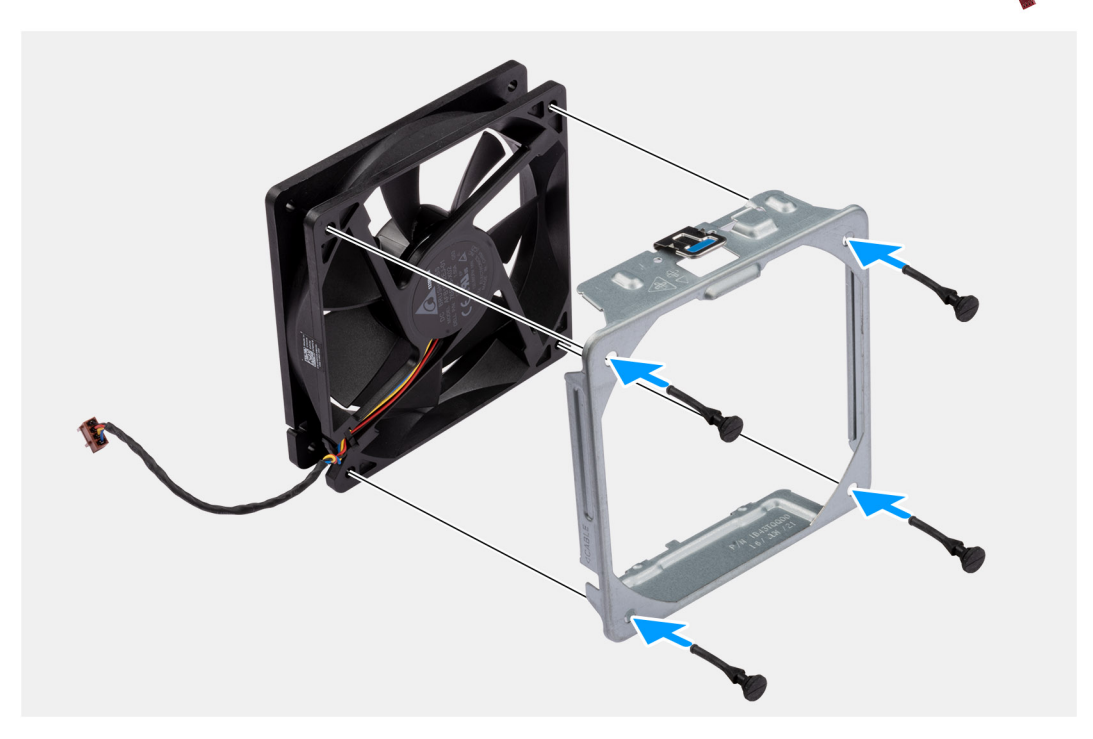

#### **Stappen**

- 1. Plaats de rubberen dichtingsringen op de ventilatorbehuizing.
- 2. Lijn de slots op de ventilator uit met de rubberen dichtingsringen op de ventilatorbehuizing.
- 3. Leid de rubberen dichtingsringen door de slots op de ventilator en trek de rubberen dichtingsringen aan totdat de ventilator op zijn plaats vastklikt.

#### **Vervolgstappen**

- 1. Plaats de [zijplaat.](#page-12-0)
- 2. Volg de procedure in [Nadat u in de computer hebt gewerkt](#page-8-0).

# **De voorste ventilator plaatsen**

#### **Vereisten**

Als u een onderdeel vervangt, dient u het bestaande onderdeel te verwijderen alvorens de installatieprocedure uit te voeren.

#### **Over deze taak**

De volgende afbeeldingen geven de locatie van de chassisventilator aan en bieden een visuele weergave van de plaatsingsprocedure.

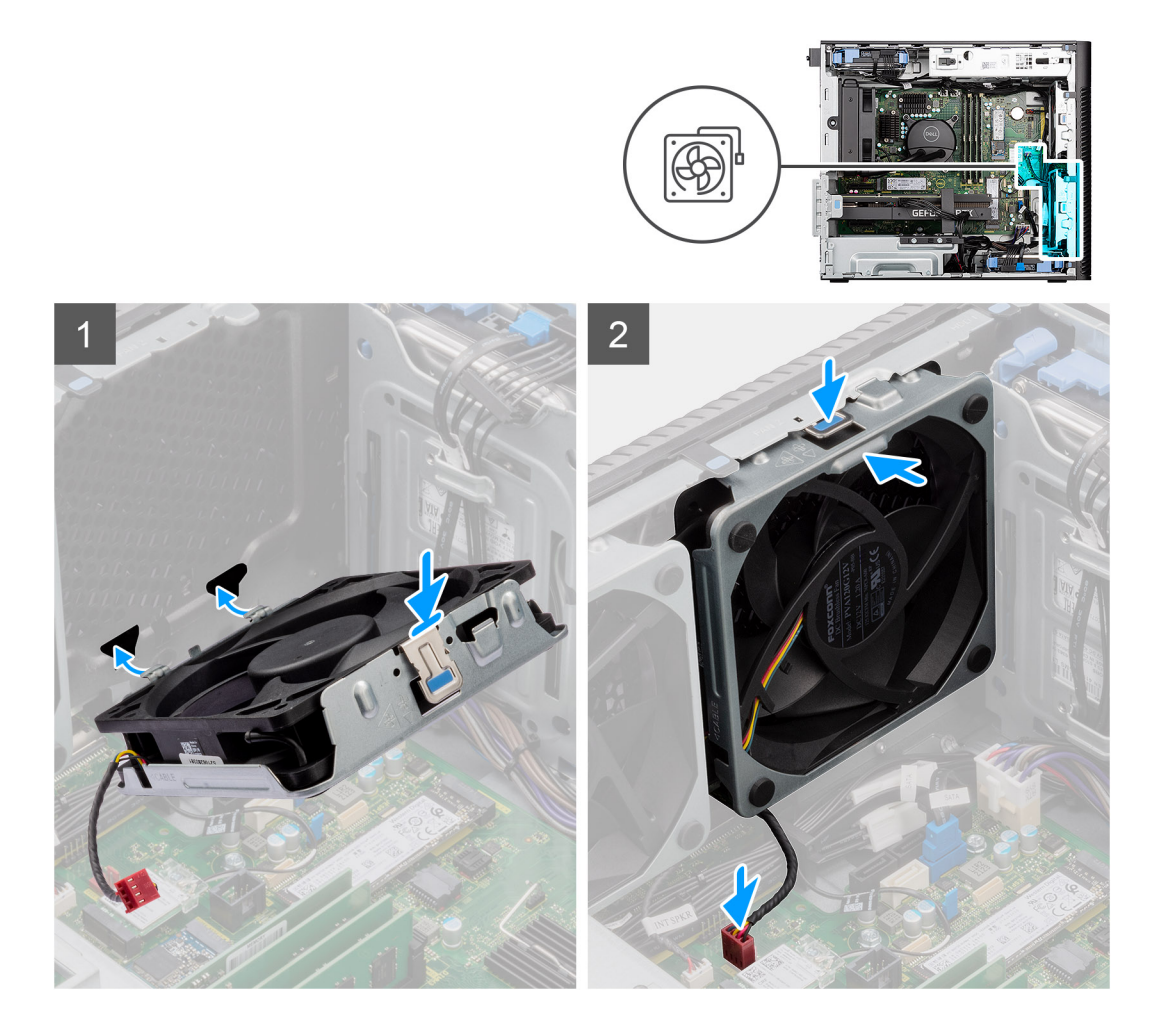

- 1. Lijn de lipjes van de ventilator uit met de slots op het chassis.
- 2. Plaats de chassisventilator onder een hoek in het slot op het chassis.
- 3. Druk de chassisventilator in het slot totdat het ontgrendelingslipje vastklikt.
- 4. Sluit de kabel van de ventilator aan op de connector van de systeemkaart.

**OPMERKING:** Volg de procedure als er twee ventilatoren aan de voorkant van uw computer zijn geïnstalleerd.

#### **Vervolgstappen**

- 1. Plaats de [zijplaat.](#page-12-0)
- 2. Volg de procedure in [Nadat u in de computer hebt gewerkt](#page-8-0).

# **De achterste ventilator verwijderen**

#### **Vereisten**

- 1. Volg de procedure in [Voordat u in de computer gaat werken.](#page-5-0)
- 2. Verwijder de [zijplaat](#page-10-0).

## **Over deze taak**

De volgende afbeeldingen geven de locatie van de chassisventilator aan en bieden een visuele weergave van de verwijderingsprocedure.

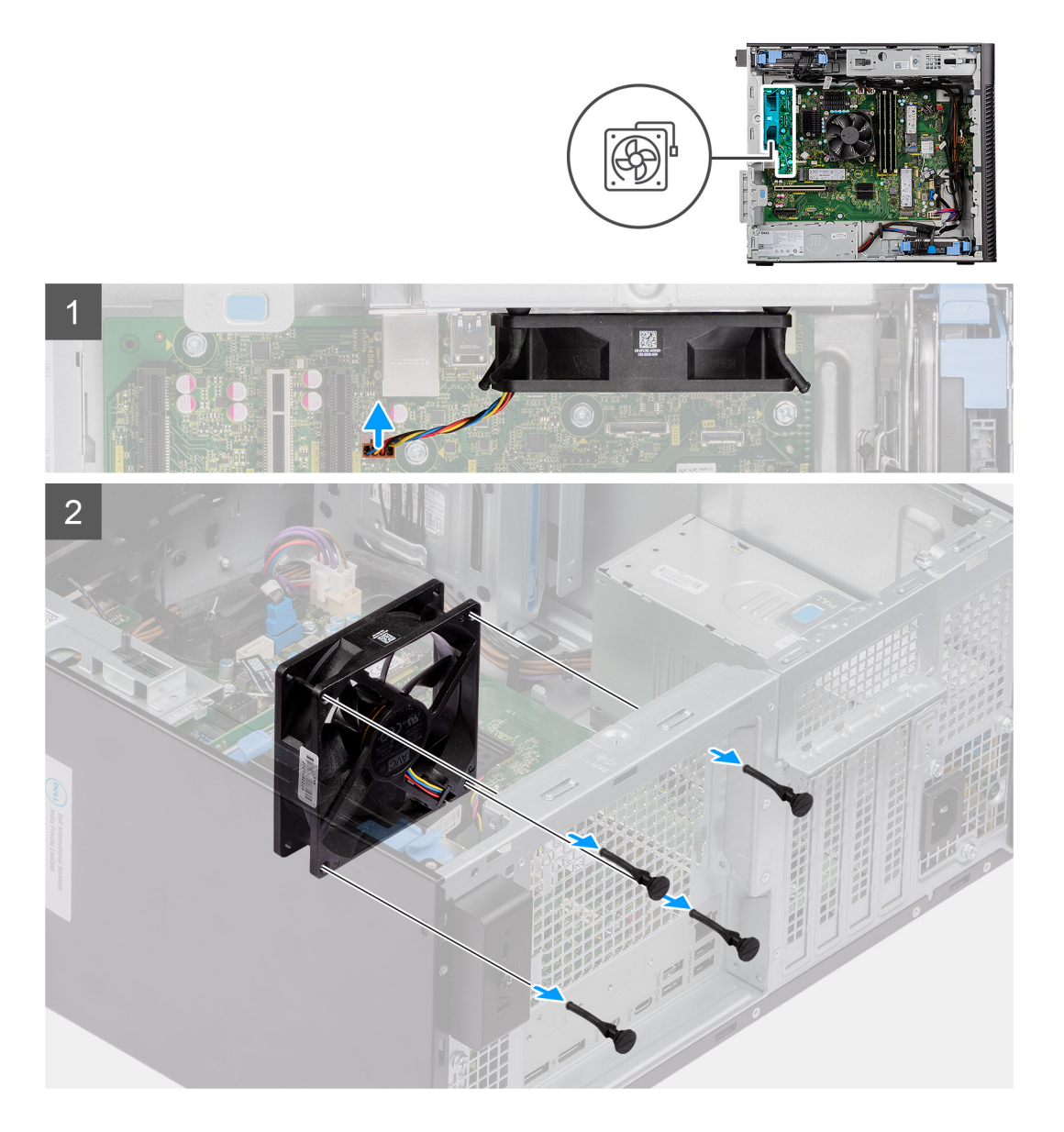

- 1. Koppel de ventilatorkabel los van de connector op de systeemkaart.
- 2. Zoek de positie van de rubberen dichtingsringen.
- 3. Trek voorzichtig aan de rubberen dichtingsringen om de ventilator uit het chassis te verwijderen.
- 4. Verwijder de ventilator uit het chassis.

# **De achterste ventilator installeren**

# **Vereisten**

Als u een onderdeel vervangt, dient u het bestaande onderdeel te verwijderen alvorens de installatieprocedure uit te voeren.

## **Over deze taak**

De volgende afbeeldingen geven de locatie van de chassisventilator aan en bieden een visuele weergave van de plaatsingsprocedure.

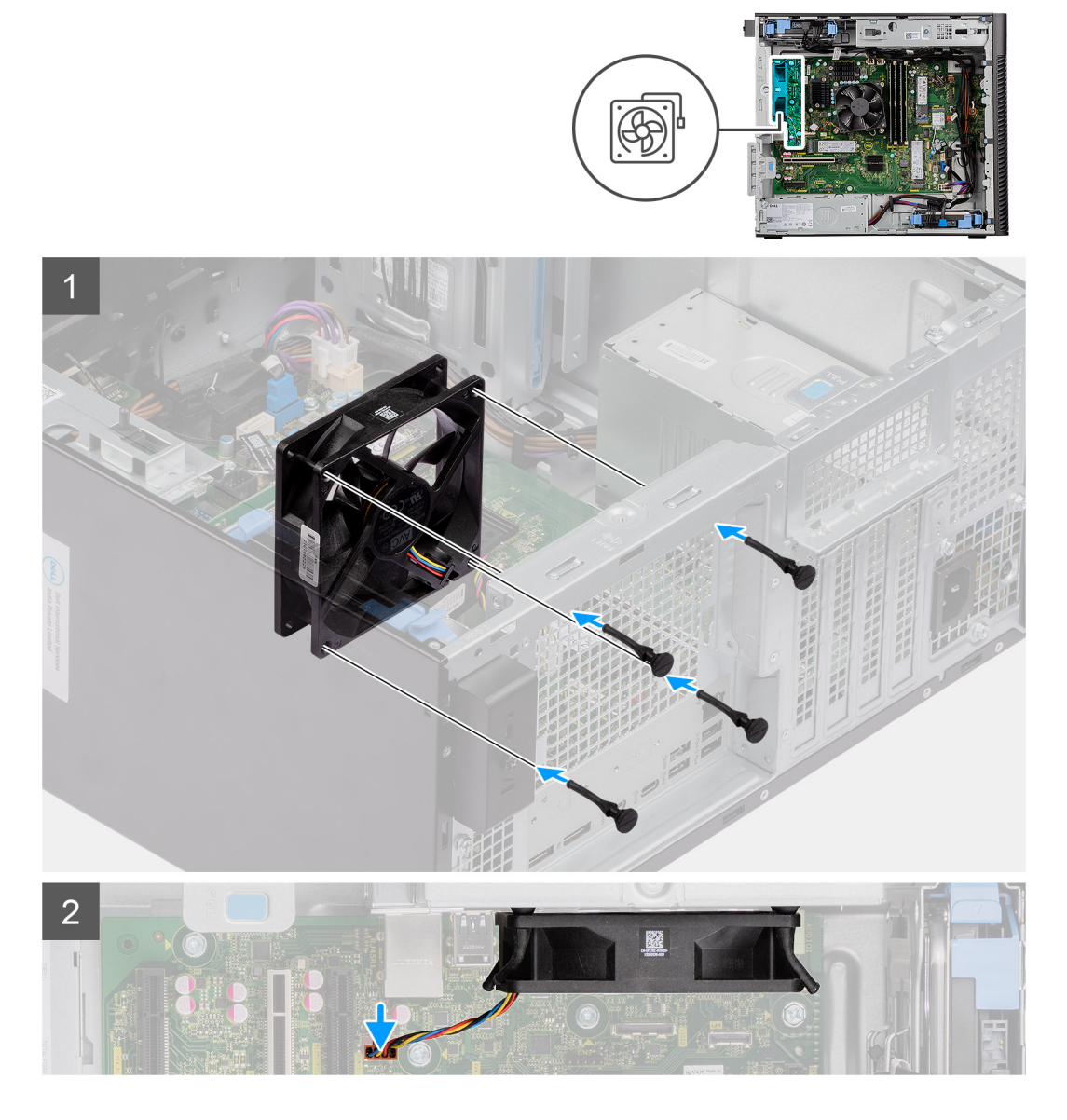

- 1. Plaats de rubberen dichtingsringen op het chassis.
- 2. Lijn de sleuven in de chassisventilator uit met de rubberen dichtingsringen op het chassis.
- 3. Leid de rubberen dichtingsringen door de slots op de ventilator en trek de rubberen dichtingsringen aan totdat de ventilator op zijn plaats vastklikt.
- 4. Sluit de kabel van de ventilator aan op de connector van de systeemkaart.

#### **Vervolgstappen**

- 1. Plaats de [zijplaat.](#page-12-0)
- 2. Volg de procedure in [Nadat u in de computer hebt gewerkt](#page-8-0).

# **Aan-uitknop**

# **De aan/uit-knop verwijderen**

## **Vereisten**

- 1. Volg de procedure in [Voordat u in de computer gaat werken.](#page-5-0)
- 2. Verwijder de [zijplaat](#page-10-0).
- 3. Verwijder het [montagekader.](#page-14-0)

## **Over deze taak**

De volgende afbeeldingen geven de locatie van de aan-uitknop aan en bieden een visuele weergave van de verwijderingsprocedure.

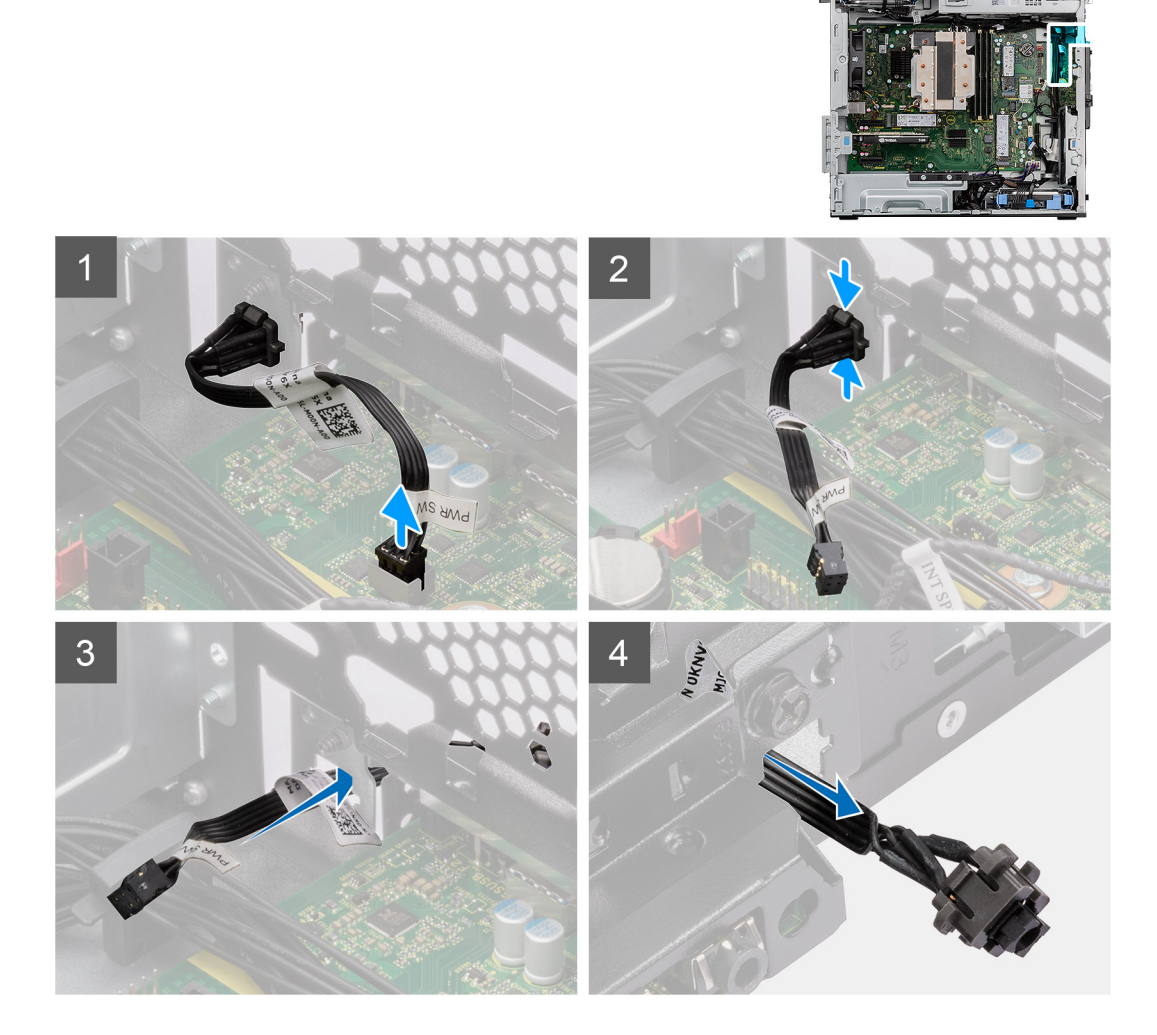

- 1. Koppel de kabel van de aan/uit-knop los van de connector op de systeemkaart.
- 2. Druk op de ontgrendelingslipjes op de kop van de aan/uit-knop en schuif de kabel van de aan/uit-knop uit de voorzijde van het chassis van de computer.
- 3. Trek de aan/uit-knop uit de computer.

# **De aan/uit-knop plaatsen**

#### **Vereisten**

Als u een onderdeel vervangt, dient u het bestaande onderdeel te verwijderen alvorens de installatieprocedure uit te voeren.

#### **Over deze taak**

De volgende afbeeldingen geven de locatie van de aan-uitknop aan en bieden een visuele weergave van de plaatsingsprocedure.

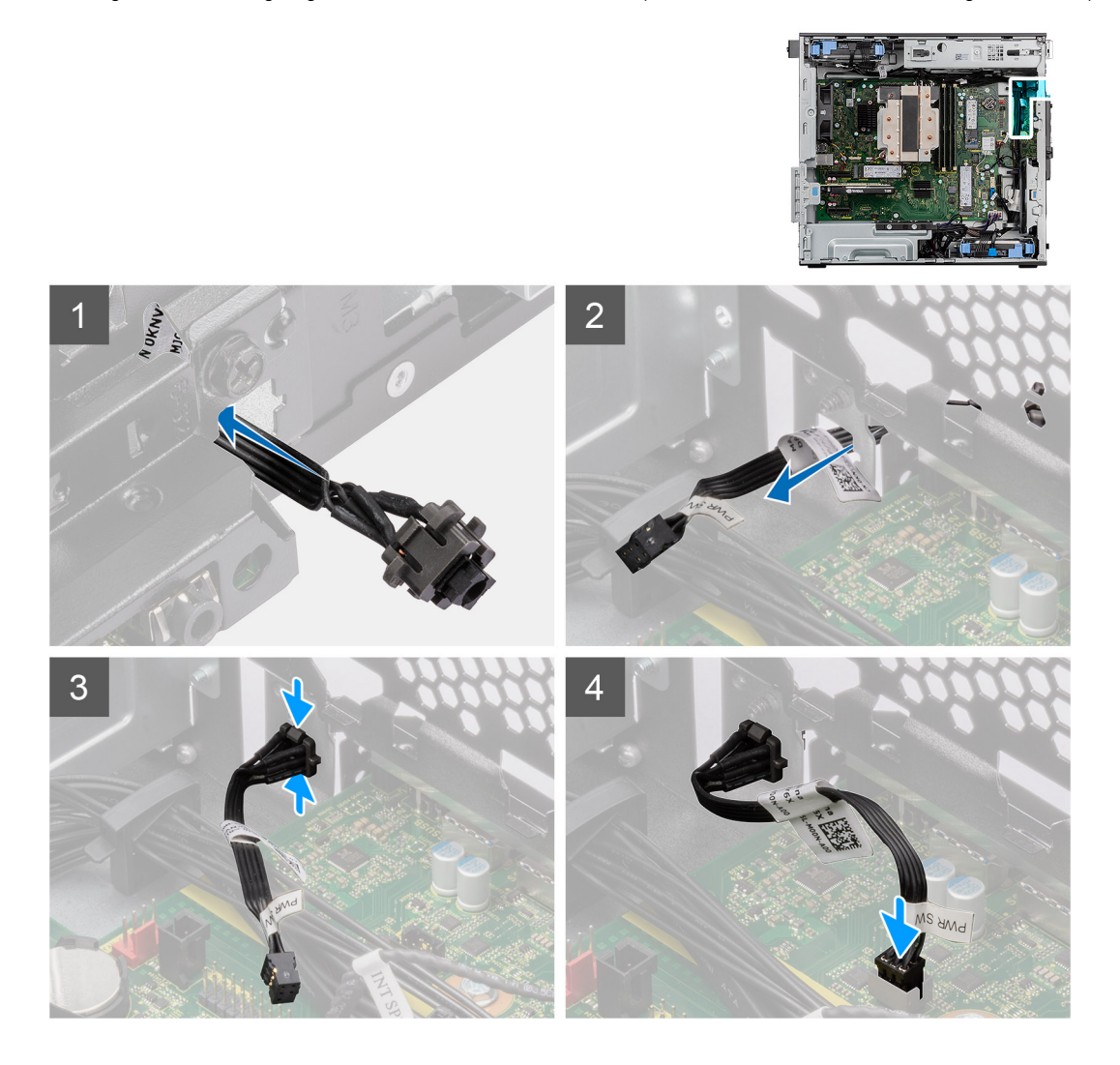

## **Stappen**

- 1. Plaats de kabel van de aan/uit-knop in de slot aan de voorzijde van de computer en druk op de kop van de aan/uit-knop totdat deze vastklikt in het chassis.
- 2. Lijn de kabel van de aan/uit-knop uit en sluit deze aan op de connector op de systeemkaart.

#### **Vervolgstappen**

- 1. Plaats het [montagekader](#page-13-0).
- 2. Plaats de [zijplaat.](#page-12-0)
- 3. Volg de procedure in [Nadat u in de computer hebt gewerkt](#page-8-0).

# **Intrusieschakelaar**

# **De intrusieswitch verwijderen**

### **Vereisten**

- 1. Volg de procedure in [Voordat u in de computer gaat werken.](#page-5-0)
- 2. Verwijder de [zijplaat](#page-10-0).

### **Over deze taak**

De volgende afbeeldingen geven de locatie van de intrusieschakelaar aan en bieden een visuele weergave van de verwijderingsprocedure.

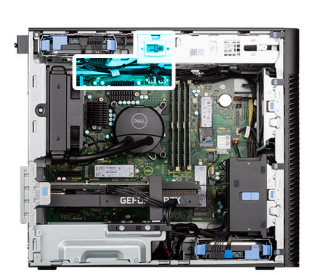

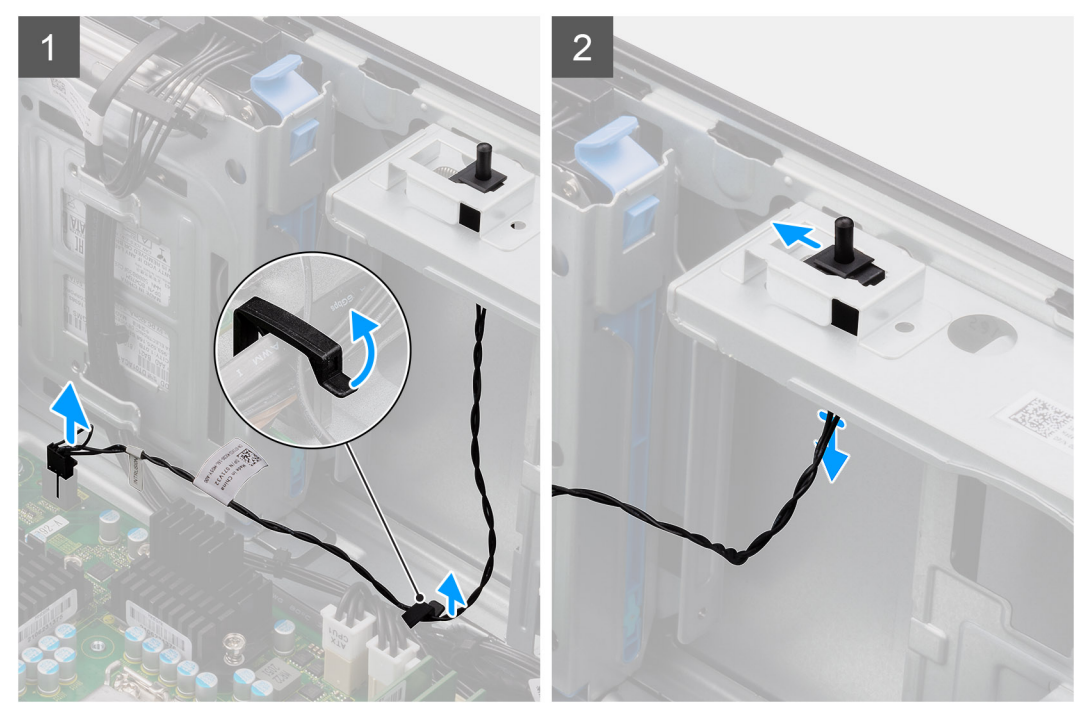

#### **Stappen**

- 1. Koppel de intrusiekabel los van de connector op de systeemkaart en verwijder de kabel uit de routeringsgeleider.
- 2. Schuif en verwijder de intrusieschakelaar uit het chassis.

# **De intrusieschakelaar plaatsen**

#### **Vereisten**

Als u een onderdeel vervangt, dient u het bestaande onderdeel te verwijderen alvorens de installatieprocedure uit te voeren.

#### **Over deze taak**

De volgende afbeeldingen geven de locatie van de intrusieschakelaar aan en bieden een visuele weergave van de installatieprocedure.

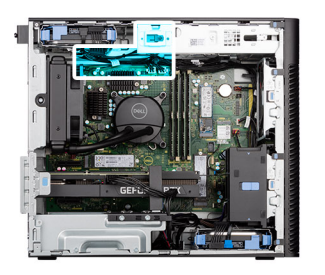

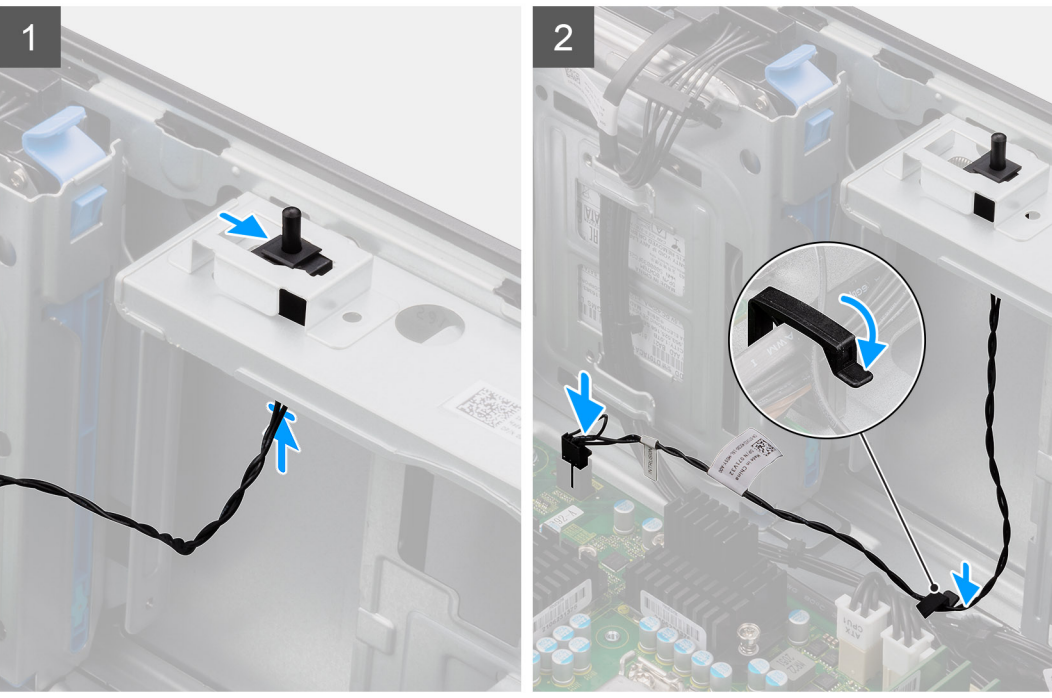

- 1. Plaats de intrusieschakelaar in de slot en schuif de schakelaar om die vast te zetten in de slot.
- 2. Leid de intrusiekabel door de geleiders en sluit de intrusiekabel aan op de connector op de systeemkaart.

# **Vervolgstappen**

- 1. Plaats de [zijplaat.](#page-12-0)
- 2. Volg de procedure in [Nadat u in de computer hebt gewerkt](#page-8-0).

# **Intrusieluidspreker**

# **De intrusieluidspreker verwijderen**

#### **Vereisten**

- 1. Volg de procedure in [Voordat u in de computer gaat werken.](#page-5-0)
- 2. Verwijder de [zijplaat](#page-10-0).

#### **Over deze taak**

De volgende afbeeldingen geven de locatie van de intrusieluidspreker aan en bieden een visuele weergave van de verwijderingsprocedure.

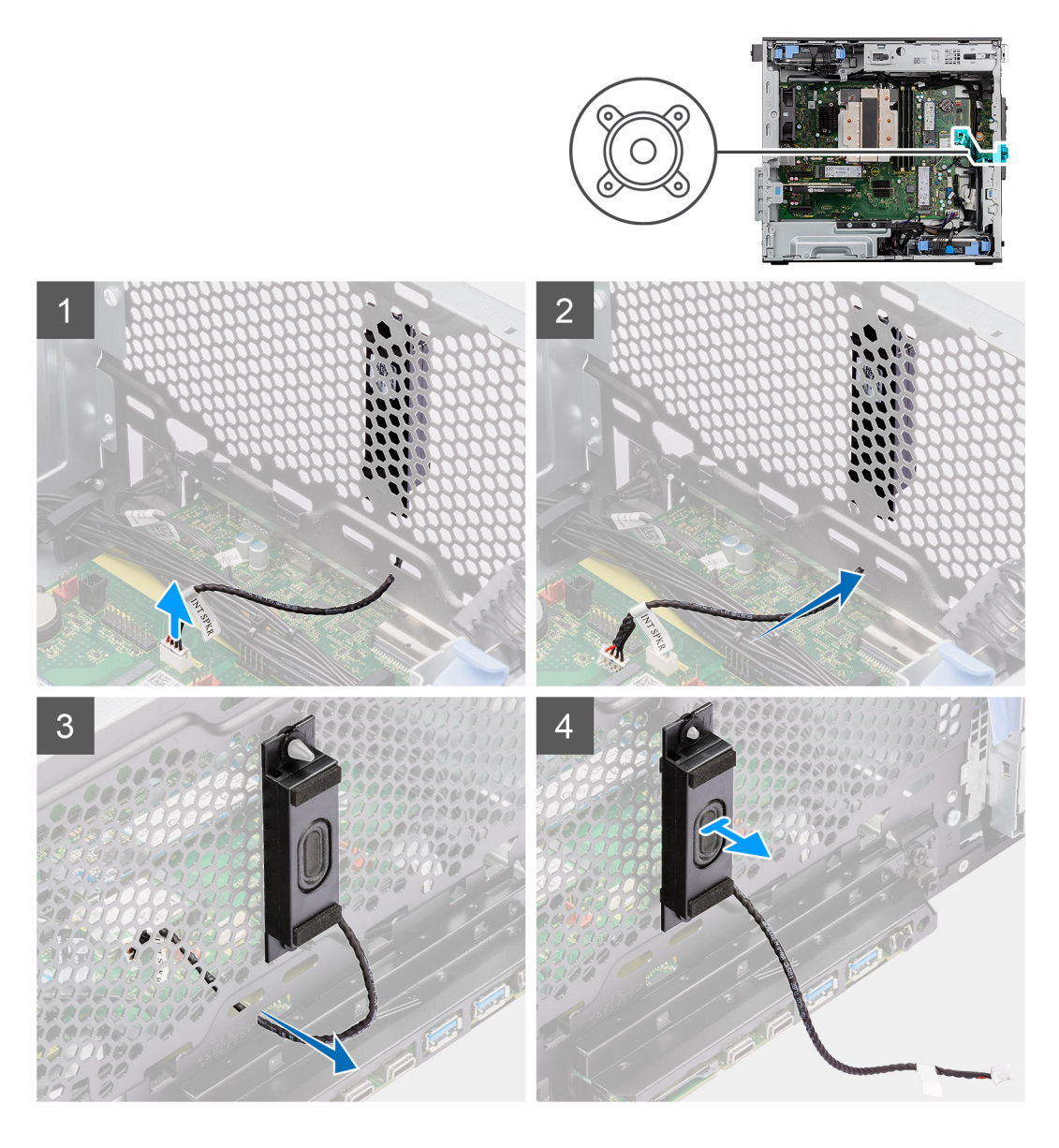

- 1. Maak de kabel van de intrusieluidspreker los van de connector op de systeemkaart.
- 2. Haal de kabel van de intrusieluidspreker uit de uitsparing op het chassis
- 3. Schuif en verwijder de intrusieluidspreker uit het chassis.

# **De intrusieluidspreker installeren**

## **Vereisten**

Als u een onderdeel vervangt, dient u het bestaande onderdeel te verwijderen alvorens de installatieprocedure uit te voeren.

#### **Over deze taak**

De volgende afbeeldingen geven de locatie van de intrusieluidspreker aan en bieden een visuele weergave van de installatieprocedure.
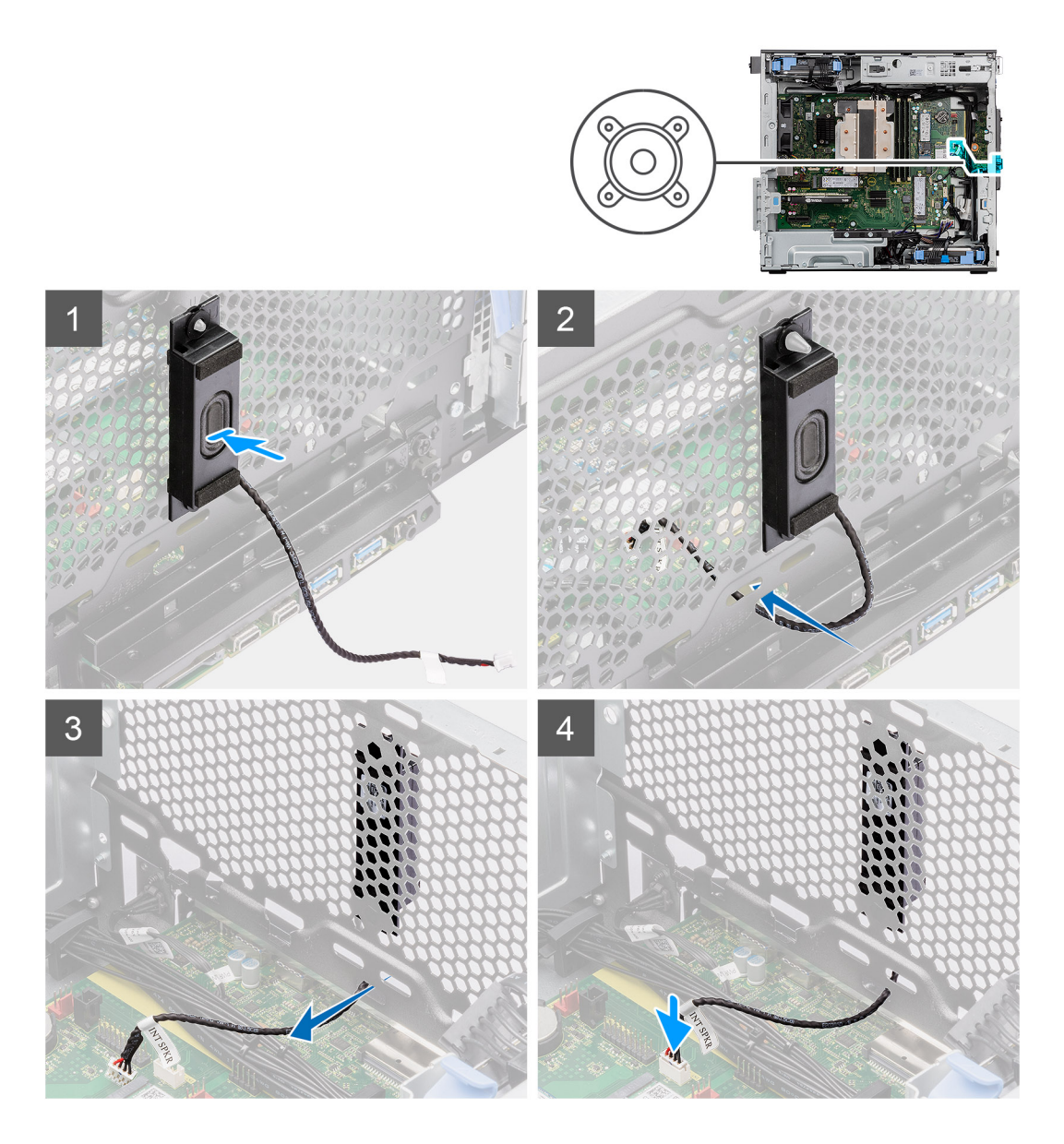

### **Stappen**

- 1. Lijn de gaten op de intrusieluidspreker uit met het uitlijningspunt op het chassis.
- 2. Plaats de intrusieluidspreker in zijn slot.
- 3. Leid de kabel van de intrusieluidspreker door de uitsparing aan de voorkant van het chassis
- 4. Sluit de kabel van de linkerluidspreker aan op de connector op de systeemkaart

### **Vervolgstappen**

- 1. Plaats de [zijplaat.](#page-12-0)
- 2. Volg de procedure in [Nadat u in de computer hebt gewerkt](#page-8-0).

## **Systeemkaart**

## **De systeemkaart verwijderen**

## **Vereisten**

1. Volg de procedure in [Voordat u in de computer gaat werken.](#page-5-0)

- **OPMERKING:** De servicetag van uw computer bevindt zich op de systeemkaart. U moet de servicetag invoeren in het BIOSinstallatieprogramma als u de systeemkaart hebt teruggeplaatst.
- **OPMERKING:** Wanneer de systeemkaart wordt vervangen, worden alle wijzigingen die u hebt aangebracht in het BIOS met behulp van het BIOS Setup-programma ongedaan gemaakt. U moet de gewenste wijzigingen nogmaals aanbrengen nadat u de systeemkaart hebt vervangen.
- **OPMERKING:** Noteer, voordat u de kabels losmaakt van de systeemkaart, de locatie van de connectoren zodat u de kabels correct opnieuw kunt aansluiten nadat u de systeemkaart hebt teruggeplaatst.
- 2. Verwijder de [zijplaat](#page-10-0).
- 3. Verwijder het [montagekader.](#page-14-0)
- 4. Verwijder de [ventilatorbuis.](#page-32-0)
- 5. Verwijder de [geheugenmodule.](#page-30-0)
- 6. Verwijder de [WLAN](#page-24-0).
- 7. Verwijder de [M.2 2230 SSD/](#page-23-0)[M.2 2280 SSD.](#page-21-0)
- 8. Verwijder de [knoopbatterij.](#page-29-0)
- 9. Verwijder de [grafische kaart.](#page-34-0)
- 10. Verwijder de [Powered GPU.](#page-36-0)

**OPMERKING:** Deze stap is alleen nodig als het systeem is geconfigureerd met een Powered GPU.

- 11. Verwijder de [intrusieluidspreker](#page-70-0).
- 12. Verwijder de [intrusieschakelaar](#page-69-0).
- 13. Verwijder de [processorventilator en de 125 W koelplaat](#page-39-0) of [processorventilator en koelplaat](#page-43-0).
- 14. Verwijder de [voorste chassisventilator](#page-61-0) en [de achterste chassisventilator.](#page-64-0)
- 15. Verwijder de [vloeistofkoeler.](#page-54-0)
- 16. Verwijder de [processor.](#page-57-0)

### **Over deze taak**

De volgende afbeelding geeft de connectoren op de systeemkaart aan.

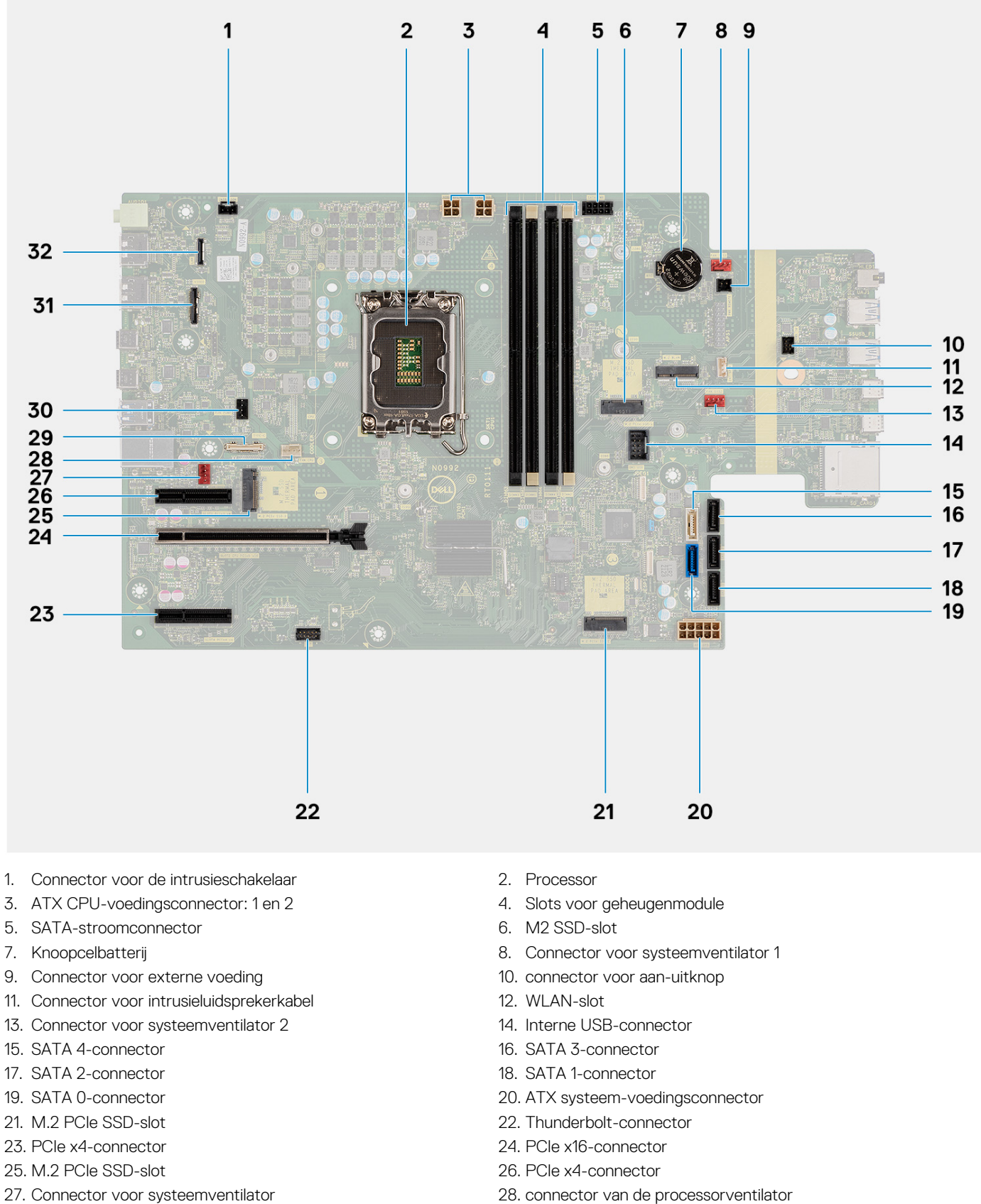

- 
- 31. Connector voor videokaart 32. LAN-connector
- 
- 29. Type C-connector 30. Connector voor vloeistofkoeler
	-

De volgende afbeeldingen geven de locatie van de systeemkaart aan en bieden een visuele weergave van de verwijderingsprocedure.

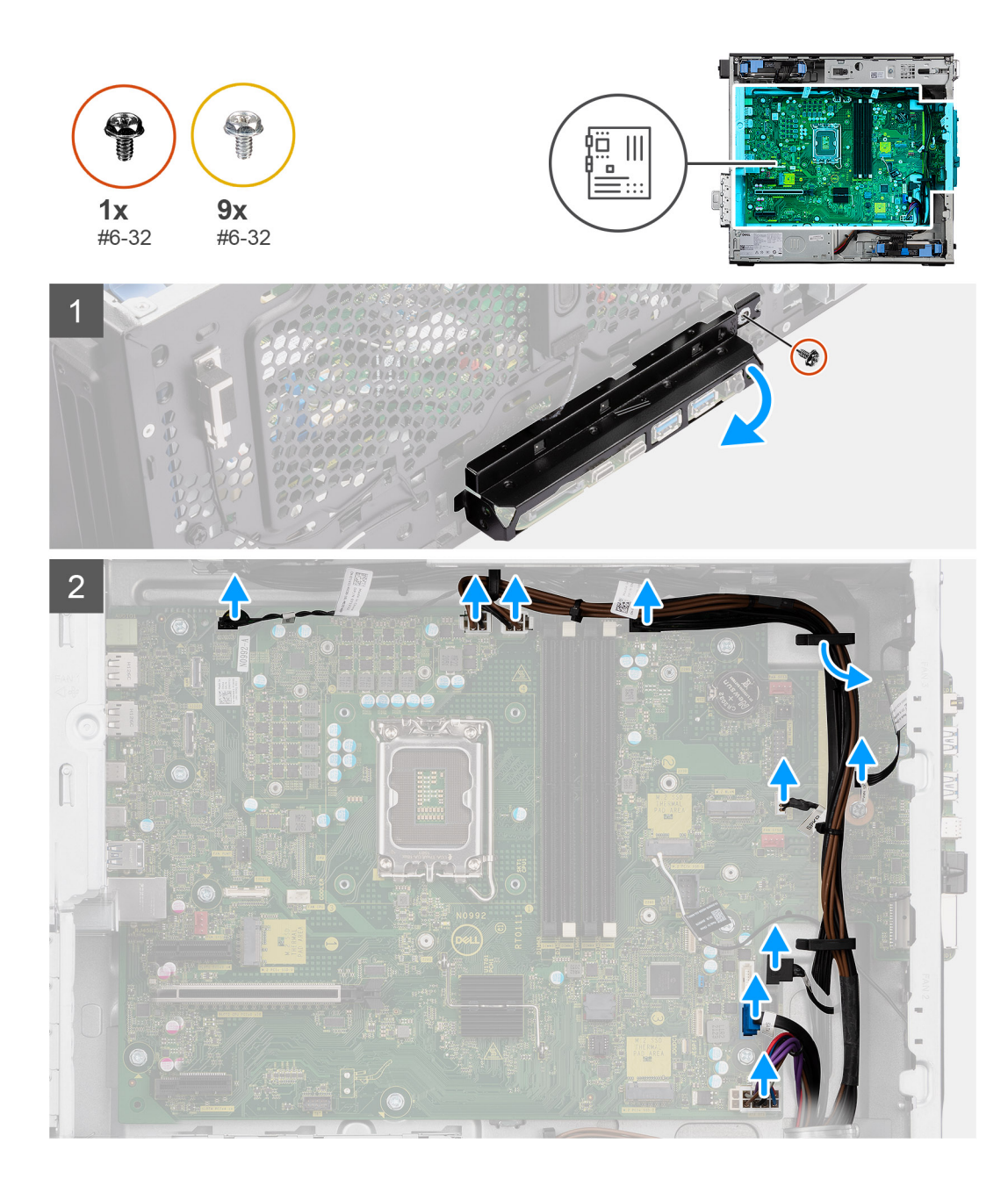

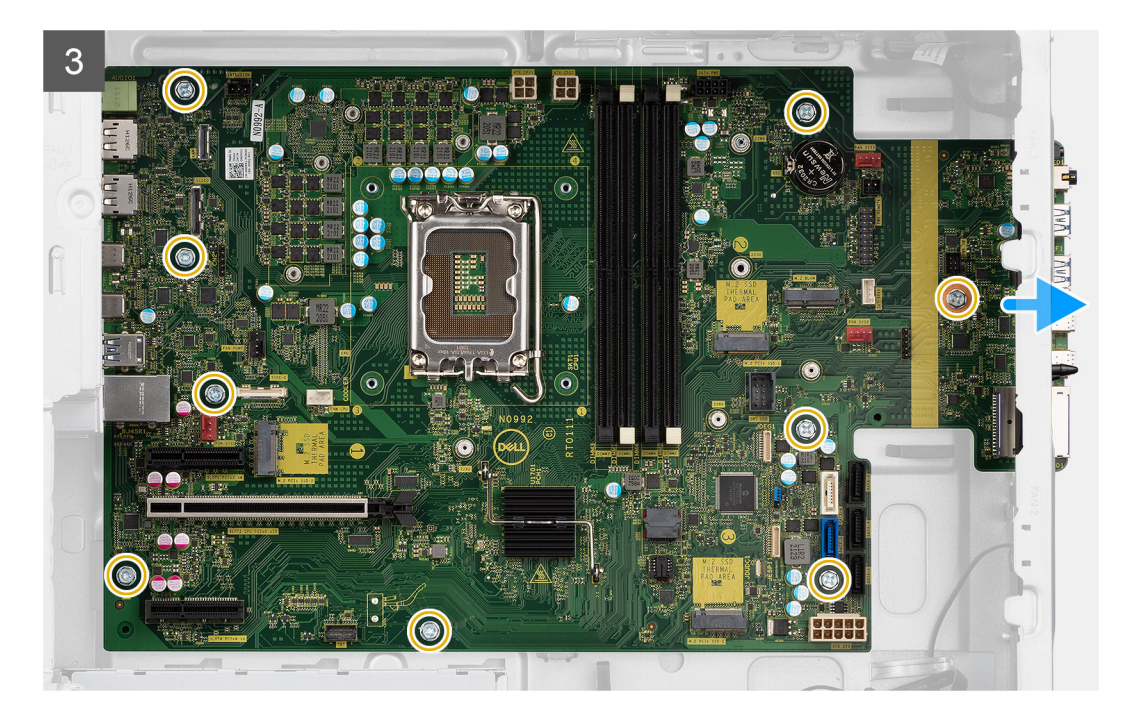

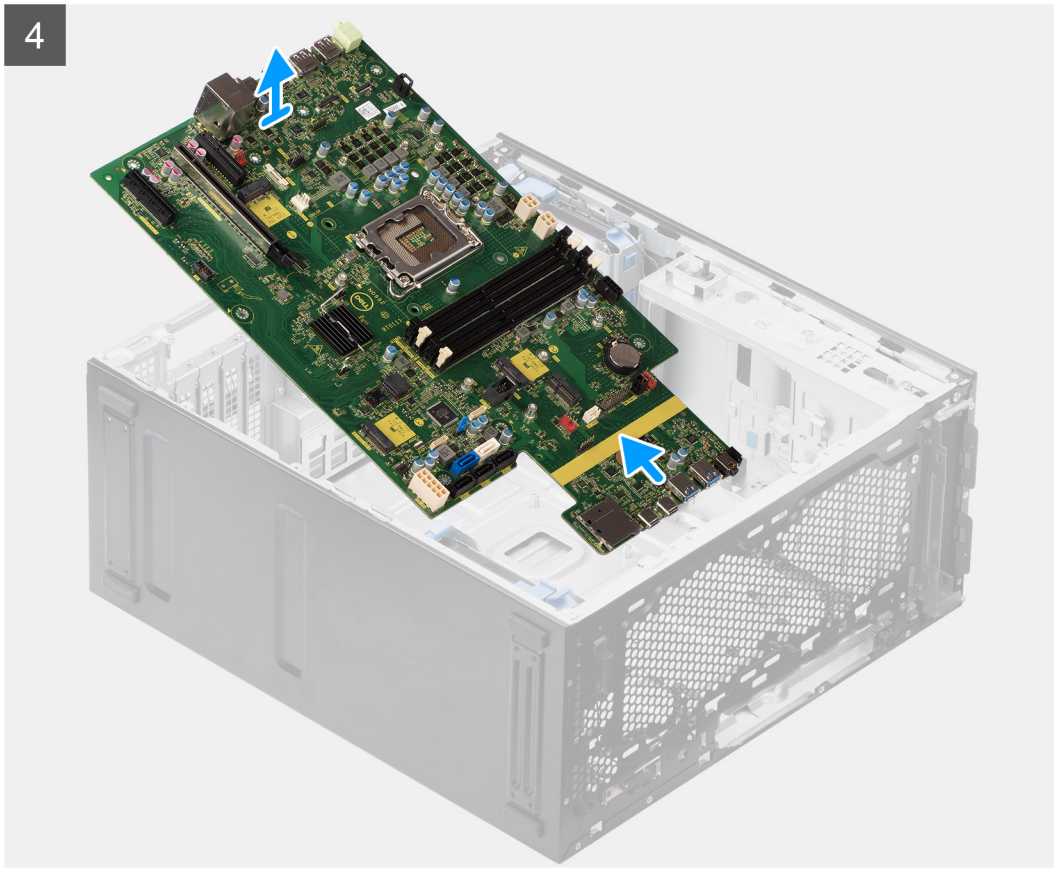

### **Stappen**

- 1. Verwijder de schroef (#6-32) waarmee de I/O-beugel aan het chassis is bevestigd.
- 2. Schuif en verwijder de I/O-beugel aan de voorzijde van het chassis.
- 3. Koppel de voedings- en HDD-kabels los die verbonden zijn aan de systeemkaart en leid deze uit de kabelgeleiders op het chassis.
- 4. Verwijder de negen (#6-32) schroeven waarmee de systeemkaart aan het chassis wordt bevestigd.
- 5. Til de systeemkaart onder een hoek omhoog en verwijder deze uit het chassis.

## **De systeemkaart plaatsen**

### **Vereisten**

Als u een onderdeel vervangt, dient u het bestaande onderdeel te verwijderen alvorens de installatieprocedure uit te voeren.

### **Over deze taak**

De volgende afbeelding geeft de connectoren op de systeemkaart aan.

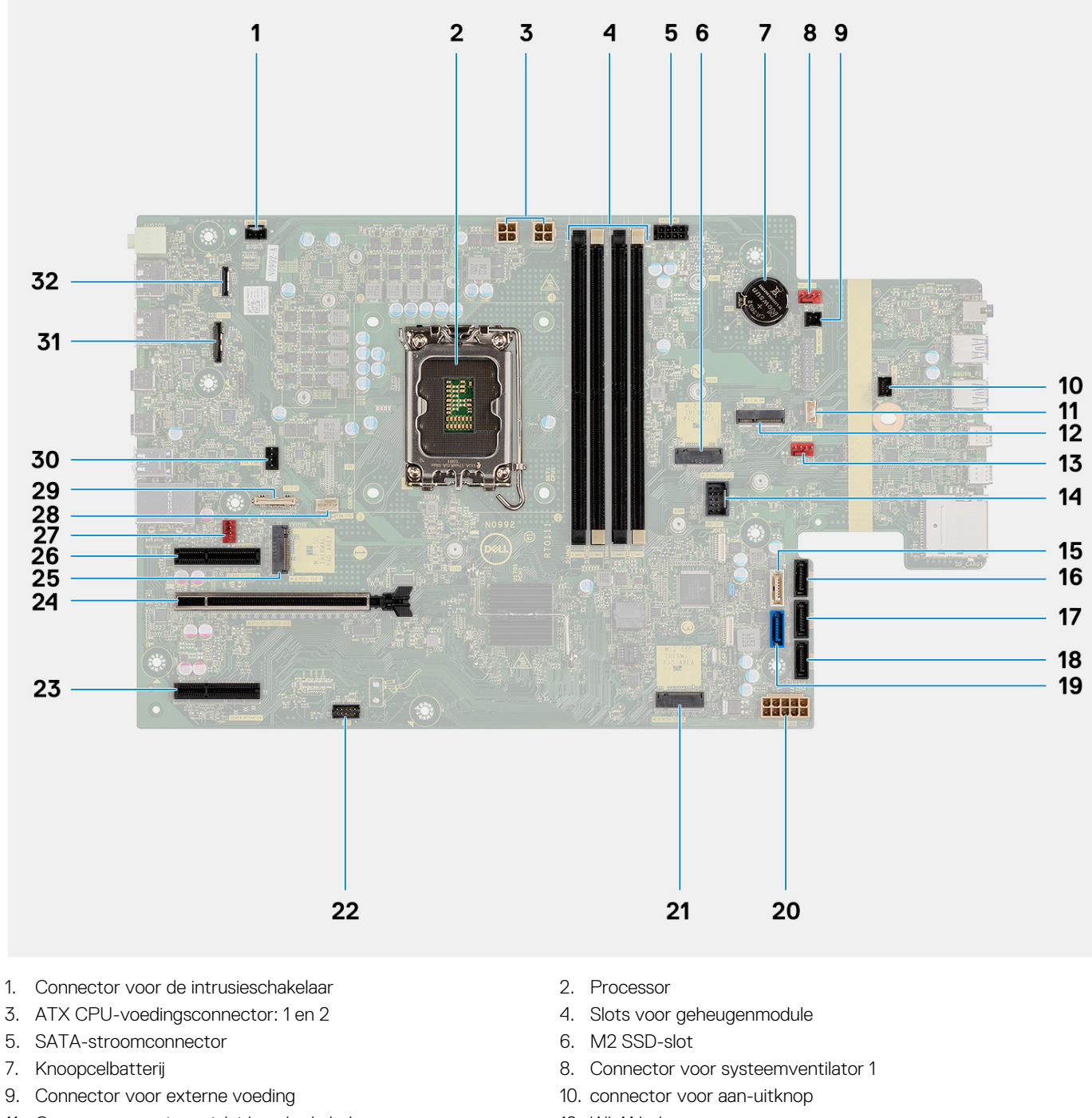

- 11. Connector voor intrusieluidsprekerkabel 12. WLAN-slot
- 13. Connector voor systeemventilator 2 14. Interne USB-connector
- 
- 
- 
- 
- 15. SATA 4-connector 16. SATA 3-connector
- 17. SATA 2-connector 18. SATA 1-connector
- 
- 
- 
- 
- 
- 
- 31. Connector voor videokaart 32. LAN-connector
- 19. SATA 0-connector 20. ATX systeem-voedingsconnector
- 21. M.2 PCIe SSD-slot 22. Thunderbolt-connector
- 23. PCIe x4-connector 24. PCIe x16-connector
- 25. M.2 PCIe SSD-slot 26. PCIe x4-connector
- 27. Connector voor systeemventilator 28. connector van de processorventilator
- 29. Type C-connector 30. Connector voor vloeistofkoeler
	-

De volgende afbeeldingen geven de locatie van de systeemkaart aan en bieden een visuele weergave van de installatieprocedure.

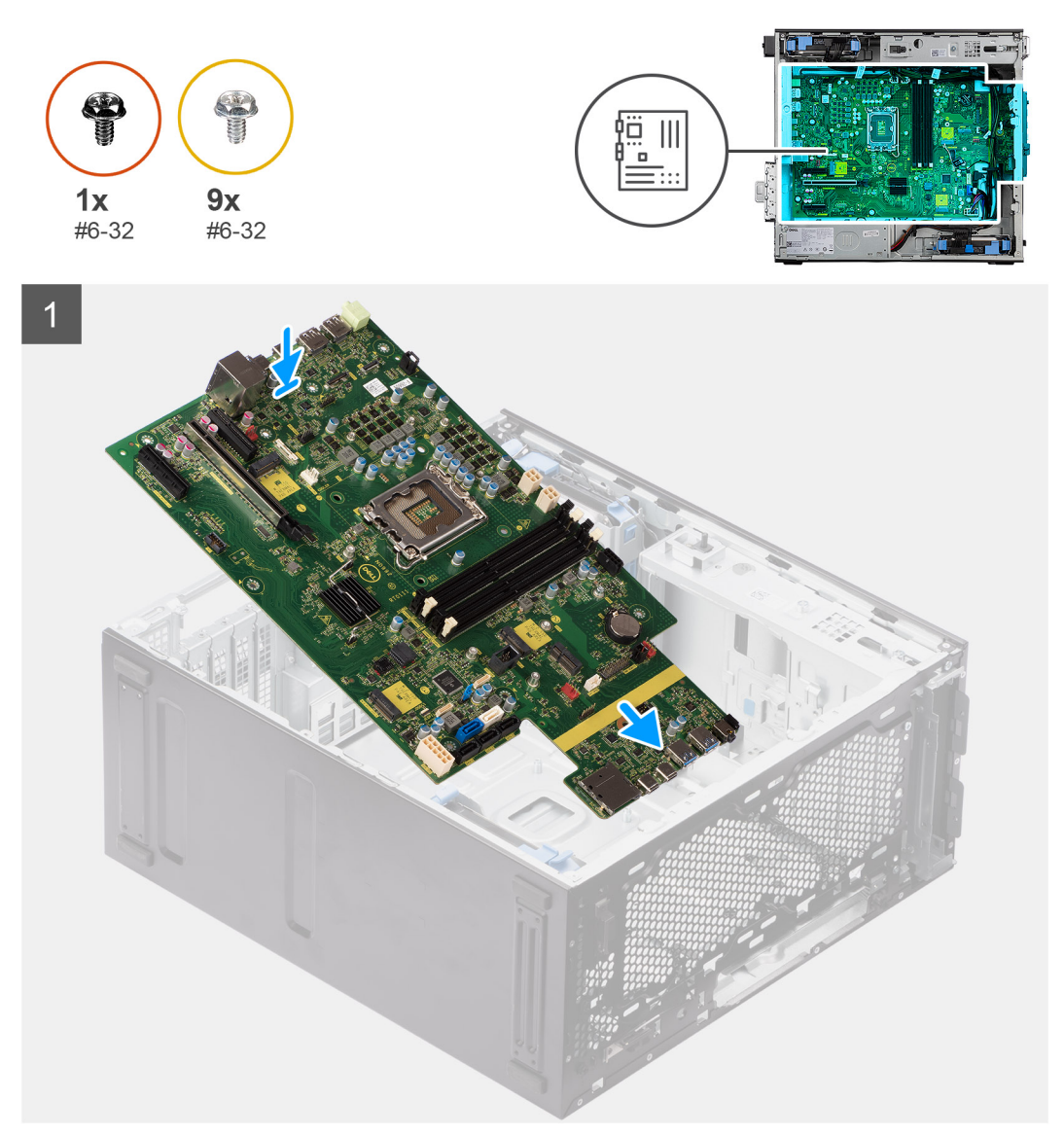

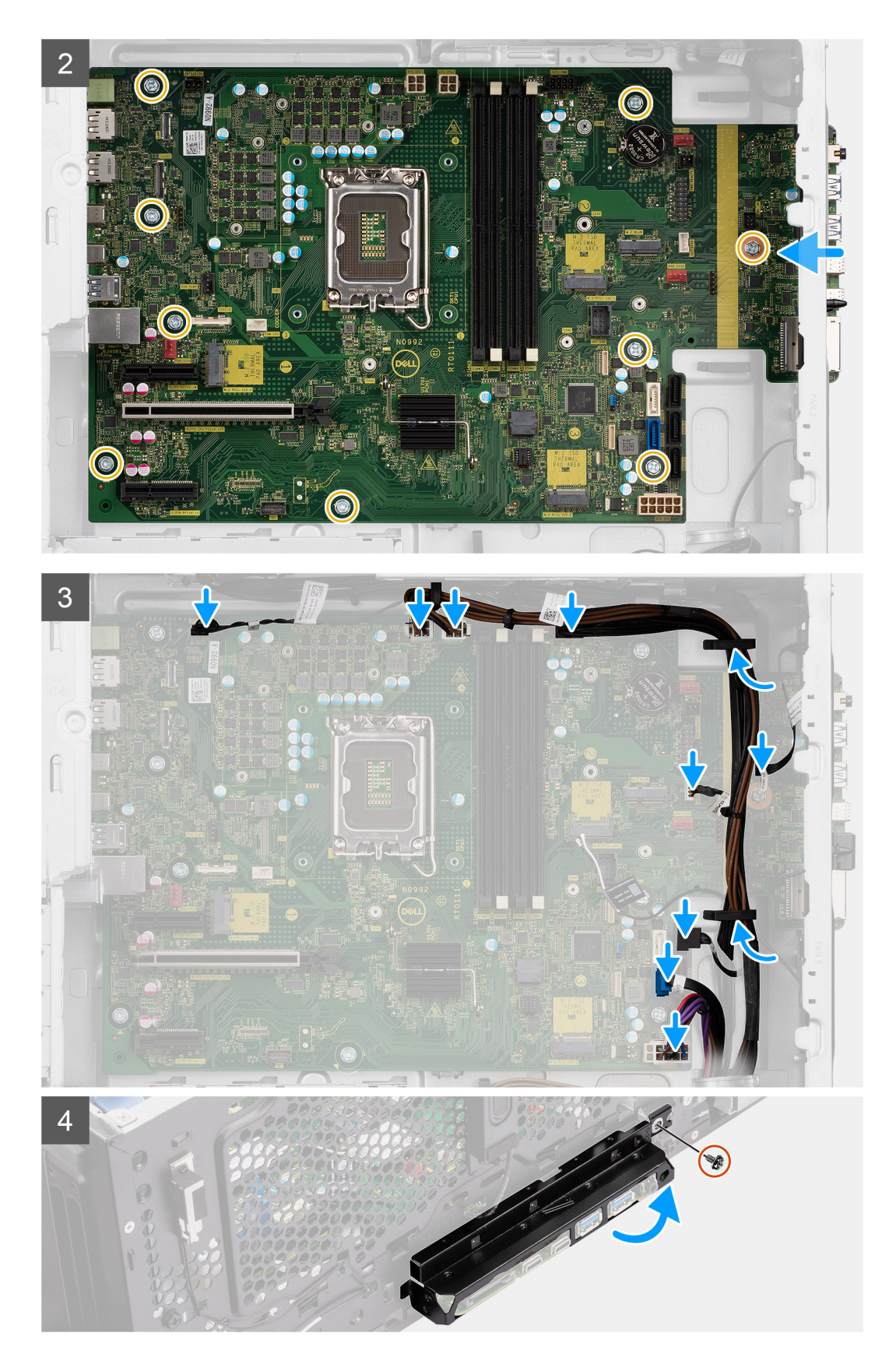

### **Stappen**

- 1. Schuif de I/O-poorten aan de voorkant van de systeemkaart in de I/O-slots aan de voorkant van het chassis en lijn de schroefgaten in de systeemkaart uit met de schroefgaten in het chassis.
- 2. Plaats de negen schroeven (#6-32) terug waarmee de systeemkaart aan het chassis is bevestigd.
- 3. Leid de voedingskabel door de geleiders op het chassis en sluit de voedings- en HDD-kabels aan op de respectievelijke connectoren op de systeemkaart.
- 4. Lijn de I/O-beugel aan de voorzijde uit met de slots in het chassis.
- 5. Plaats de schroef (#6-32) terug waarmee de I/O-beugel aan de voorzijde op het chassis is bevestigd.

### **Vervolgstappen**

- 1. Plaats de [processor](#page-58-0).
- 2. Installeer de [vloeistofkoeler](#page-55-0).
- 3. Plaats de [chassisventilator.](#page-63-0)
- 4. Plaats de [processorventilator en de 125 W koelplaat](#page-40-0) of [processorventilator en koelplaat.](#page-44-0)
- 5. Plaats de [knoopcelbatterij.](#page-29-0)
- 6. Installeer de [intrusieschakelaar](#page-69-0).
- 7. Installeer de [intrusieluidspreker](#page-71-0).
- 8. Plaats de [Powered GPU](#page-38-0).

### **OPMERKING:** Deze stap is alleen nodig als het systeem is geconfigureerd met een Powered GPU.

- 9. Plaats de [grafische kaart](#page-35-0).
- 10. Plaats de [M.2 2230 SSD](#page-21-0)/[M.2 2280 SSD](#page-22-0).
- 11. Plaats de [WLAN.](#page-25-0)
- 12. Plaats de [geheugenmodule](#page-31-0).
- 13. Plaats de [ventilatorbuis](#page-33-0)
- 14. Plaats het [montagekader](#page-13-0).
- 15. Plaats de [zijplaat.](#page-12-0)
- 16. Volg de procedure in [Nadat u in de computer hebt gewerkt](#page-8-0).

**OPMERKING:** De servicetag van uw computer bevindt zich op de systeemkaart. U moet de servicetag invoeren in het BIOSinstallatieprogramma als u de systeemkaart hebt teruggeplaatst.

**OPMERKING:** Wanneer de systeemkaart wordt vervangen, worden alle wijzigingen die u hebt aangebracht in het BIOS met behulp van het BIOS Setup-programma ongedaan gemaakt. U moet de gewenste wijzigingen nogmaals aanbrengen nadat u de systeemkaart hebt vervangen.

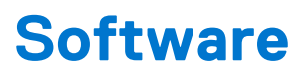

In dit hoofdstuk worden de ondersteunde besturingssystemen beschreven. Bovendien vindt u hier instructies voor de installatie van stuurprogramma's.

## **Drivers en downloads**

Bij het oplossen van problemen met drivers of het downloaden of installeren hiervan is het raadzaam om het Dell Knowledge Base-artikel [000123347](https://www.dell.com/support/kbdoc/000123347/drivers-and-downloads-faqs) over veelgestelde vragen over drivers en downloads te lezen.

# **Systeeminstallatie**

**WAARSCHUWING: Tenzij u een computerexpert bent, dient u de instellingen voor dit programma niet te wijzigen. Door bepaalde wijzigingen is het mogelijk dat de computer niet goed meer werkt.**

**OPMERKING:** Voordat u het BIOS-setup-programma gebruikt, is het verstandig de scherminformatie van het BIOS-setup- $\bigcirc$ programma te noteren zodat u deze later ter referentie kunt gebruiken.

Gebruik het BIOS Setup-programma voor de volgende doeleinden:

- Informatie krijgen over de onderdelen in uw computer, zoals de hoeveelheid RAM, de grootte van de harde schijf, enz.
- Systeemconfiguratiegegevens wijzigen
- Een door de gebruiker te selecteren optie instellen of wijzigen, zoals het gebruikerswachtwoord, het type harde schijf dat is geïnstalleerd, het in- of uitschakelen van basisapparaten, enz.

## **Opstartmenu**

Druk op <F12> wanneer het Dell logo verschijnt om een eenmalig opstartmenu te openen met een lijst van de geldige opstartapparaten voor het systeem. Diagnostiek en BIOS Setup-opties zijn ook opgenomen in dit menu. De apparaten die zijn opgenomen in het opstartmenu hangen af van de opstartbare apparaten in het systeem. Dit menu is handig wanneer u probeert te starten vanaf een bepaald apparaat of de diagnostiek voor het systeem wilt oproepen. Het opstartmenu gebruiken heeft geen wijzigingen tot gevolg in de opstartvolgorde die in het BIOS is opgeslagen.

De opties zijn:

- UEFI Boot:
	- Windows Boot Manager
- Andere opties:
	- BIOS-setup-programma
	- BIOS Flash-Update
	- Diagnostiek
	- Instellingen voor opstartmodus wijzigen

## **Navigatietoetsen**

**OPMERKING:** Voor de meeste System Setup-opties geldt dat de door u aangebrachte wijzigingen wel worden opgeslagen, maar pas ⋒ worden geëffectueerd nadat het systeem opnieuw is opgestart.

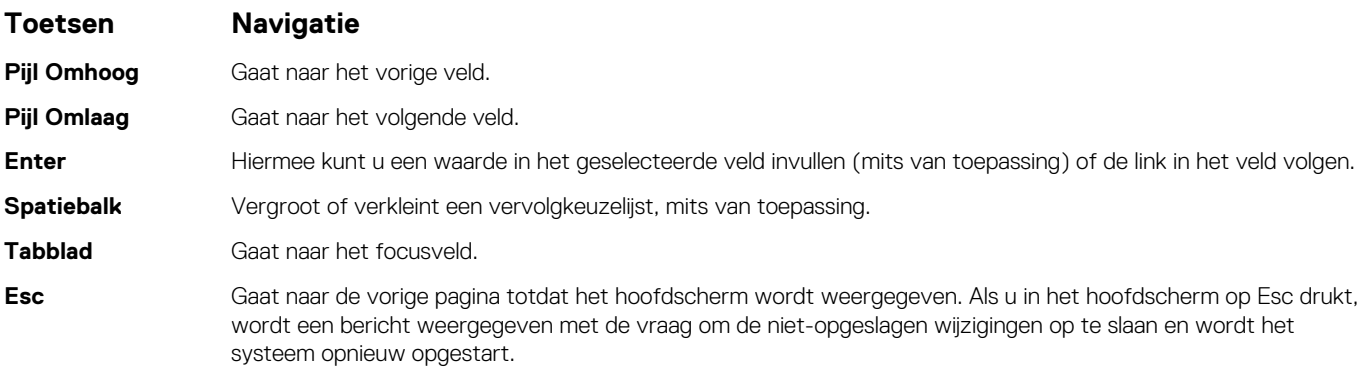

## **Opstartvolgorde**

Via Opstartvolgorde kunt u de door System Setup gedefinieerde volgorde van het opstartapparaat omzeilen en direct op een specifiek apparaat opstarten (bijvoorbeeld een optisch station of harde schijf). U kunt het volgende doen tijdens de Power-on Self-Test (POST), zodra het Dell logo verschijnt:

- System Setup openen door op de F2-toets te drukken;
- Het eenmalige opstartmenu openen door op de F12-toets te drukken.

In het eenmalige opstartmenu staan de apparaten waar het systeem vanaf kan opstarten en de opties voor diagnostiek. De opties van het opstartmenu zijn:

- Verwijderbare schijf (mits beschikbaar)
- STXXXX schijf **OPMERKING:** XXXX staat voor het nummer van de SATA-schijf.
- Optisch station (mits beschikbaar)
- SATA-harde schijf (indien beschikbaar)
- Diagnostiek
	- **OPMERKING:** Na het selecteren van **Diagnostics** (Diagnostiek) wordt het scherm **SupportAssist** weergegeven.  $(i)$

In het scherm voor de opstartvolgorde wordt ook de optie weergegeven voor het openen van het scherm systeeminstallatie.

## **Opties voor Systeeminstallatie**

**OPMERKING:** Welke onderdelen in dit gedeelte worden vermeld, is afhankelijk van uw computer en de geïnstalleerde apparaten.

### **Tabel 3. Opties van System Setup - menu Systeeminformatie**

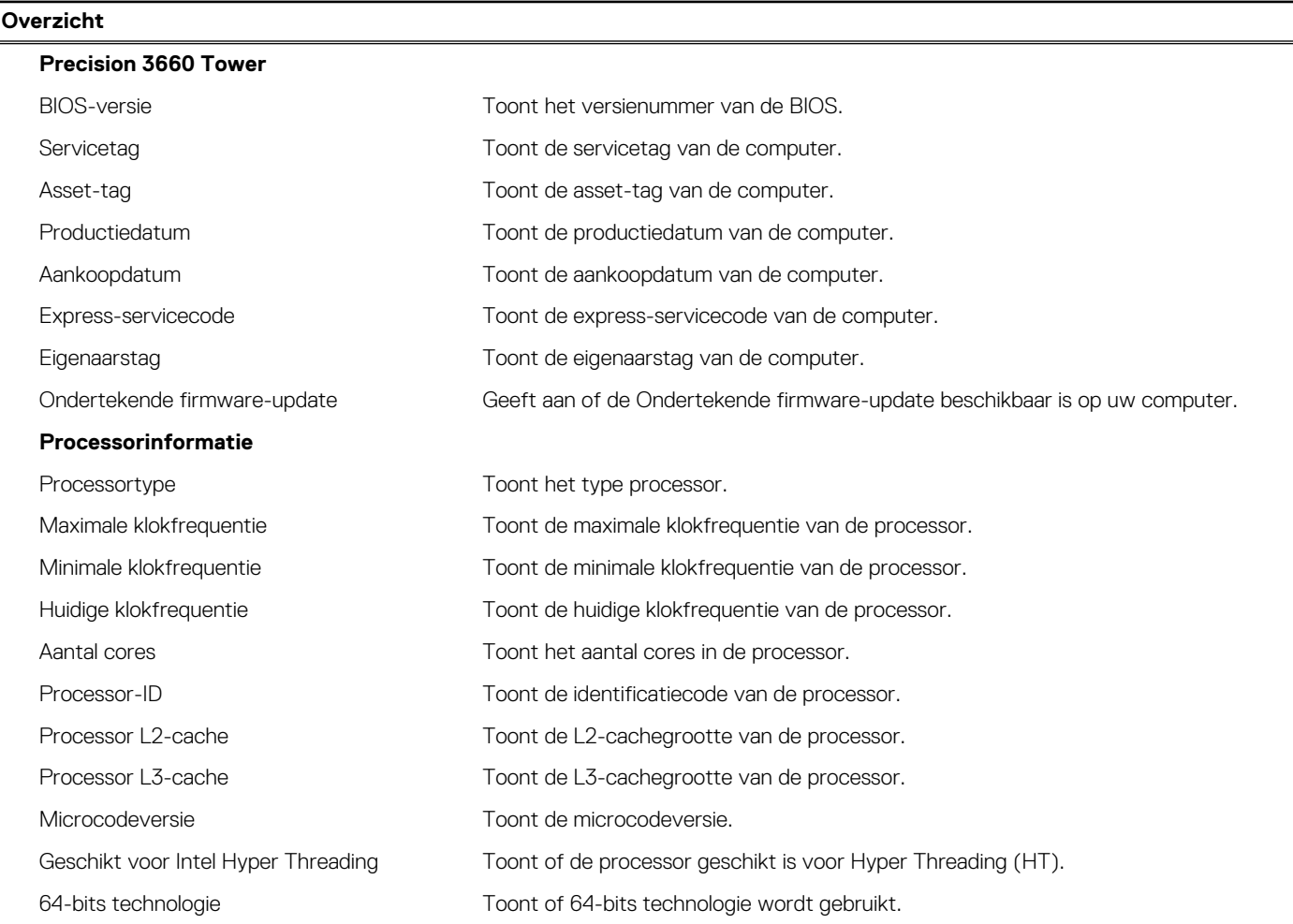

## **Tabel 3. Opties van System Setup - menu Systeeminformatie (vervolg)**

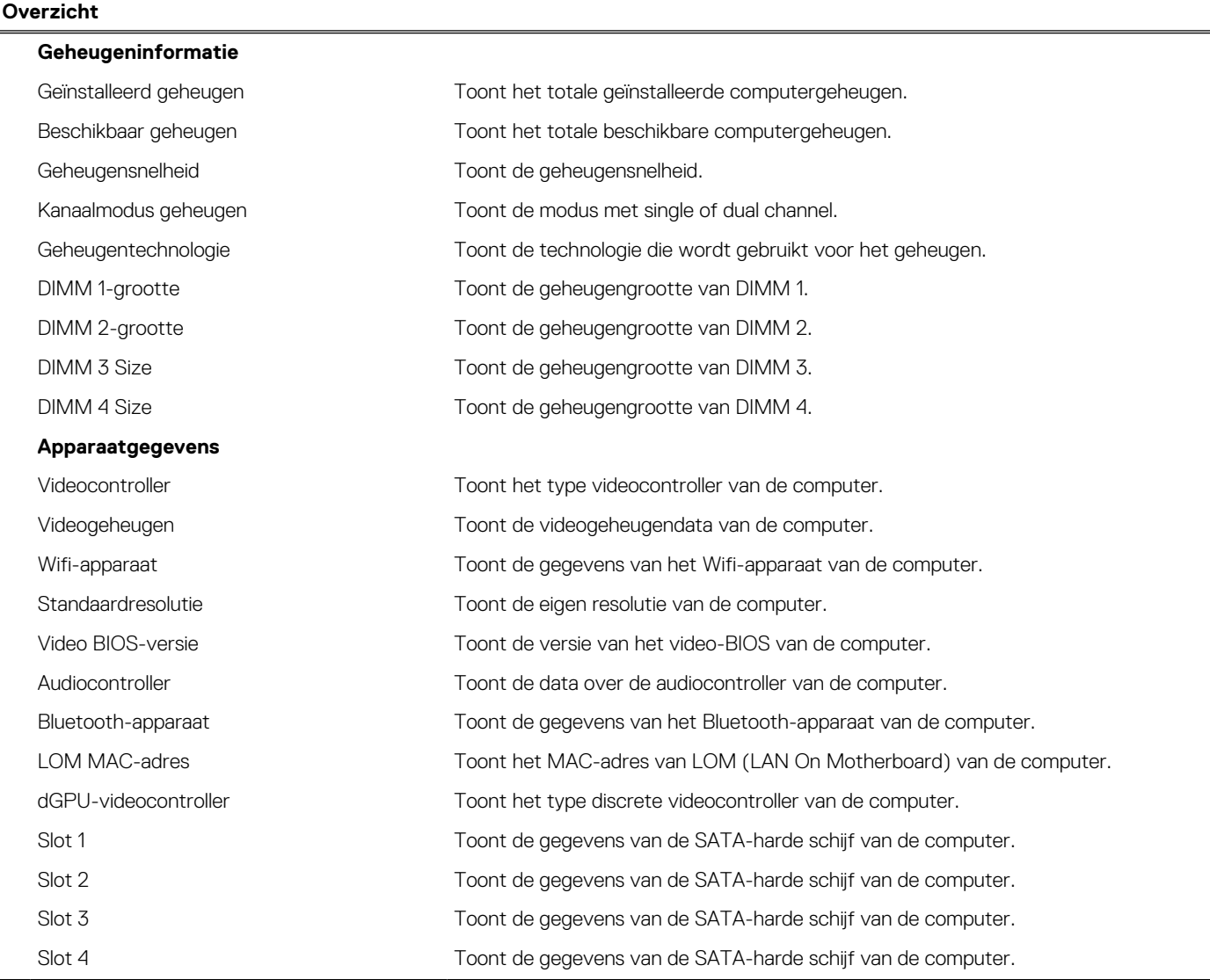

## **Tabel 4. Opties voor System Setup—Opstartconfiguratiemenu**

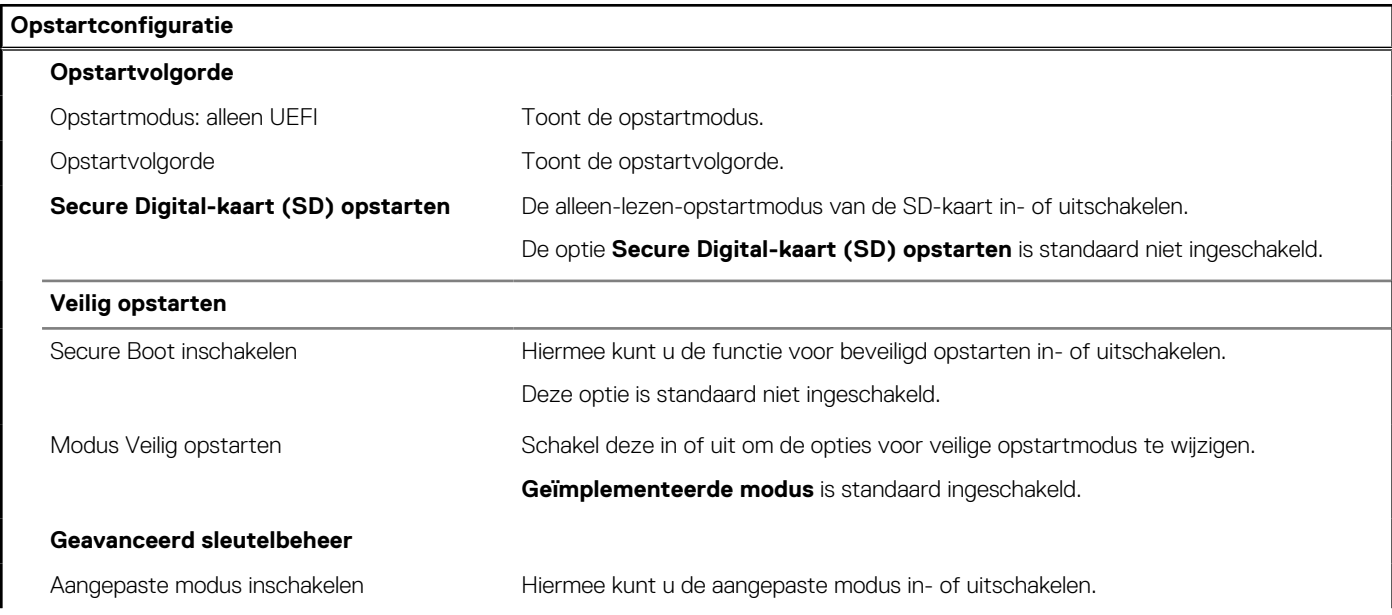

## **Tabel 4. Opties voor System Setup—Opstartconfiguratiemenu (vervolg)**

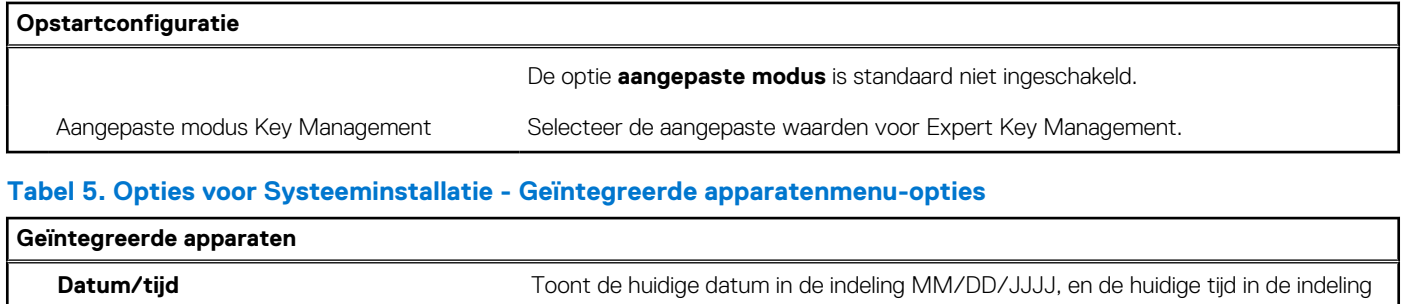

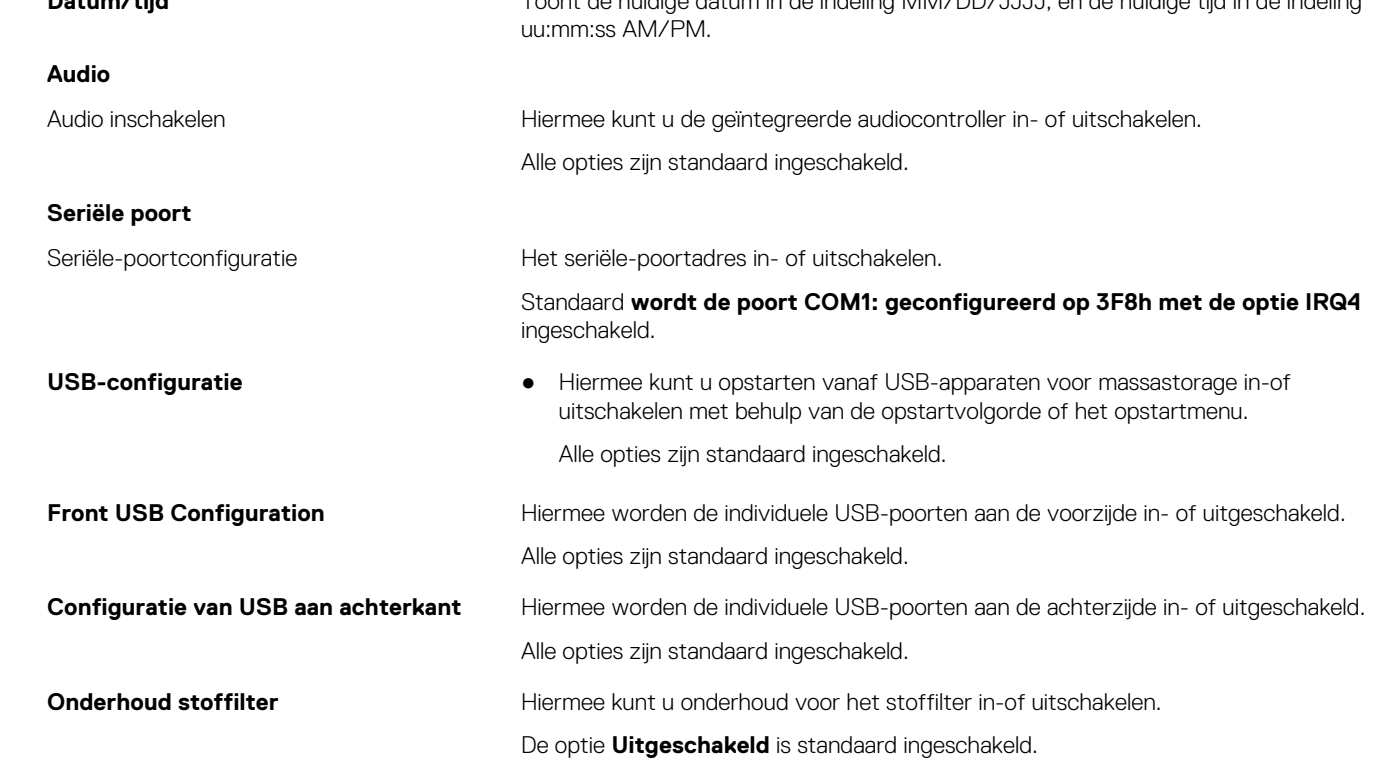

## **Tabel 6. Opties van System Setup - Storagemenu**

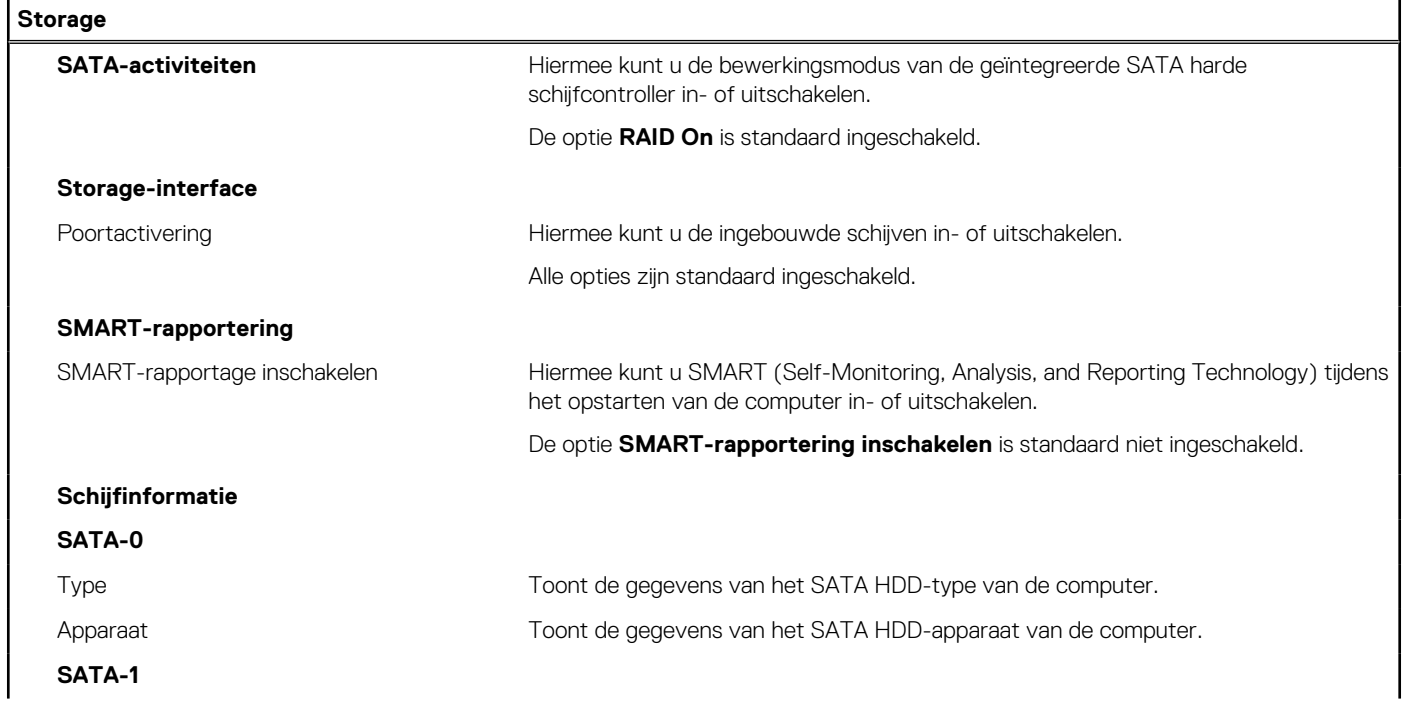

## **Tabel 6. Opties van System Setup - Storagemenu (vervolg)**

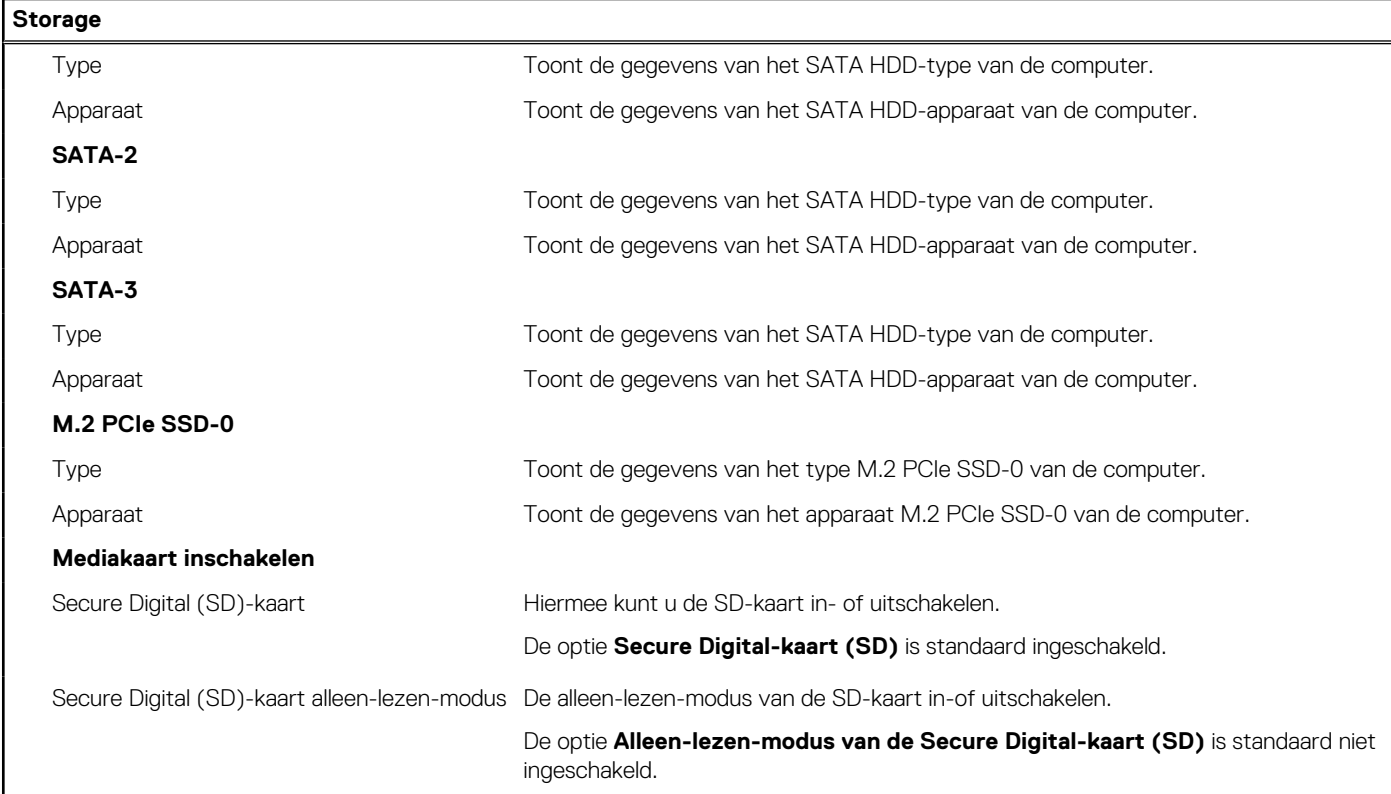

## **Tabel 7. Opties voor System Setup - Beeldschermmenu**

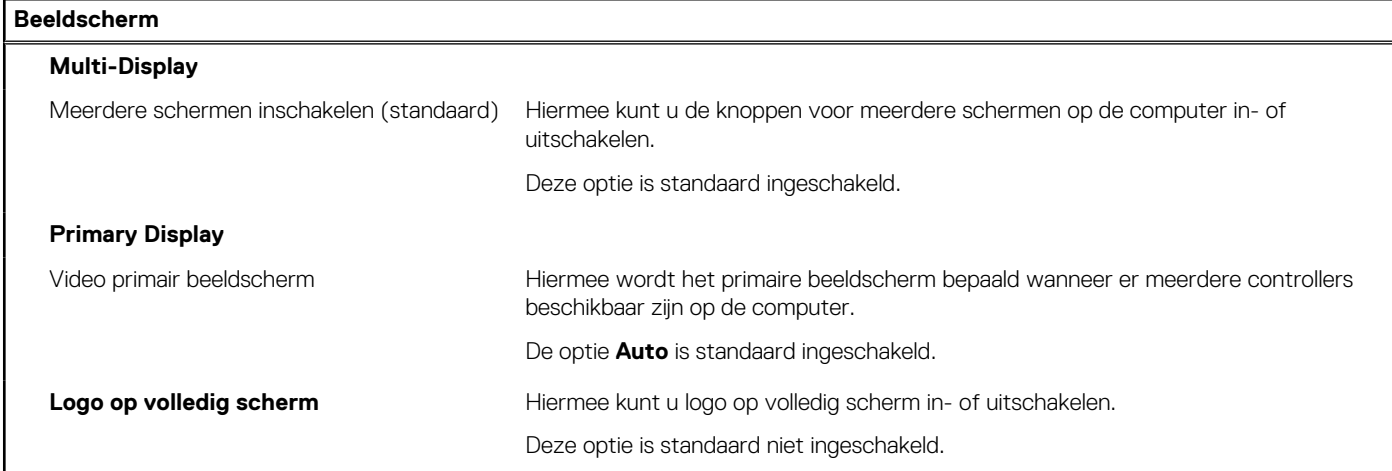

## **Tabel 8. Opties van System Setup - Verbindingsmenu**

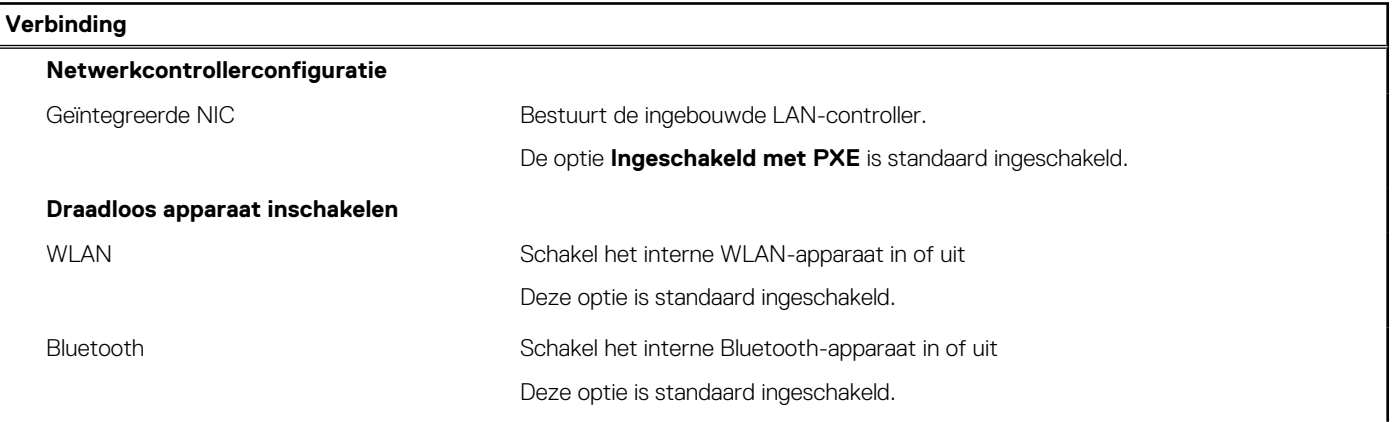

## **Tabel 8. Opties van System Setup - Verbindingsmenu (vervolg)**

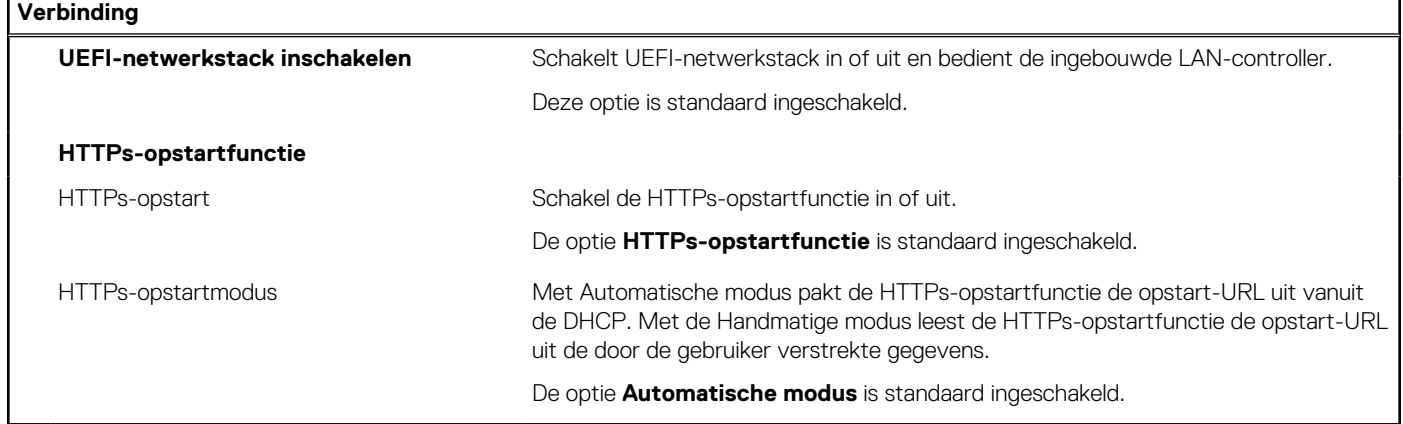

### **Tabel 9. Opties van System Setup - Energiemenu**

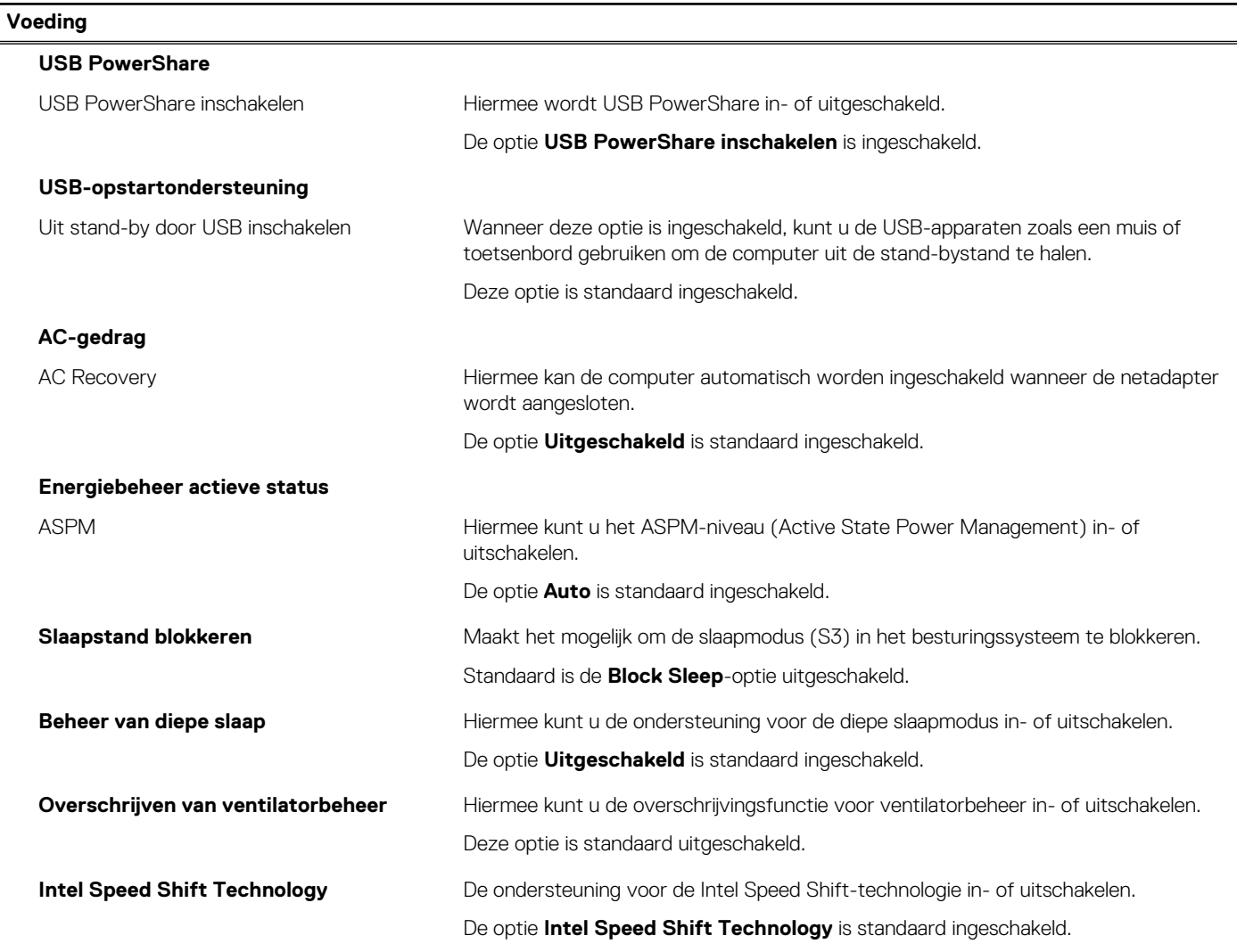

### **Tabel 10. Opties voor System Setup - menu Beveiliging**

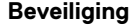

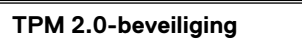

TPM 2.0 Security aan Schakel TPM 2.0 Security-opties in of uit.

De optie **TPM 2.0 Security ingeschakeld** is standaard ingeschakeld.

## **Tabel 10. Opties voor System Setup - menu Beveiliging (vervolg)**

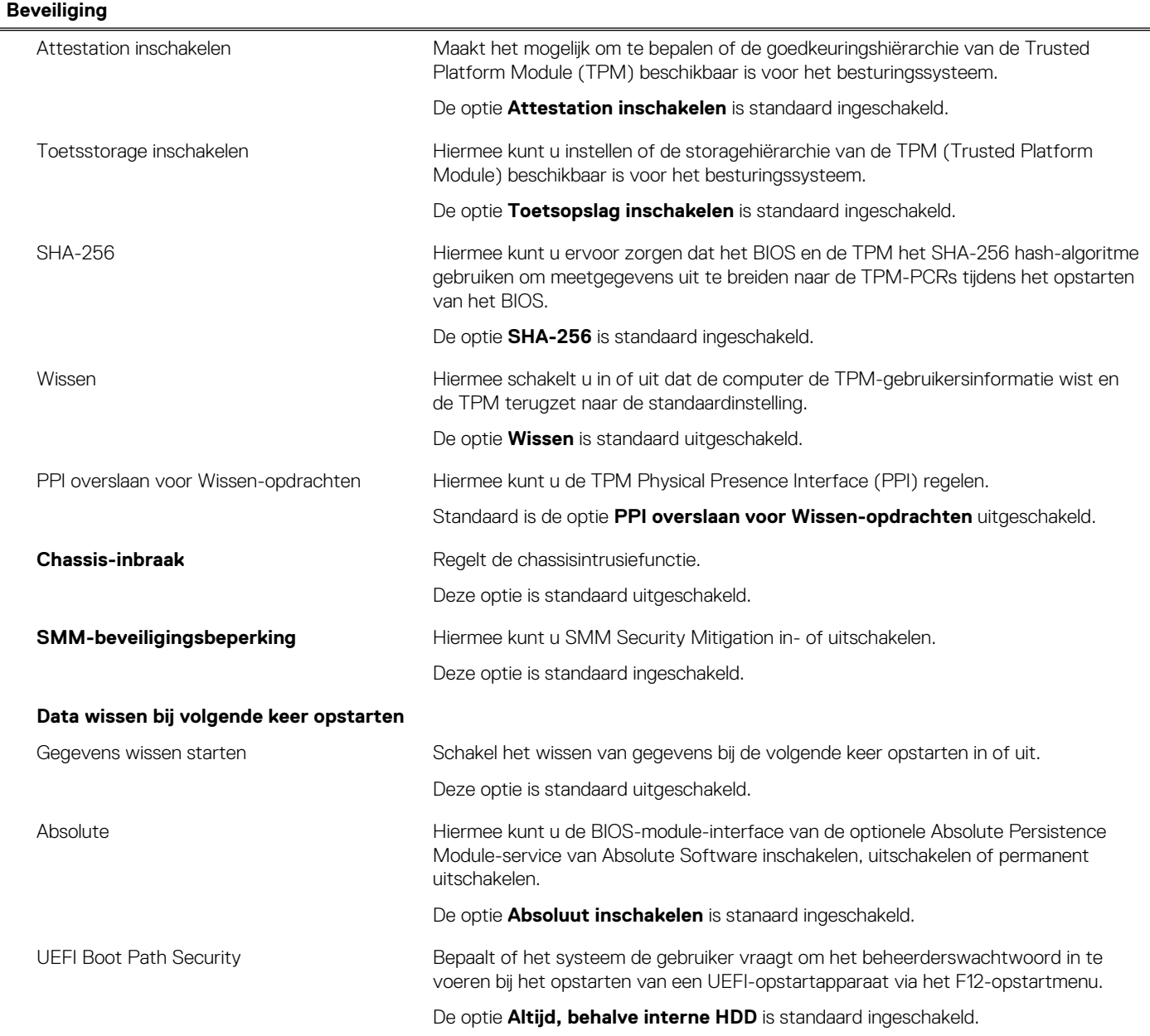

## **Tabel 11. Opties voor System Setup—Wachtwoordmenu**

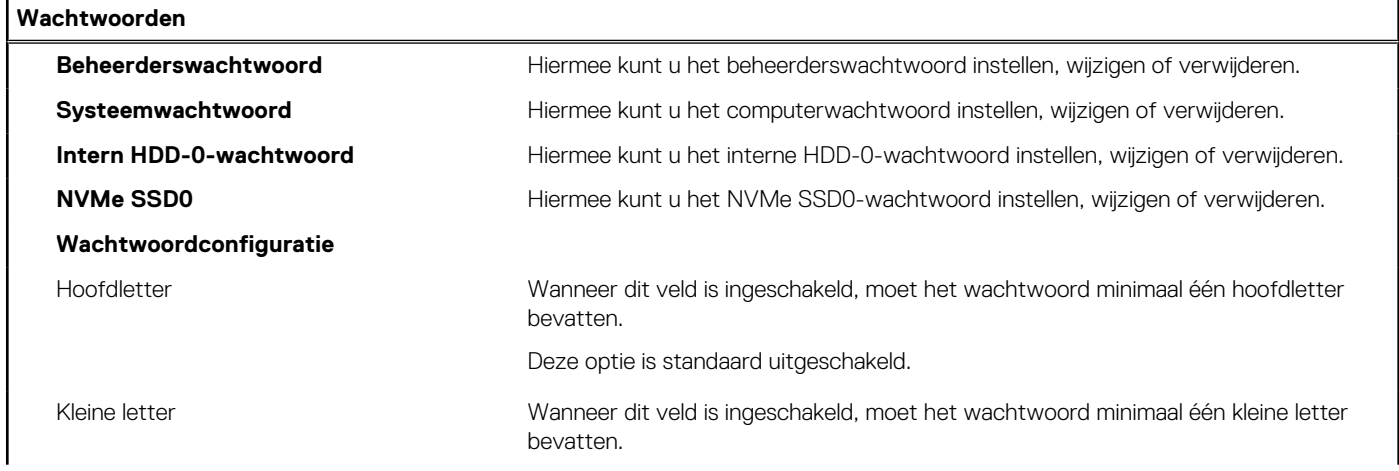

## **Tabel 11. Opties voor System Setup—Wachtwoordmenu (vervolg)**

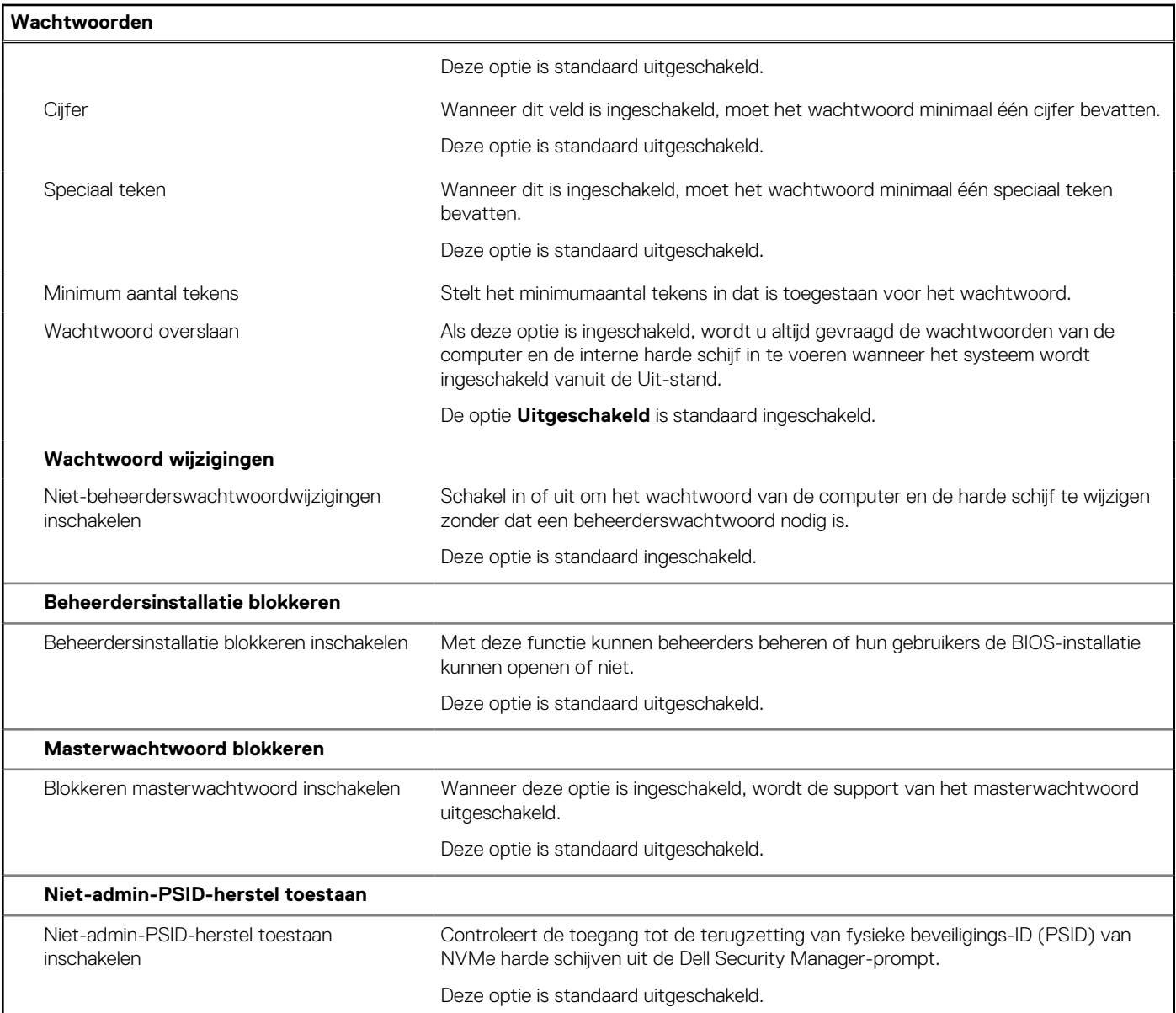

## **Tabel 12. Opties voor Systeeminstallatie: update en herstelmenu**

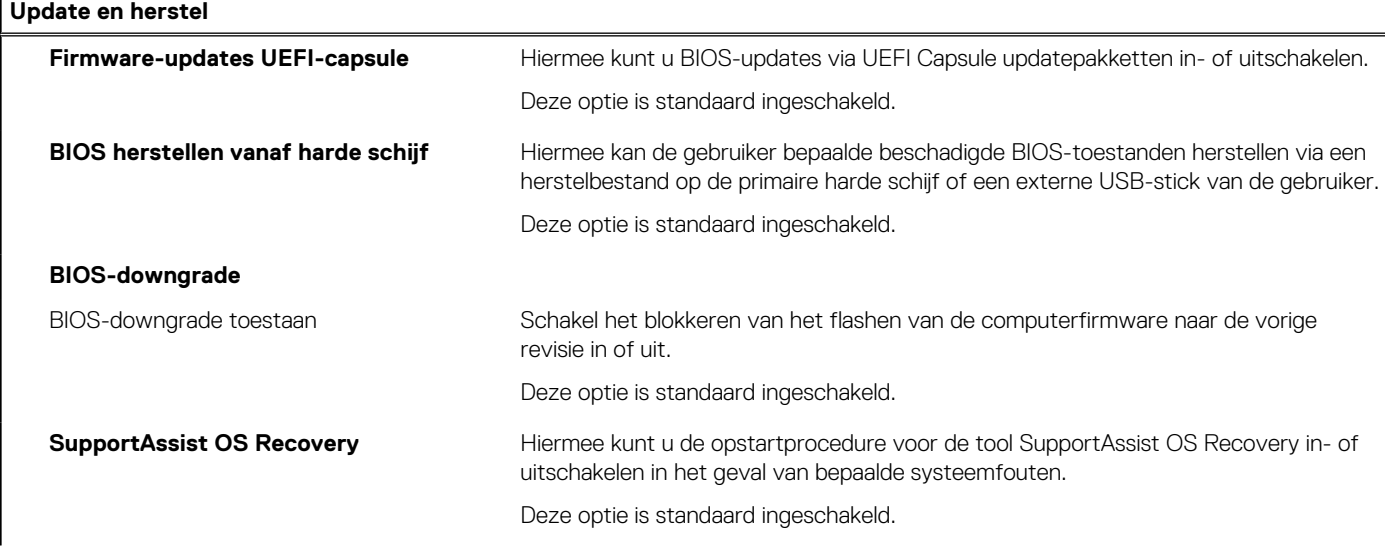

### **Tabel 12. Opties voor Systeeminstallatie: update en herstelmenu (vervolg)**

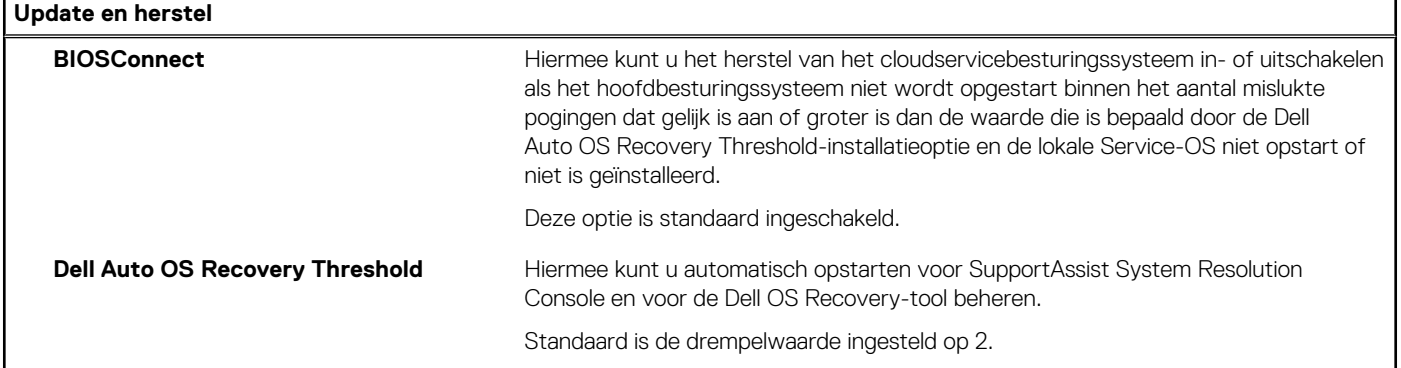

### **Tabel 13. Opties van System Setup - menu systeembeheer**

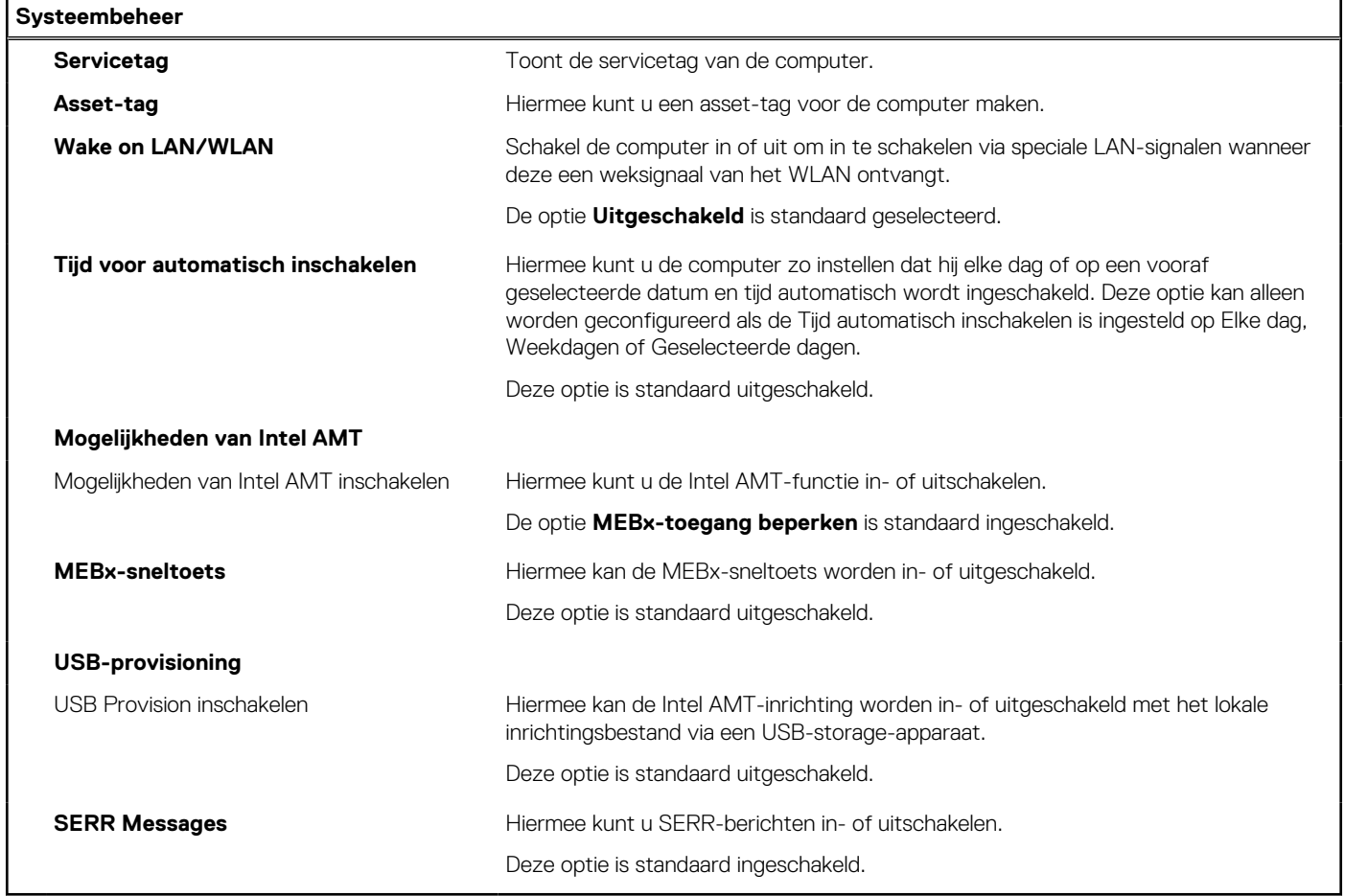

## **Tabel 14. Opties van System Setup - Toetsenbordmenu**

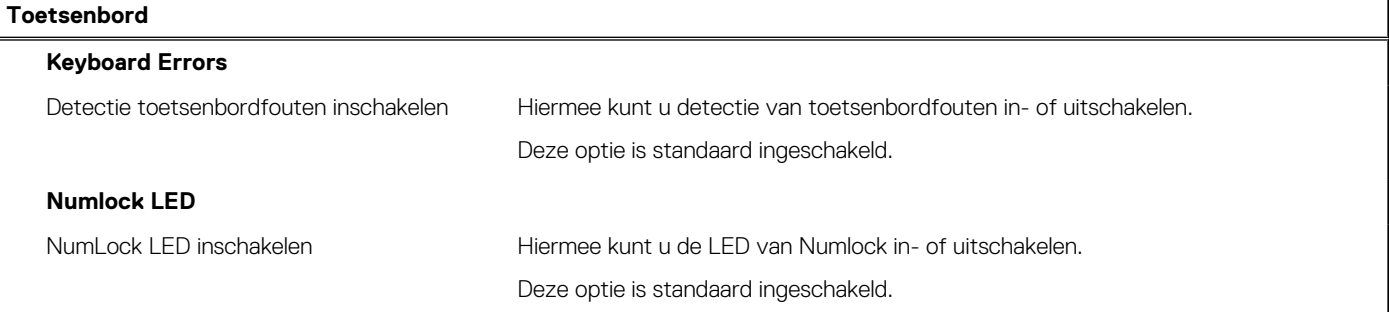

## **Tabel 14. Opties van System Setup - Toetsenbordmenu (vervolg)**

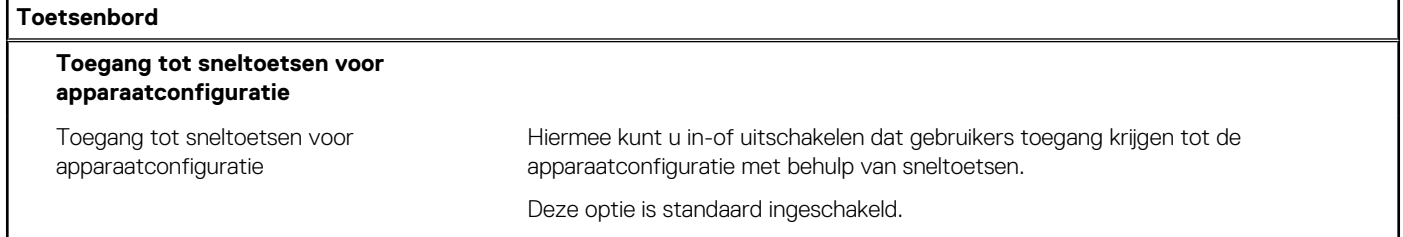

## **Tabel 15. Opties voor Systeeminstallatie - Opstartmenu voorafgaand aan het opstarten**

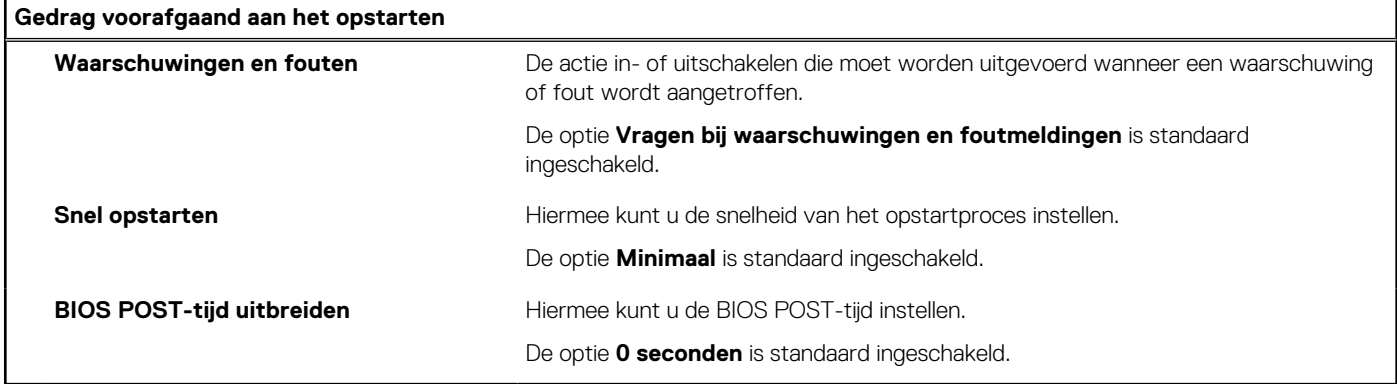

## **Tabel 16. Opties voor System Setup—Virtualisatiemenu**

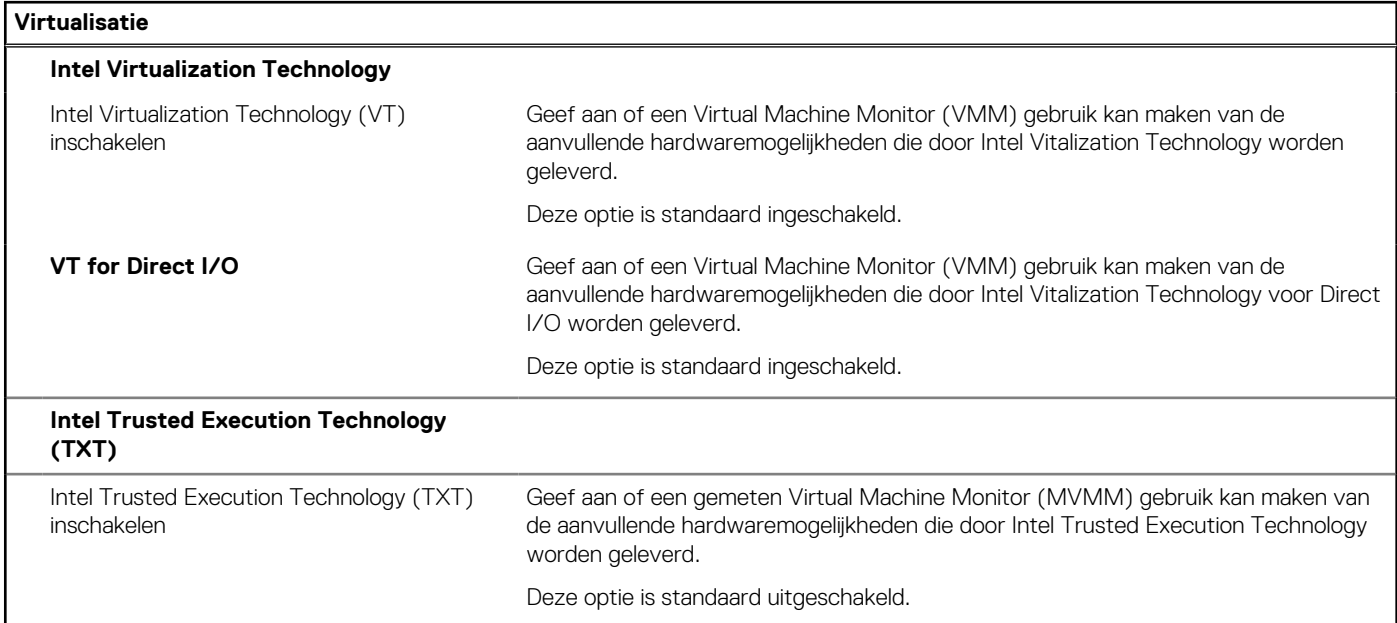

## **Tabel 17. Opties van System Setup - menu Prestaties**

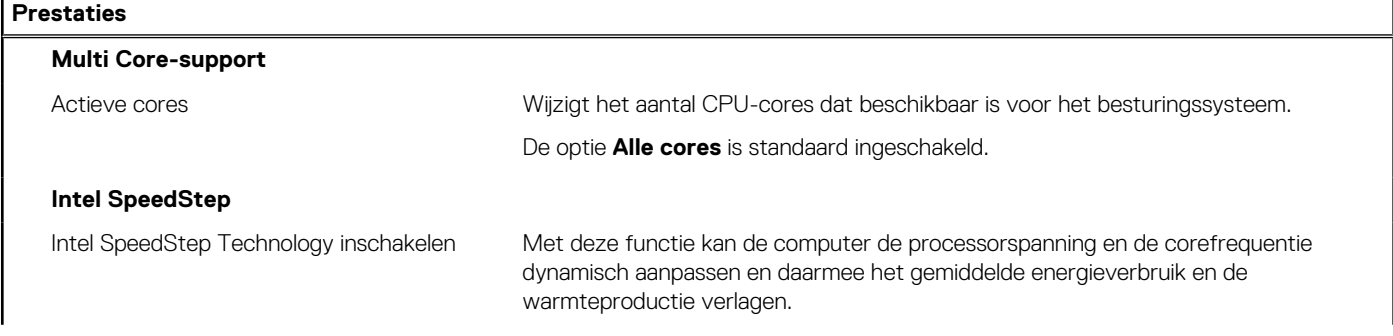

### <span id="page-92-0"></span>**Tabel 17. Opties van System Setup - menu Prestaties (vervolg)**

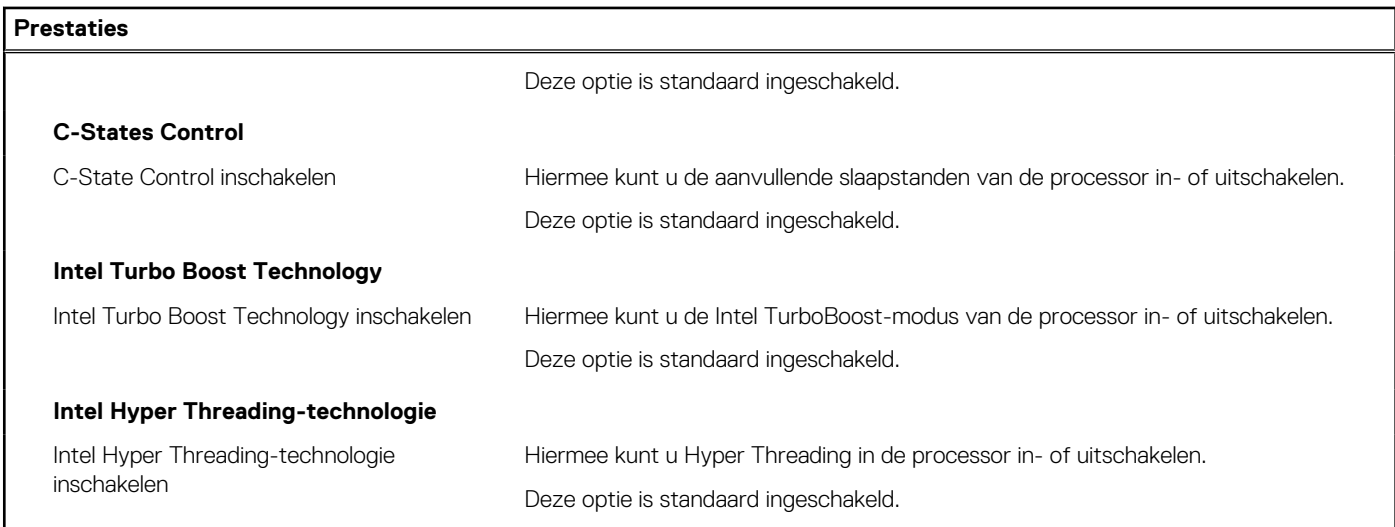

### **Tabel 18. Opties van System Setup - menu Systeemlogboeken**

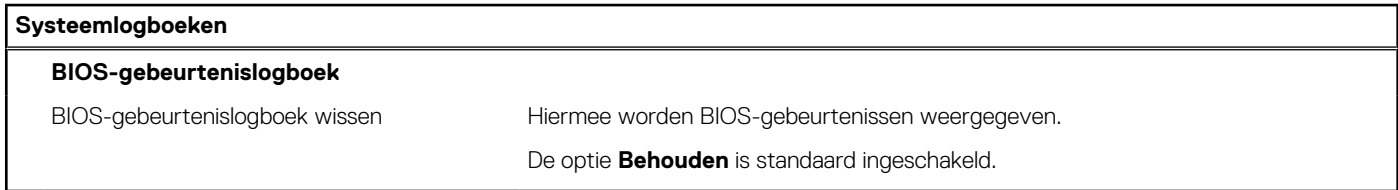

## **Het BIOS updaten**

## **Het BIOS updaten in Windows**

#### **Over deze taak**

**WAARSCHUWING: Als BitLocker niet wordt onderbroken voordat het BIOS wordt bijgewerkt, herkent het systeem de BitLocker-sleutel niet de volgende keer dat u het systeem opnieuw opstart. U wordt vervolgens gevraagd om de herstelsleutel in te voeren om verder te gaan en het systeem zal dit bij elke herstart vragen. Als de herstelsleutel niet bekend is, kan dit leiden tot dataverlies of een onnodige herinstallatie van het besturingssysteem. U kunt meer informatie vinden in het Knowledge Base-artikel op [www.dell.com/support](https://www.dell.com/support/).**

#### **Stappen**

- 1. Ga naar [www.dell.com/support.](https://www.dell.com/support)
- 2. Klik op **Product support**. Voer in het vak **Product support** de servicetag van uw computer in en klik op **Search**.

**OPMERKING:** Als u niet beschikt over de servicetag, gebruikt u de functie SupportAssist om uw computer automatisch te identificeren. U kunt ook de product-id gebruiken of handmatig naar uw computermodel bladeren.

- 3. Klik op **Drivers en downloads**. Vouw **Drivers zoeken** uit.
- 4. Selecteer het besturingssysteem dat op uw computer is geïnstalleerd.
- 5. Selecteer in de vervolgkeuzelijst **Categorie BIOS**.
- 6. Selecteer de nieuwste versie van het BIOS en klik op **Downloaden** om het BIOS-bestand voor uw computer te downloaden.
- 7. Ga na het downloaden naar de map waar u het bestand met de BIOS-update hebt opgeslagen.
- 8. Dubbelklik op het pictogram van het BIOS-updatebestand en volg de instructies op het scherm. U kunt meer informatie vinden in het Knowledge Base-artikel op [www.dell.com/support.](https://www.dell.com/support/)

## **Het BIOS bijwerken in Linux en Ubuntu**

Zie het Knowledge Base-artikel [000131486](https://www.dell.com/support/kbdoc/000131486) op [www.dell.com/support](https://www.dell.com/support) voor informatie over het updaten van het systeem-BIOS op een computer die is geïnstalleerd met Linux of Ubuntu.

## **Het BIOS bijwerken met behulp van het USB-station in Windows**

#### **Over deze taak**

**WAARSCHUWING: Als BitLocker niet wordt onderbroken voordat het BIOS wordt bijgewerkt, herkent het systeem de BitLocker-sleutel niet de volgende keer dat u het systeem opnieuw opstart. U wordt vervolgens gevraagd om de herstelsleutel in te voeren om verder te gaan en het systeem zal dit bij elke herstart vragen. Als de herstelsleutel niet bekend is, kan dit leiden tot dataverlies of een onnodige herinstallatie van het besturingssysteem. U kunt meer informatie vinden in het Knowledge Base-artikel op [www.dell.com/support](https://www.dell.com/support/).**

#### **Stappen**

- 1. Volg de procedure van stap 1 t/m stap 6 in '[Het BIOS bijwerken in Windows](#page-92-0)' om het nieuwste bestand met het BIOSinstallatieprogramma te downloaden.
- 2. Maak een opstartbaar USB-station. U kunt meer informatie vinden in het Knowledge Base-artikel op [www.dell.com/support.](https://www.dell.com/support/)
- 3. Kopieer het bestand met het BIOS-installatieprogramma naar het opstartbare USB-station.
- 4. Sluit het opstartbare USB-station aan op de computer waarop de BIOS-update moet worden geïnstalleerd.
- 5. Start de computer opnieuw op en druk op **F12**.
- 6. Selecteer het USB-station in het **eenmalige opstartmenu**.
- 7. Typ de bestandsnaam van het BIOS-installatieprogramma en druk op **Enter**. Het **hulpprogramma voor BIOS-update** wordt weergegeven.
- Volg de instructies op het scherm om de BIOS-update te voltooien.

## **Het BIOS updaten vanuit het F12-menu voor eenmalig opstarten**

Werk het BIOS van uw computer bij met behulp van het BIOS update.exe-bestand dat naar een FAT32 USB-schijf is gekopieerd en start het op vanuit het eenmalige F12-opstartmenu.

#### **Over deze taak**

**WAARSCHUWING: Als BitLocker niet wordt onderbroken voordat het BIOS wordt bijgewerkt, herkent het systeem de BitLocker-sleutel niet de volgende keer dat u het systeem opnieuw opstart. U wordt vervolgens gevraagd om de herstelsleutel in te voeren om verder te gaan en het systeem zal dit bij elke herstart vragen. Als de herstelsleutel niet bekend is, kan dit leiden tot dataverlies of een onnodige herinstallatie van het besturingssysteem. U kunt meer informatie vinden in het Knowledge Base-artikel op [www.dell.com/support](https://www.dell.com/support/).**

#### **BIOS-update**

U kunt het BIOS-updatebestand van Windows uitvoeren met een opstartbare USB-schijf of u kunt het BIOS ook bijwerken via het eenmalige F12-opstartmenu op de computer.

De meeste Dell computers die na 2012 zijn gemaakt, hebben deze mogelijkheid en u kunt dit bevestigen door uw computer op te starten via het eenmalige F12-opstartmenu en te controleren of BIOS FLASH UPDATE als opstartoptie is aangegeven op uw computer. Het BIOS ondersteunt deze BIOS-update-optie als de optie in de lijst staat.

**OPMERKING:** Alleen computers met een BIOS-flashupdate-optie in het eenmalige F12-opstartmenu kunnen deze functie gebruiken.  $(i)$ 

#### **Bijwerken vanuit het eenmalige opstartmenu**

Om uw BIOS via het eenmalige F12-opstartmenu bij te werken, hebt u het volgende nodig:

- USB-schijf geformatteerd naar het FAT32-bestandssysteem (stick hoeft niet opstartbaar te zijn).
- Uitvoerbaar BIOS-bestand dat u hebt gedownload vanaf de Dell Support website en naar de hoofdmap van de USB-schijf hebt gekopieerd
- Wisselstroomadapter die is aangesloten op de computer

Functionele computerbatterij om het BIOS te flashen

Voer de volgende stappen uit om het BIOS-updateflashproces in het F12-menu uit te voeren:

**WAARSCHUWING: Schakel de computer niet uit tijdens het BIOS-updateproces. De computer wordt mogelijk niet opgestart als u de computer uitschakelt.**

#### **Stappen**

- 1. Plaats de USB-schijf waarop u de flash hebt gekopieerd in een USB-poort van de computer, terwijl deze uitstaat.
- 2. Schakel de computer in en druk op F12 om toegang tot het eenmalige opstartmenu te krijgen, selecteer BIOS-update met de muis of de pijltoetsen en druk vervolgens op Enter. Het flash BIOS-menu wordt weergegeven.
- 3. Klik op **Flash from file** (Flashen vanuit bestand).
- 4. Selecteer een extern USB-apparaat.
- 5. Selecteer het bestand, dubbelklik op het Flash-doelbestand klik vervolgens op **Submit** (Verzenden).
- 6. Klik op **Update BIOS** (BIOS bijwerken). De computer wordt opnieuw opgestart om het BIOS te flashen.
- 7. De computer wordt opnieuw opgestart nadat de BIOS-update is voltooid.

## **Systeem- en installatiewachtwoord**

### **Tabel 19. Systeem- en installatiewachtwoord**

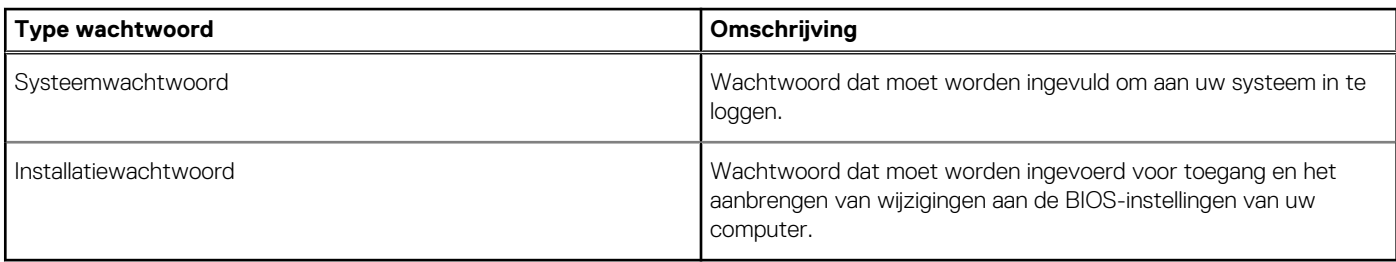

U kunt ter beveiliging van uw computer een wachtwoord voor het systeem en de installatie aanmaken.

**WAARSCHUWING: De wachtwoordfunctie zorgt voor een basisbeveiliging van de data in uw computer.**

- **WAARSCHUWING: Iedereen heeft toegang tot de data op uw computer als deze onbeheerd en niet vergrendeld wordt achtergelaten.**
- **OPMERKING:** De functie voor het systeem- en installatiewachtwoord is uitgeschakeld.

## **Een systeeminstallatiewachtwoord toewijzen**

### **Vereisten**

U kunt alleen een nieuw **systeem- of beheerderswachtwoord** instellen wanneer de status op **Not Set** staat.

### **Over deze taak**

Druk na het aanzetten of opnieuw opstarten van de computer onmiddellijk op F2 om naar de systeeminstallatie te gaan.

### **Stappen**

- 1. Selecteer in het scherm **Systeem-BIOS** of **Systeeminstallatie** de optie **Beveiliging** en druk op **Enter**. Het scherm **Security** (Beveiliging) wordt geopend.
- 2. Selecteer **Systeem-/beheerderswachtwoord** en maak een wachtwoord aan in het veld **Voer het nieuwe wachtwoord in**. Hanteer de volgende richtlijnen om het systeemwachtwoord toe te kennen:
	- Een wachtwoord mag bestaan uit maximaal 32 tekens.
	- Het wachtwoord mag de nummers 0 t/m 9 bevatten.
	- Er mogen alleen kleine letters worden gebruikt.
- Alleen de volgende speciale tekens zijn toegestaan: spatie, ("), (+), (,), (-), (.), (/), ((), (\), (]), (`).
- 3. Typ het wachtwoord dat u eerder hebt ingevoerd in het veld **Bevestig nieuw wachtwoord** en klik op **OK**.
- 4. Druk op **Esc** waarna een melding verschijnt om de wijzigingen op te slaan.
- 5. Druk op **J** om de wijzigingen op te slaan. Hierna wordt de computer opnieuw opgestart.

## **Een bestaand systeeminstallatiewachtwoord verwijderen of wijzigen**

#### **Vereisten**

Zorg ervoor dat **Wachtwoordstatus** in de systeeminstallatie is ontgrendeld voordat u het bestaande wachtwoord voor het systeem en de installatie verwijdert of wijzigt. U kunt geen van beide wachtwoorden verwijderen of wijzigen als **Wachtwoordstatus** vergrendeld is.

#### **Over deze taak**

Druk na het aanzetten of opnieuw opstarten van de computer onmiddellijk op **F2** om naar de systeeminstallatie te gaan.

#### **Stappen**

- 1. Selecteer **Systeembeveiliging** in het scherm **Systeem-BIOS** of **Systeeminstallatie** en druk op **Enter**. Het scherm **Systeembeveiliging** wordt geopend.
- 2. Controleer in het scherm **Systeembeveiliging** of **Wachtwoordstatus** op **Ontgrendeld** staat.
- 3. Selecteer **Systeemwachtwoord**, wijzig of verwijder het bestaande systeemwachtwoord en druk op **Enter** of **Tab**.
- 4. Selecteer **Installatiewachtwoord**, wijzig of verwijder het bestaande installatiewachtwoord en druk op **Enter** of **Tab**.
	- **OPMERKING:** Als u het systeem- en/of installatiewachtwoord wijzigt, voert u het nieuwe wachtwoord opnieuw in wanneer dit ⋒ wordt gevraagd. Als u het systeem- en/of installatiewachtwoord verwijdert, moet u de verwijdering bevestigen wanneer u hierom wordt gevraagd.
- 5. Druk op **Esc** waarna een melding verschijnt om de wijzigingen op te slaan.
- 6. Druk op **Y** om de wijzigingen op te slaan en de systeeminstallatie te verlaten. De computer start opnieuw op.

# **Problemen oplossen**

## **Systeembeperkingen**

Deze sectie bevat informatie over enkele nieuwe functies en informatie die u moet weten over deze computer.

- Moderne stand-bybeperkingen
- [Intel System Agent Enhanced Speed Step \(SAGV\) is altijd uitgeschakeld](#page-97-0)
- [TPM-instellingen van de systeemkaart via het BIOS](#page-97-0)

## Moderne stand-bybeperkingen

- Verouderde PCI-kaarten bieden geen ondersteuning voor Moderne Stand-by via een TI PCI-brug.
- Zakelijke harde schijven bieden geen ondersteuning voor Moderne Stand-by.
- Systemen met 2,5-inch/3,5 inch harde schijven hebben meer tijd nodig om de Moderne Stand-by voor de eerste keer te starten. Vanaf de tweede keer kan het systeem normaal in de Moderne Stand-by gaan.
- Grafische kaarten of uitbreidingskaarten die niet in de fabriek door Dell zijn geïnstalleerd, voldoen mogelijk niet aan de vereisten voor Moderne Stand-by en laten het systeem niet in Moderne Stand-by gaan.
- PSU-LED gaat mogelijk sporadisch niet uit, zelfs niet nadat het systeem in de Moderne Stand-by is gegaan

#### **Scherm dGfxventilator Hardeschijf -LED PWR-LED PSU-LED PSUventilator CPUventilator Systeemve ntilator Verwacht systeemged rag onder Moderne stand-by Off (Uit) Off (Uit) Off (Uit) Off (Uit) Off (Uit) Off (Uit) Off (Uit) Off (Uit)** Zakelijke SATA vaste schijf Off (Uit) | Off (Uit) | Off (Uit) | Aan | Aan | Aan | Aan | Aan PCIe AIC ondersteunt geen Moderne Stand-by (ModS) Off (Uit) Aan/uit (tot dGfx) Uit/Aan Uit/Aan (door S/Wdruppelingen ) Aan | Aan | Aan | Aan Legacy PCIkaart (via TI-Brug) Off (Uit) Aan/uit (tot dGfx) Uit/Aan Uit/Aan (door S/Wdruppelingen ) Aan | Aan | Aan | Aan

### **Tabel 20. Systeemgedrag met HDD's/AIC's die de Moderne Stand-by niet ondersteunen**

 $\bigcirc$ **OPMERKING:** ModS = Moderne Stand-by

**OPMERKING:** PSU = Voedingseenheid

**OPMERKING:** CPU = Processor

## <span id="page-97-0"></span>Intel System Agent Enhanced Speed Step (SAGV) is altijd uitgeschakeld

Op alle systemen is SAGV standaard uitgeschakeld. Als deze optie is ingeschakeld, zal uw systeem wanneer geheugen wordt toegevoegd of verwisseld extra opstarttijd nodig bebben.

## TPM-instellingen van de systeemkaart via het BIOS

Systeemkaarten die in het veld worden vervangen, zijn standaard ingeschakeld als TPM is ingeschakeld. Deze instelling is algemeen van toepassing op de meeste computers in de rest van de wereld en technici zij niet vereist deze niet te wijzigen.

Technici moeten de optie 'Firmware/Geïntegreerde TPM - voor regionale beperkingen inschakelen' selecteren wanneer een techsheet met de systeemkaart voor servicevervanging wordt ontvangen. Hierdoor wordt de Discrete 'Hardware' TPM permanent uitgeschakeld, dit geldt voornamelijk voor de regio China.

## **SupportAssist-diagnose**

### **Over deze taak**

De SupportAssist-diagnose (voorheen bekend als ePSA-diagnose) voert een volledige controle van uw hardware uit. De SupportAssistdiagnose maakt deel uit van het BIOS en wordt door het BIOS intern gestart. De SupportAssist-diagnose biedt een aantal opties voor specifieke apparaten of apparaatgroepen. Hiermee kunt u:

- tests automatisch of in interactieve modus laten uitvoeren
- tests herhalen
- testresultaten weergeven of opslaan
- grondige testen laten uitvoeren voor extra testmogelijkheden en nog meer informatie over het/de defecte apparaat/apparaten verkrijgen
- statusmeldingen weergeven waarin wordt aangegeven of de tests goed verlopen zijn
- foutberichten weergeven die aangeven of er problemen zijn opgetreden tijdens de test
- **COPMERKING:** Sommige tests zijn bedoeld voor specifieke apparaten en hiervoor is gebruikersinteractie vereist. Zorg er voor dat u aanwezig bent bij de computer wanneer er diagnostische tests worden uitgevoerd.

Raadpleeg voor meer informatie [SupportAssist prestatiecontrole voorafgaand aan het opstarten van het systeem](https://www.dell.com/support/diagnose/Pre-boot-Analysis).

## **Diagnostische lampjes systeem**

### **Tabel 21. Diagnostisch LED-gedrag**

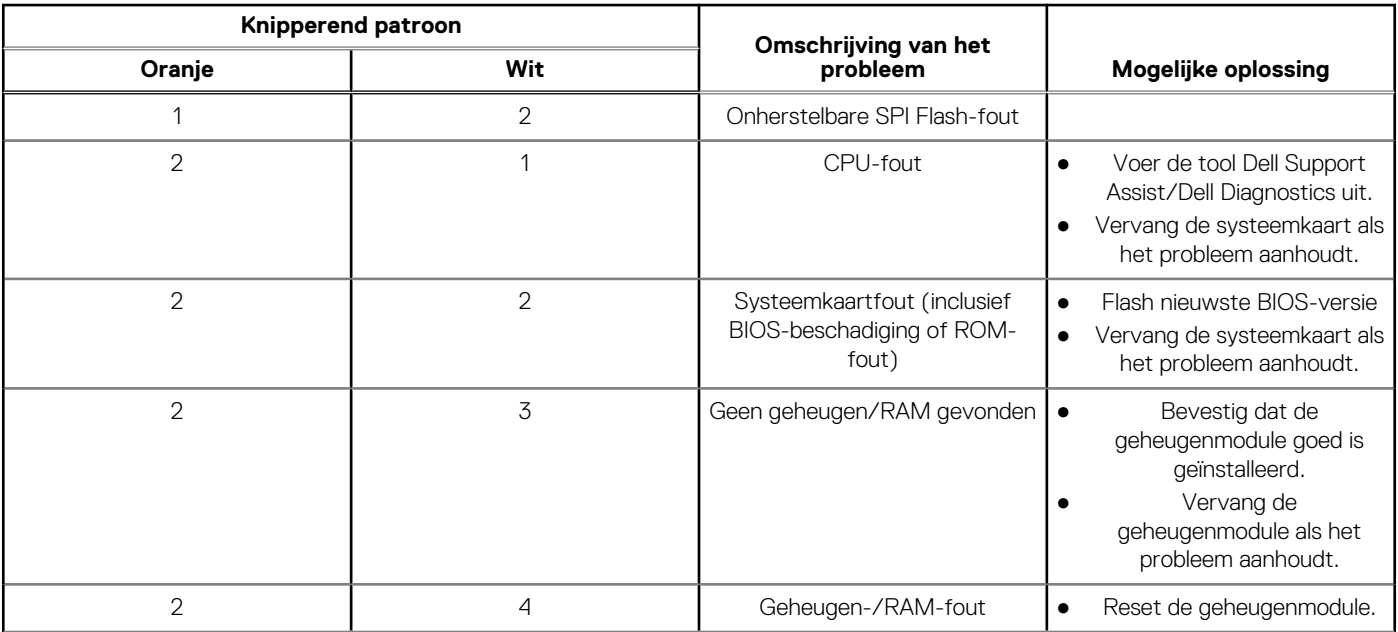

## **Tabel 21. Diagnostisch LED-gedrag (vervolg)**

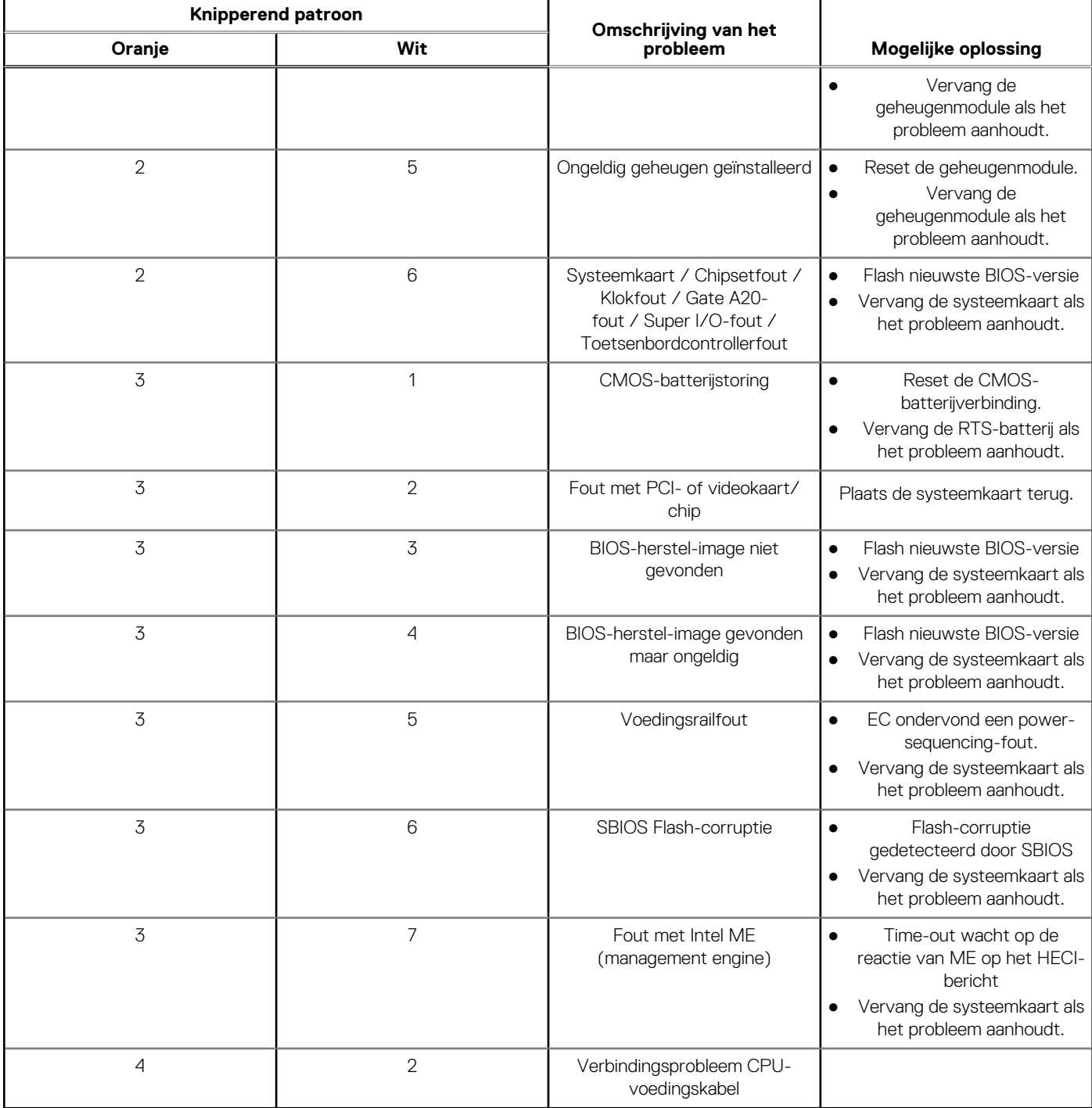

## **Het besturingssysteem herstellen**

Wanneer uw computer zelfs na herhaalde pogingen niet meer kan opstarten naar het besturingssysteem, wordt Dell SupportAssist OS Recovery automatisch gestart.

Dell SupportAssist OS Recovery is een standalone tool die vooraf is geïnstalleerd op alle Dell computers met het Windowsbesturingssysteem. Het bestaat uit hulpprogramma's voor het diagnosticeren en oplossen van problemen die kunnen optreden voordat uw computer opstart naar het besturingssysteem. Hiermee kunt u hardwareproblemen diagnosticeren, uw computer herstellen, een back-up van uw bestanden maken of uw computer herstellen naar de fabrieksinstellingen.

U kunt het hulpprogramma ook downloaden van de Dell Support-website om uw computer te herstellen en de problemen op te lossen als het niet lukt om op te starten naar het primaire besturingssysteem als gevolg van software- of hardwarefouten.

Zie voor meer informatie over Dell SupportAssist OS Recovery de *Dell SupportAssist OS Recovery-gebruikershandleiding* op [www.dell.com/serviceabilitytools](https://www.dell.com/serviceabilitytools). Klik op **SupportAssist** en klik vervolgens op **SupportAssist OS Recovery**.

## **Het BIOS updaten in Windows**

#### **Stappen**

- 1. Ga naar [www.dell.com/support.](https://www.dell.com/support)
- 2. Klik op **Product support**. Voer in het vak **Product support** de servicetag van uw computer in en klik op **Search**.
	- **OPMERKING:** Als u niet beschikt over de servicetag, gebruikt u de functie SupportAssist om uw computer automatisch te identificeren. U kunt ook de product-id gebruiken of handmatig naar uw computermodel bladeren.
- 3. Klik op **Drivers en downloads**. Vouw **Drivers zoeken** uit.
- 4. Selecteer het besturingssysteem dat op uw computer is geïnstalleerd.
- 5. Selecteer in de vervolgkeuzelijst **Categorie BIOS**.
- 6. Selecteer de nieuwste versie van het BIOS en klik op **Downloaden** om het BIOS-bestand voor uw computer te downloaden.
- 7. Ga na het downloaden naar de map waar u het bestand met de BIOS-update hebt opgeslagen.
- 8. Dubbelklik op het pictogram van het BIOS-updatebestand en volg de instructies op het scherm. Zie het Knowledge Base-artikel op [www.dell.com/support](https://www.dell.com/support) voor meer informatie over het bijwerken van de systeem-BIOS.

## **Het BIOS bijwerken met behulp van het USB-station in Windows**

#### **Stappen**

- 1. Volg de procedure van stap 1 t/m stap 6 in 'Het BIOS bijwerken in Windows' om het nieuwste bestand met het BIOSinstallatieprogramma te downloaden.
- 2. Maak een opstartbaar USB-station. U kunt meer informatie vinden in het Knowledge Base-artikel op [www.dell.com/support.](https://www.dell.com/support)
- 3. Kopieer het bestand met het BIOS-installatieprogramma naar het opstartbare USB-station.
- 4. Sluit het opstartbare USB-station aan op de computer waarop de BIOS-update moet worden geïnstalleerd.
- 5. Start de computer opnieuw op en druk op **F12**.
- 6. Selecteer het USB-station in het **eenmalige opstartmenu**.
- 7. Typ de bestandsnaam van het BIOS-installatieprogramma en druk op **Enter**. Het **hulpprogramma voor BIOS-update** wordt weergegeven.
- 8. Volg de instructies op het scherm om de BIOS-update te voltooien.

## **Back-upmedia en herstelopties**

Het is raadzaam om een herstelschijf te maken voor het oplossen van problemen die met Windows kunnen optreden. Dell stelt meerdere opties voor het herstellen van het Windows-besturingssysteem op uw Dell pc voor. Meer informatie: zie [Dell Windows back-upmedia en](https://www.dell.com/support/contents/article/Product-Support/Self-support-Knowledgebase/software-and-downloads/dell-backup-solutions/Media-backup) [herstelopties](https://www.dell.com/support/contents/article/Product-Support/Self-support-Knowledgebase/software-and-downloads/dell-backup-solutions/Media-backup).

## **Wifi-stroomcyclus**

#### **Over deze taak**

Als uw computer geen toegang tot het internet heeft vanwege problemen met Wifi-connectiviteit kan een Wifi-stroomcyclusprocedure worden uitgevoerd. De volgende procedure bevat de instructies voor het uitvoeren van een Wifi-stroomcyclus:

**OPMERKING:** Sommige ISP's (Internet Service Providers) bieden een gecombineerde modem/router.  $(i)$ 

### **Stappen**

- 1. Schakel de computer uit.
- 2. Schakel de modem uit.
- 3. Schakel de draadloze router uit.
- 4. Wacht 30 seconden.
- 5. Schakel de draadloze router in.
- 6. Schakel de modem in.
- 7. Schakel de computer in.

## **Reststroom afvoeren (hard reset uitvoeren)**

### **Over deze taak**

Reststroom is de resterende statische elektriciteit die in de computer overblijft zelfs wanneer die is uitgezet en de batterij is verwijderd.

Voor uw veiligheid en ter bescherming van de gevoelige elektronische onderdelen in uw computer, wordt u verzocht om de reststroom af te voeren voordat u onderdelen in uw computer verwijdert of vervangt.

De reststroom afvoeren, ook wel bekend als het uitvoeren van een 'harde reset', is ook een veelvoorkomende probleemoplossingsstap als de computer niet aan gaat of het besturingssysteem niet wordt gestart.

### **Reststroom afvoeren (harde reset uitvoeren)**

### **Stappen**

- 1. Schakel de computer uit.
- 2. Koppel de voedingsadapter los van uw computer.
- 3. Verwijder de onderplaat.
- 4. Verwijder de batterij.
- 5. Houd de aan/uit-knop 20 seconden ingedrukt om de reststroom af te voeren.
- 6. Installeer de batterij.
- 7. Installeer de onderplaat.
- 8. Sluit de voedingsadapter aan op uw computer.
- 9. Schakel de computer in.

**OPMERKING:** Zoek in de Knowledge Base-resource op [www.dell.com/support](https://www.dell.com/support/) voor meer informatie over het uitvoeren van een harde reset.

# **Hulp verkrijgen en contact opnemen met Dell**

## Bronnen voor zelfhulp

U kunt informatie en hulp voor producten en services van Dell krijgen door middel van deze bronnen voor zelfhulp.

### **Tabel 22. Bronnen voor zelfhulp**

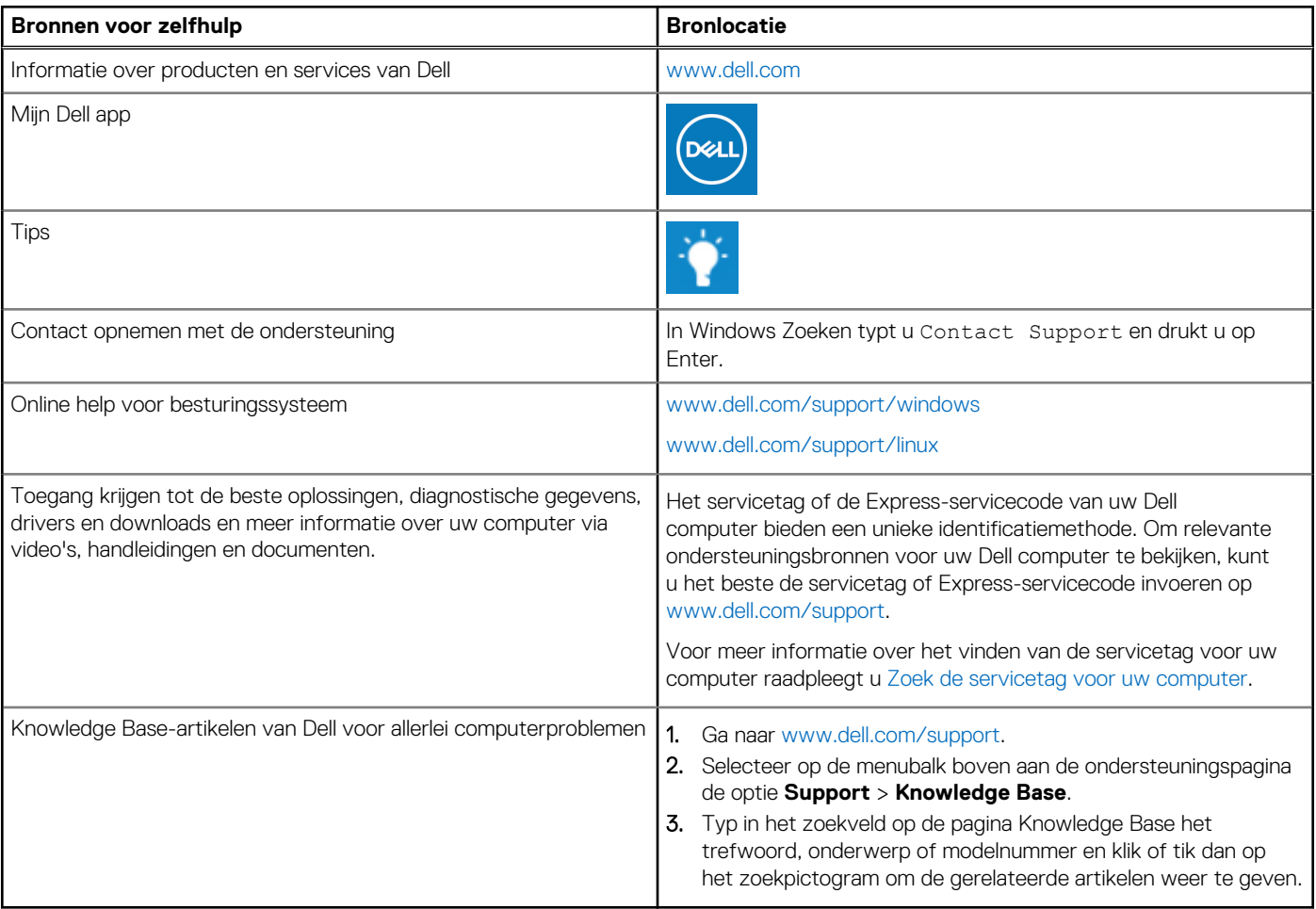

## Contact opnemen met Dell

Ga naar [www.dell.com/contactdell](https://www.dell.com/contactdell) als u contact wilt opnemen met Dell voor verkoop, technische support of aan de klantenservice gerelateerde zaken.

**(i) OPMERKING:** De beschikbaarheid hiervan verschilt per land/regio en product. Sommige services zijn mogelijk niet beschikbaar in uw land/regio.

**OPMERKING:** Wanneer u geen actieve internetverbinding hebt, kunt u de contactgegevens vinden over uw aankoopfactuur, de verzendbrief, de rekening of in uw Dell productcatalogus.